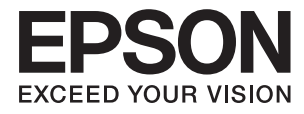

# **ES-60W Οδηγίες χρήστη**

# <span id="page-1-0"></span>**Πνευματικά δικαιώματα**

Απαγορεύεται η αναπαραγωγή, η αποθήκευση σε σύστημα ανάκτησης ή η μετάδοση, σε οποιαδήποτε μορφή ή με οποιοδήποτε μέσο, (ηλεκτρονικά, μηχανικά, ως φωτοαντίγραφα, με εγγραφή σε κάποιο μέσο ή με άλλο τρόπο) της εν λόγω έκδοσης ή τμήματος αυτής χωρίς την προηγούμενη έγγραφη άδεια της Seiko Epson Corporation. Ουδεμία ευθύνη ευρεσιτεχνίας αναλαμβάνεται όσον αφορά τη χρήση των πληροφοριών που περιλαμβάνονται στο παρόν. Επίσης, δεν αναλαμβάνεται ουδεμία ευθύνη για ζημίες που απορρέουν από τη χρήση των πληροφοριών που περιλαμβάνονται στο παρόν. Οι πληροφορίες που περιέχονται στο παρόν προορίζονται μόνο για χρήση με το συγκεκριμένο προϊόν της Epson. Η Epson δεν φέρει καμία ευθύνη για τη χρήση των πληροφοριών αυτών σε άλλα προϊόντα.

Η Seiko Epson Corporation και οι θυγατρικές εταιρείες της δεν φέρουν καμία ευθύνη προς τον αγοραστή αυτού του προϊόντος ή προς τρίτα μέρη για τυχόν ζημίες, απώλειες, κόστη ή έξοδα που θα υποστεί ο αγοραστής ή άλλοι ως αποτέλεσμα ατυχήματος, αθέμιτης ή κακής χρήσης του προϊόντος ή μη εξουσιοδοτημένων τροποποιήσεων, επισκευών ή μετατροπών του προϊόντος ή (με εξαίρεση τις Η.Π.Α.) αδυναμίας πλήρους συμμόρφωσης με τις οδηγίες λειτουργίας και συντήρησης της Seiko Epson Corporation.

Η Seiko Epson Corporation και οι θυγατρικές εταιρίες αυτής δεν φέρουν καμία ευθύνη για οποιεσδήποτε ζημίες ή προβλήματα προκύπτουν από τη χρήση οποιωνδήποτε επιλογών ή οποιωνδήποτε αναλώσιμων προϊόντων, εκτός των προϊόντων που χαρακτηρίζονται ως Αυθεντικά προϊόντα Epson ή Αναγνωρισμένα προϊόντα Epson από τη Seiko Epson Corporation.

Η Seiko Epson Corporation δεν θα θεωρείται υπεύθυνη για οποιαδήποτε βλάβη που προκύπτει από ηλεκτρομαγνητική παρεμβολή που προκαλείται από τη χρήση οποιωνδήποτε καλωδίων διασύνδεσης, εκτός των καλωδίων που χαρακτηρίζονται ως Εγκεκριμένα προϊόντα Epson από τη Seiko Epson Corporation.

### © 2018 Seiko Epson Corporation

Τα περιεχόμενα του παρόντος εγχειριδίου και οι προδιαγραφές του παρόντος προϊόντος υπόκεινται σε αλλαγή χωρίς προειδοποίηση.

# <span id="page-2-0"></span>**Εμπορικά σήματα**

- ❏ Η ονομασία EPSON® αποτελεί σήμα κατατεθέν και οι ονομασίες EPSON EXCEED YOUR VISION ή EXCEED YOUR VISION αποτελούν εμπορικά σήματα της Seiko Epson Corporation.
- ❏ Microsoft, Windows, and Windows Vista are either registered trademarks or trademarks of Microsoft Corporation in the United States and/or other countries.
- ❏ Apple, macOS, and OS X are trademarks of Apple Inc., registered in the U.S. and other countries.
- ❏ Adobe, Adobe Reader, and Acrobat are registered trademarks of Adobe Systems Incorporated.
- ❏ Intel® is a registered trademark of Intel Corporation.
- ❏ Wi-Fi, Wi-Fi Alliance, and Wi-Fi Protected Access (WPA) are registered trademarks of the Wi-Fi Alliance. Wi-Fi Protected Setup, and WPA2 are trademarks of the Wi-Fi Alliance.
- ❏ Γενική σημείωση: Άλλα ονόματα προϊόντων που χρησιμοποιούνται στο παρόν προορίζονται μόνο για σκοπούς αναγνώρισης και μπορεί να αποτελούν εμπορικά σήματα των αντίστοιχων κατόχων τους. Η Epson παραιτείται από όλα τα δικαιώματα για τα εν λόγω σήματα.

## *Περιεχόμενα*

### *[Πνευματικά δικαιώματα](#page-1-0)*

### *[Εμπορικά σήματα](#page-2-0)*

### *[Σχετικά με το παρόν εγχειρίδιο](#page-5-0)*

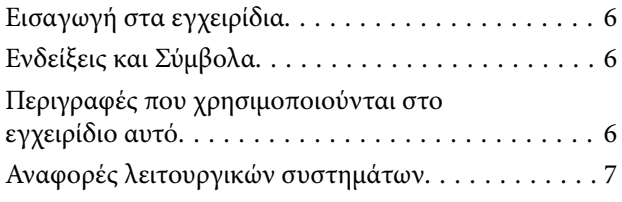

### *[Σημαντικές οδηγίες](#page-7-0)*

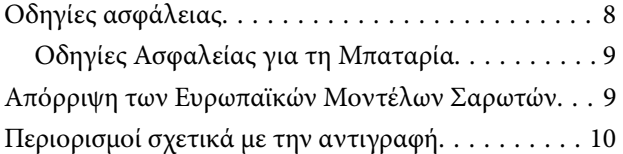

### *[Βασικές πληροφορίες για το σαρωτή](#page-10-0)*

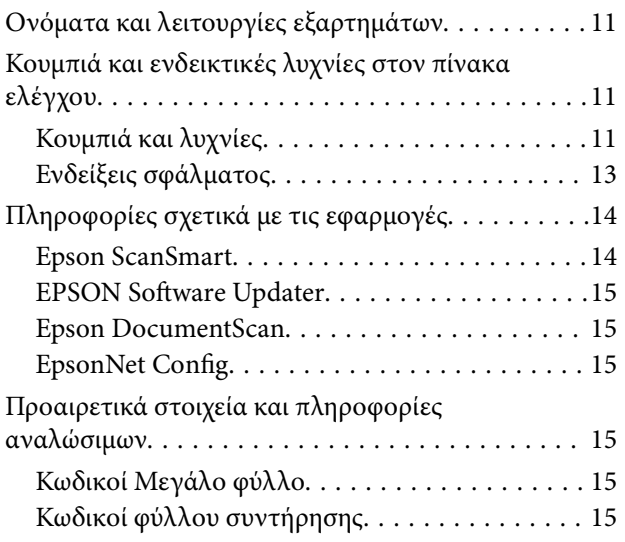

### *[Χρήση του Σαρωτή με Μπαταρία](#page-16-0)*

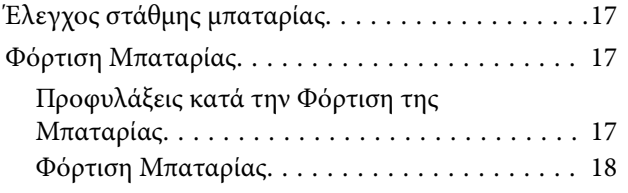

### *[Ρυθμίσεις δικτύου](#page-18-0)*

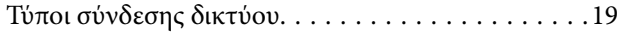

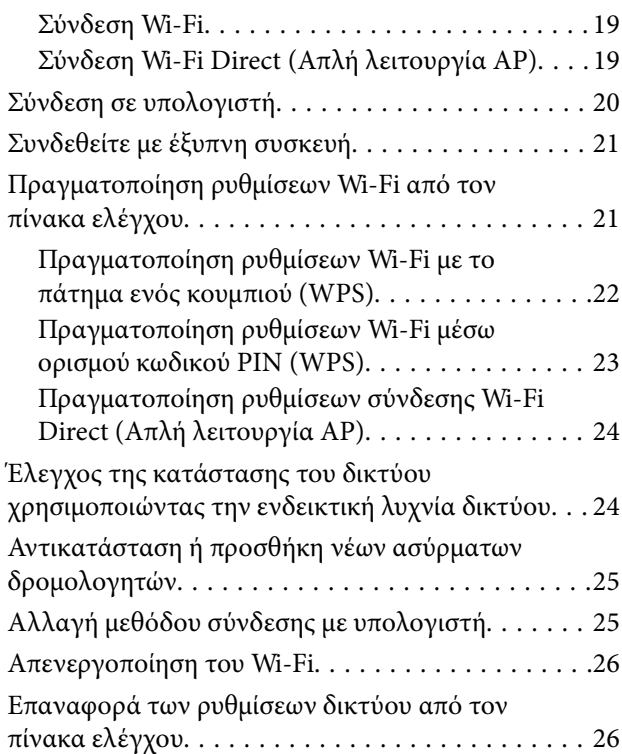

### *[Προδιαγραφές πρωτοτύπων και](#page-27-0)  [τοποθέτηση πρωτοτύπων](#page-27-0)*

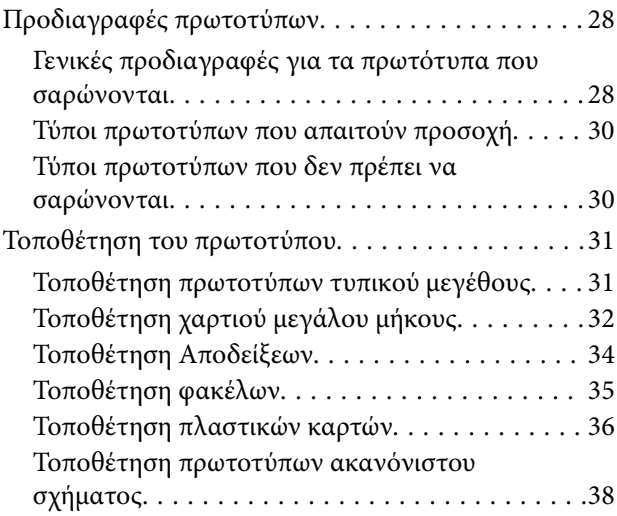

### *[Βασική σάρωση](#page-39-0)*

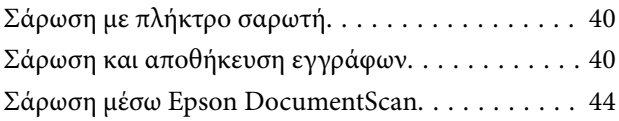

### *[Σάρωση για προχωρημένους](#page-48-0)*

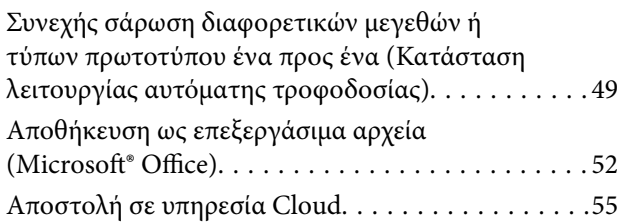

### *[Συντήρηση](#page-58-0)*

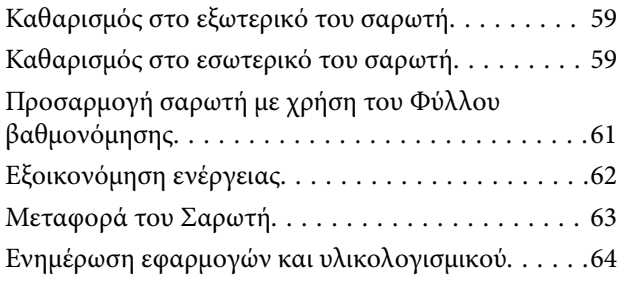

### *[Επίλυση προβλημάτων](#page-64-0)*

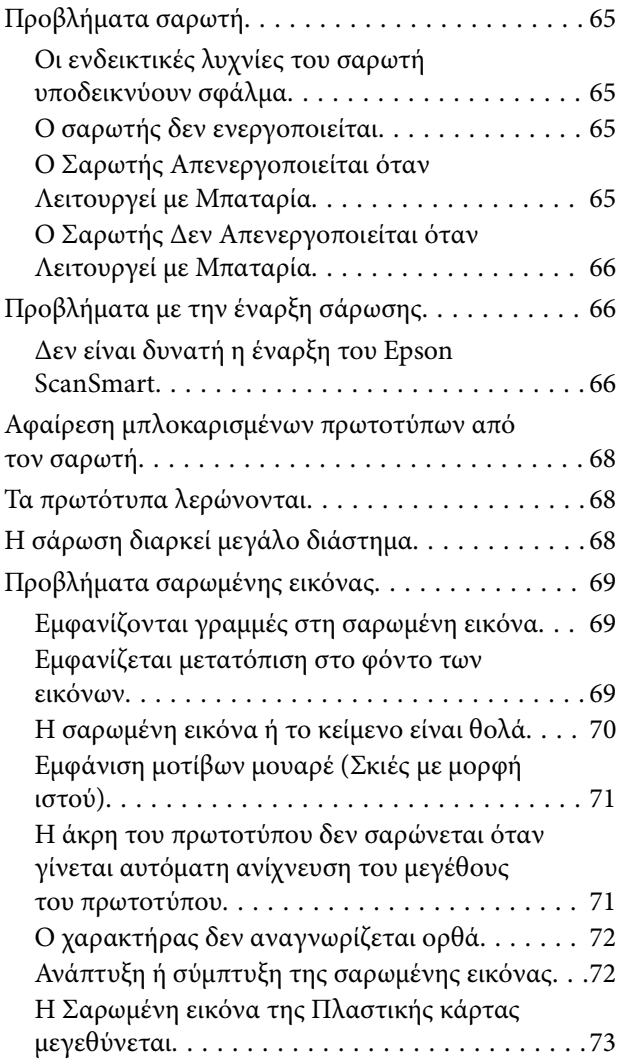

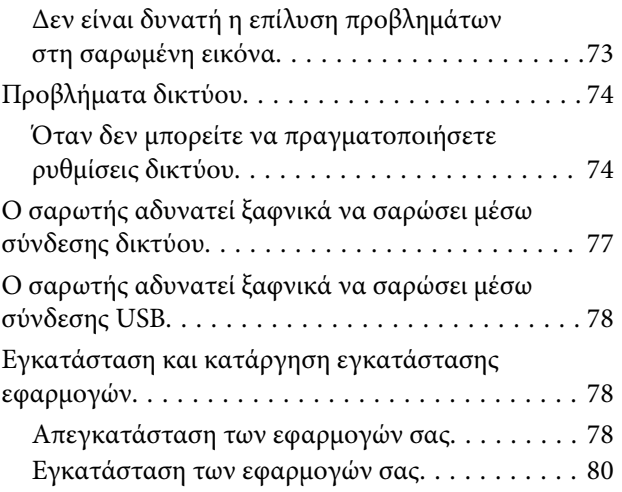

## *[Τεχνικές προδιαγραφές](#page-80-0)*

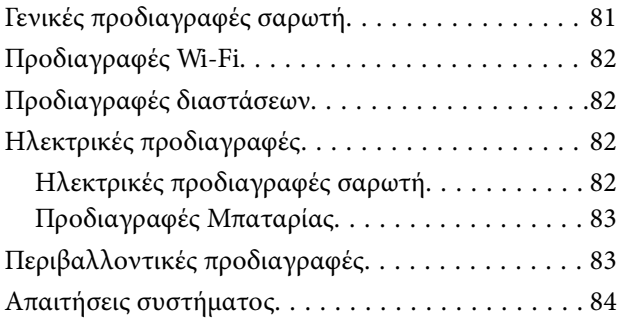

## *[Πρότυπα και εγκρίσεις](#page-84-0)*

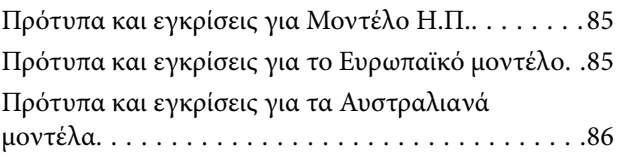

## *[Αναζήτηση βοήθειας](#page-86-0)*

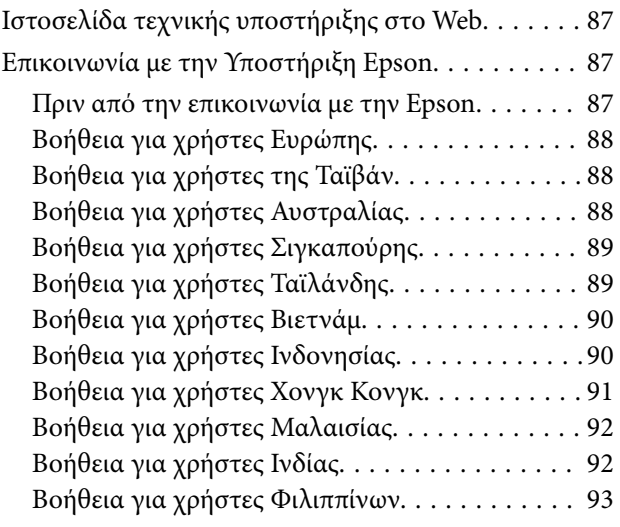

# <span id="page-5-0"></span>**Σχετικά με το παρόν εγχειρίδιο**

## **Εισαγωγή στα εγχειρίδια**

Στην τοποθεσία Web υποστήριξης της Epson είναι διαθέσιμες οι πιο πρόσφατες εκδόσεις των ακόλουθων εγχειριδίων.

<http://www.epson.eu/Support> (Ευρώπη)

<http://support.epson.net/> (εκτός Ευρώπης)

❏ Οδηγός εγκατάστασης (έντυπο εγχειρίδιο)

Σας παρέχει πληροφορίες για την εγκατάσταση του προϊόντος και της εφαρμογής.

❏ Οδηγίες χρήστη (ψηφιακό εγχειρίδιο)

Παρέχει οδηγίες για τη χρήση του προϊόντος, τη συντήρηση και την επίλυση προβλημάτων.

Εκτός από τα παραπάνω εγχειρίδια, ανατρέξτε και στη βοήθεια που περιλαμβάνεται στις διάφορες εφαρμογές Epson.

## **Ενδείξεις και Σύμβολα**

!*Προσοχή:*

Οδηγίες που πρέπει να ακολουθούνται με προσοχή για να αποφευχθούν τραυματισμοί.

## c*Σημαντικό:*

Οδηγίες που πρέπει να τηρούνται για να αποφευχθεί βλάβη στον εξοπλισμό σας.

#### *Σημείωση:*

Παρέχει συμπληρωματικά στοιχεία και πληροφορίες αναφοράς.

### **Σχετικές πληροφορίες**

& Συνδέσεις με σχετικές ενότητες.

## **Περιγραφές που χρησιμοποιούνται στο εγχειρίδιο αυτό**

- ❏ Τα στιγμιότυπα οθόνης για τις εφαρμογές είναι από Windows 10 ή Mac OS X v10.13.x. Το περιεχόμενο που προβάλλεται στις οθόνες ποικίλει ανάλογα με το μοντέλο και την περίσταση.
- ❏ Οι εικόνες που χρησιμοποιούνται σε αυτό το εγχειρίδιο προορίζονται μόνο για αναφορά. Αν και ενδέχεται να διαφέρουν ελαφρώς από το πραγματικό προϊόν, οι μέθοδοι λειτουργίας είναι ίδιες.

## <span id="page-6-0"></span>**Αναφορές λειτουργικών συστημάτων**

### **Windows**

Στο παρόν εγχειρίδιο, όροι όπως «Windows 10», «Windows 8.1», «Windows 8», «Windows 7», «Windows Vista» και «Windows XP» αναφέρονται στα παρακάτω λειτουργικά συστήματα. Επιπλέον, ο όρος «Windows» χρησιμοποιείται για αναφορά σε όλες τις εκδόσεις.

- ❏ Λειτουργικό σύστημα Microsoft® Windows® 10
- ❏ Λειτουργικό σύστημα Microsoft® Windows® 8.1
- ❏ Λειτουργικό σύστημα Microsoft® Windows® 8
- ❏ Λειτουργικό σύστημα Microsoft® Windows® 7
- ❏ Λειτουργικό σύστημα Microsoft® Windows Vista®
- ❏ Λειτουργικό σύστημα Microsoft® Windows® XP Service Pack 3
- ❏ Λειτουργικό σύστημα Microsoft® Windows® XP Professional x64 Edition Service Pack 2

#### **Mac OS**

Σε αυτό το εγχειρίδιο, ο όρος «Mac OS» χρησιμοποιείται για την αναφορά στα macOS High Sierra, macOS Sierra, OS X El Capitan, OS X Yosemite, OS X Mavericks, OS X Mountain Lion, Mac OS X v10.7.x και Mac OS X v10.6.8.

# <span id="page-7-0"></span>**Σημαντικές οδηγίες**

## **Οδηγίες ασφάλειας**

Διαβάστε και ακολουθήστε αυτές τις οδηγίες για να εξασφαλίσετε την ασφαλή χρήση του προϊόντος. Διατηρήστε αυτό το εγχειρίδιο για μελλοντική αναφορά. Επίσης, λάβετε υπόψη όλες τις προειδοποιήσεις και τις οδηγίες που αναγράφονται στο προϊόν.

- ❏ Ορισμένα από τα σύμβολα που χρησιμοποιούνται στο προϊόν, υποδεικνύουν ζητήματα ασφάλειας και ορθής χρήσης του προϊόντος. Επισκεφθείτε την παρακάτω τοποθεσία web για να δείτε την ερμηνεία των συμβόλων. <http://support.epson.net/symbols>
- ❏ Τοποθετήστε το προϊόν σε επίπεδη, σταθερή επιφάνεια η οποία εκτείνεται πέραν της βάσης του προϊόντος σε όλες τις διαστάσεις. Εάν τοποθετήσετε το προϊόν δίπλα σε τοίχο, αφήστε απόσταση μεγαλύτερη των 10 cm μεταξύ του πίσω μέρους του προϊόντος και του τοίχου.
- ❏ Τοποθετήστε το προϊόν αρκετά κοντά στον υπολογιστή για να μην τεντώνεται το καλώδιο διασύνδεσης. Μην τοποθετήσετε ή μην αποθηκεύσετε το προϊόν σε εξωτερικό χώρο, κοντά σε υπερβολική σκόνη ή βρομιά, νερό, πήγες θερμότητες ή σε τοποθεσίες με κρούσεις, κραδασμούς, υψηλή θερμοκρασία ή υγρασία, άμεσο ηλιακό φως, πηγές έντονου φωτός ή απότομες μεταβολές στη θερμοκρασία ή την υγρασία.
- ❏ Μην τον χρησιμοποιείτε με βρεγμένα χέρια.
- ❏ Το καλώδιο USB πρέπει να τοποθετείται με τρόπο ώστε να αποφεύγονται τα γδαρσίματα, τα κοψίματα, οι φθορές, τα τσακίσματα και οι συστροφές. Μην τοποθετείτε αντικείμενα πάνω στο καλώδιο και μην τοποθετείτε το καλώδιο σε μέρος, όπου οι διερχόμενοι μπορεί να πατήσουν ή να σκοντάψουν. Θα πρέπει να είστε ιδιαιτέρως προσεκτικοί ώστε το καλώδιο να διατηρείται σε ευθεία στο τέλος.
- ❏ Χρησιμοποιείτε μόνο το καλώδιο USB που συνοδεύει το προϊόν. Η χρήση άλλου καλωδίου USB μπορεί να προκαλέσει φωτιά, ηλεκτροπληξία ή τραυματισμό.
- ❏ Το καλώδιο USB προορίζεται για χρήση με το προϊόν και περιλαμβάνεται στη συσκευασία του. Μην δοκιμάσετε να τον χρησιμοποιήσετε σε άλλες ηλεκτρονικές συσκευές εκτός εάν υπάρχει ανάλογη οδηγία.
- ❏ Όταν συνδέετε αυτό το προϊόν με υπολογιστή ή άλλη συσκευή με καλώδιο, βεβαιωθείτε ότι έχετε συνδέσει τους ακροδέκτες με σωστό προσανατολισμό. Κάθε ακροδέκτης έχει μόνο ένα σωστό προσανατολισμό. Αν τοποθετήσετε έναν ακροδέκτη με λάθος προσανατολισμό, μπορεί να προκληθεί καταστροφή και των δύο συσκευών που συνδέονται με το καλώδιο.
- ❏ Μην αποσυνδέετε, τροποποιείτε ή επιχειρείτε να επιδιορθώσετε το προϊόν ή τα προαιρετικά εξαρτήματα μόνοι σας, εκτός αν υπάρχουν σχετικές οδηγίες στους οδηγούς του προϊόντος.
- ❏ Μην τοποθετείτε αντικείμενα στα ανοίγματα καθώς μπορεί να έρθουν σε επαφή με επικίνδυνα σημεία τάσης ή μέρη βραχυκύκλωσης. Πρέπει να είστε προσεχτικοί καθώς υπάρχει κίνδυνος ηλεκτροπληξίας.
- ❏ Αποσυνδέστε το προϊόν και το καλώδιο USB και απευθυνθείτε για συντήρηση σε εξουσιοδοτημένο τεχνικό προσωπικό εάν συμβαίνουν τα παρακάτω: έχει εισέλθει υγρό μέσα στο προϊόν, το προϊόν έχει πέσει ή έχει προκληθεί ζημιά στο περίβλημα, το προϊόν δεν λειτουργεί κανονικά ή παρουσιάζει αισθητή διαφορά στην απόδοση. (Μην ρυθμίζετε τα κουμπιά ελέγχου που δεν αναφέρονται στις οδηγίες λειτουργίας.)
- ❏ Εάν δεν πρόκειται να χρησιμοποιήσετε το προϊόν για μεγάλο χρονικό διάστημα, βεβαιωθείτε ότι έχετε αποσυνδέσει το καλώδιο USB από τον υπολογιστή.
- ❏ Διατηρείτε το προϊόν αυτό σε απόσταση τουλάχιστον 22 cm από καρδιακούς βηματοδότες. Τα ραδιοκύματα από αυτό το προϊόν ενδέχεται να επηρεάσουν αρνητικά τη λειτουργία καρδιακών βηματοδοτών.
- ❏ Μη χρησιμοποιείτε το προϊόν αυτό μέσα σε ιατρικές εγκαταστάσεις ή κοντά σε ιατρικό εξοπλισμό. Τα ραδιοκύματα από αυτό το προϊόν ενδέχεται να επηρεάσουν αρνητικά τη λειτουργία ηλεκτρικού ιατρικού εξοπλισμού.

<span id="page-8-0"></span>❏ Μη χρησιμοποιείτε το προϊόν αυτό κοντά σε συσκευές αυτόματου ελέγχου, όπως αυτόματες πόρτες η συναγερμούς. Τα ραδιοκύματα από αυτό το προϊόν ενδέχεται να επηρεάσουν αρνητικά αυτές τις συσκευές και να οδηγήσουν σε ατυχήματα λόγω δυσλειτουργίας.

## **Οδηγίες Ασφαλείας για τη Μπαταρία**

- ❏ Εάν η μπαταρία δεν φορτίσει πλήρως εντός του προκαθορισμένου χρόνου, σταματήστε την φόρτιση. Διαφορετικά η μπαταρία θα μπορούσε να γίνει υπερβολικά ζεστή, να αρχίσει να εκπέμπει καπνό, να εμφανίσει κάποια διάρρηξη ή να πιάσει φωτιά.
- ❏ Μην τοποθετήσετε το προϊόν σε έναν φούρνο μικροκυμάτων ή σε ένα δοχείο υψηλής πίεσης. Διαφορετικά η μπαταρία θα μπορούσε να γίνει υπερβολικά ζεστή, να αρχίσει να εκπέμπει καπνό, να εμφανίσει κάποια διάρρηξη ή να πιάσει φωτιά.
- ❏ Εάν υπάρχει διαρροή υγρού από το προϊόν ή το προϊόν αρχίσει να εκπέμπει μία δυσάρεστη οσμή, μετακινήστε άμεσα το προϊόν από εύφλεκτα αντικείμενα. Εάν δεν μετακινηθεί, οι ηλεκτρολύτες που διαρρέουν από τη μπαταρία ενδέχεται να γίνουν υπερβολικά θερμοί, να αρχίσουν να εκπέμπουν καπνό, να εμφανίσουν κάποια διάρρηξη ή να πιάσουν φωτιά.
- ❏ Εάν το οξύ της μπαταρίας μπει στα μάτια σας, ξεπλύνετέ τα αμέσως με νερό χωρίς να τα τρίβετε και στη συνέχεια πηγαίνετε αμέσως στο γιατρό. Διαφορετικά ενδέχεται να προκληθεί μόνιμη βλάβη.
- ❏ Εάν το οξύ της μπαταρίας μπει στο δέρμα σας, ξεπλύνετε αμέσως την επιφάνεια που έχει πληγεί με νερό και στη συνέχεια πηγαίνετε αμέσως στο γιατρό.
- ❏ Μην ρίξετε και μην πετάξετε το προϊόν και μην το υποβάλετε σε κραδασμούς. Διαφορετικά η μπαταρία θα μπορούσε να παρουσιάσει διαρροή ή να προκληθεί βλάβη στο προστατευτικό κύκλωμα της μπαταρίας. Ως αποτέλεσμα, η μπαταρία μπορεί να γίνει υπερβολικά ζεστή, να αρχίσει να εκπέμπει καπνό, να εμφανίσει κάποια διάρρηξη ή να πιάσει φωτιά.
- ❏ Μη χρησιμοποιήστε ή μην αφήσετε το προϊόν σε τοποθεσία με υψηλές θερμοκρασίες (υψηλότερες από 60°C), όπως για παράδειγμα κοντά σε φωτιά ή σε ένα θερμαντικό σώμα. Διαφορετικά το πλαστικό περίβλημα του μπορεί να λιώσει και να προκληθεί βραχυκύκλωμα. Ως αποτέλεσμα, η μπαταρία μπορεί να γίνει υπερβολικά ζεστή, να αρχίσει να εκπέμπει καπνό, να εμφανίσει κάποια διάρρηξη ή να πιάσει φωτιά.
- ❏ Μη χρησιμοποιείτε το προϊόν εάν παρατηρείτε διαρροή ή εάν έχει υποστεί οποιαδήποτε ζημία. Διαφορετικά η μπαταρία θα μπορούσε να γίνει υπερβολικά ζεστή, να αρχίσει να εκπέμπει καπνό, να εμφανίσει κάποια διάρρηξη ή να πιάσει φωτιά.
- ❏ Μην αφήνετε το προϊόν μέσα σε όχημα. Η μπαταρία του μπορεί να υπερθερμανθεί.

## **Απόρριψη των Ευρωπαϊκών Μοντέλων Σαρωτών**

### Υπάρχει μία μπαταρία στον σαρωτή.

Η ετικέτα του διαγεγραμμένου τροχοφόρου κάδου που εμφανίζεται στο προϊόν σας υποδεικνύει ότι αυτό το προϊόν και οι μπαταρίες που ενσωματώνονται σε αυτό δεν πρέπει να απορρίπτονται στο κανονικό ρεύμα των οικιακών απορριμάτων. Για να αποφευχθεί πιθανός κίνδυνος στο περιβάλλον ή στην υγεία του ανθρώπου παρακαλώ διαχωρίστε το προϊόν αυτό και τις μπαταρίες του από τα άλλα ρεύματα απορριμάτων για να διασφαλίσετε ότι θα μπορεί να ανακυκλωθεί με έναν περιβαλλοντικά ασφαλή τρόπο. Για περισσότερες πληροφορίες σχετικά με τις διαθέσιμες εγκαταστάσεις συλλογής επικοινωνήστε με τη τοπική διοικητική αρχή ή τον λιανοπωλητή από τον οποίο αγοράσατε το προϊόν. Η χρήση των χημικών συμβόλων Pb, Cd ή Hg υποδεικνύει ότι αυτά τα μέταλλα χρησιμοποιούνται στην μπαταρία.

Οι πληροφορίες ισχύουν μόνο για πελάτες της Ευρωπαϊκής Ένωσης σύμφωνα με την Οδηγία 2006/66/ΕΚ του ΕΥΡΩΠΑΙΚΟΥ ΚΟΙΝΟΒΟΥΛΙΟΥ ΚΑΙ ΤΟΥ ΣΥΜΒΟΥΛΙΟΥ της 6ης Σεπτεμβρίου 2006 σχετικά με τις ηλεκτρικές στήλες και τους συσσωρευτές και τα απόβλητα ηλεκτρικών στηλών και συσσωρευτών και με την κατάργηση της

<span id="page-9-0"></span>οδηγίας 91/157/ΕΟΚ και με τη νομοθεσία που εισάγει και εφαρμόζει την παραπάνω στα διάφορα εθνικά νομικά συστήματα και σε πελάτες σε χώρες της Ευρώπης, της Μέσης Ανατολής και της Αφρικής, όπου έχουν τεθεί σε εφαρμογή αντίστοιχοι κανονισμοί.

Για άλλες χώρες παρακαλώ επικοινωνήστε με την τοπική διοικητική αρχή για να ερευνήσετε τη δυνατότητα ανακύκλωσης του προϊόντος σας.

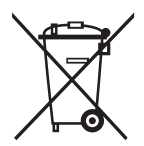

## **Περιορισμοί σχετικά με την αντιγραφή**

Τηρήστε τους παρακάτω περιορισμούς προκειμένου να διασφαλιστεί η υπεύθυνη και νόμιμη χρήση του προϊόντος.

Η αντιγραφή των παρακάτω απαγορεύεται δια του νόμου:

- ❏ Χαρτονομίσματα, νομίσματα, εμπορεύσιμα αξιόγραφα που εκδίδονται από το κράτος, κρατικά ομολογιακά αξιόγραφα και δημοτικά αξιόγραφα
- ❏ Αχρησιμοποίητα γραμματόσημα, κάρτες με προπληρωμένο τέλος και άλλα επίσημα ταχυδρομικά μέσα με έγκυρα ταχυδρομικά τέλη
- ❏ Κρατικά χαρτόσημα και ομόλογα που εκδίδονται με νομικές διαδικασίες

Αντιγράφετε με προσοχή τα παρακάτω:

- ❏ Ιδιωτικά εμπορεύσιμα αξιόγραφα (αποδεικτικά κυριότητας μετοχών, διαπραγματεύσιμοι τίτλοι, επιταγές, κ.λπ.), μηνιαία πάσο, εκπτωτικά εισιτήρια κ.λπ.
- ❏ Διαβατήρια, διπλώματα οδήγησης, βεβαιώσεις φυσικής κατάστασης, άδειες εισόδου, σφραγίδες τροφίμων, εισιτήρια κ.λπ.

#### *Σημείωση:*

Η αντιγραφή αυτών των στοιχείων ενδέχεται να απαγορεύεται δια του νόμου:

Υπεύθυνη χρήση των υλικών που προστατεύονται από πνευματικά δικαιώματα:

Η αντιγραφή υλικών που προστατεύονται από πνευματικά δικαιώματα, μπορεί να θεωρηθεί κακή χρήση του προϊόντος. Εκτός κι αν ενεργείτε κατόπιν συμβουλής πεπειραμένου δικηγόρου, να επιδεικνύετε υπευθυνότητα και σεβασμό ζητώντας την άδεια του κατόχου των πνευματικών δικαιωμάτων πριν την αντιγραφή δημοσιευμένου υλικού.

# <span id="page-10-0"></span>**Βασικές πληροφορίες για το σαρωτή**

## **Ονόματα και λειτουργίες εξαρτημάτων**

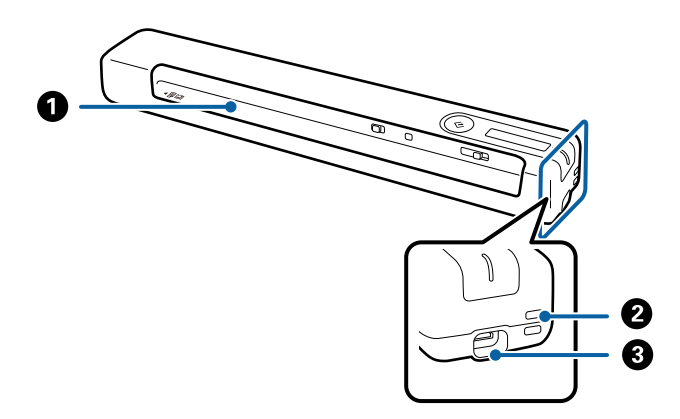

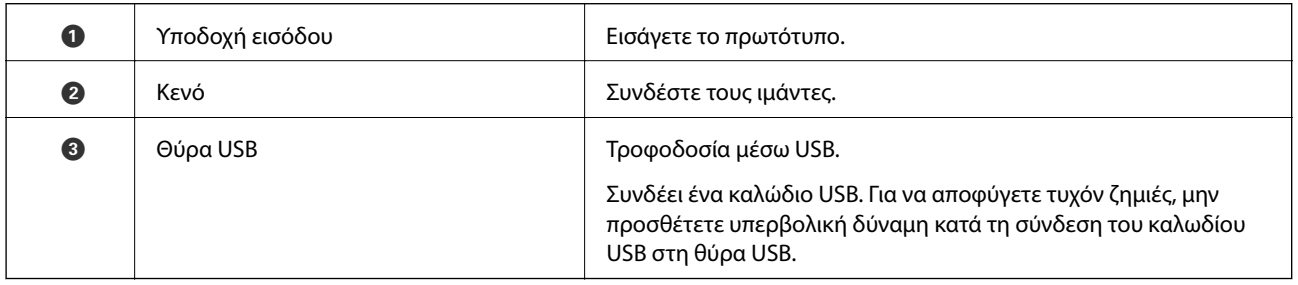

## **Κουμπιά και ενδεικτικές λυχνίες στον πίνακα ελέγχου**

## **Κουμπιά και λυχνίες**

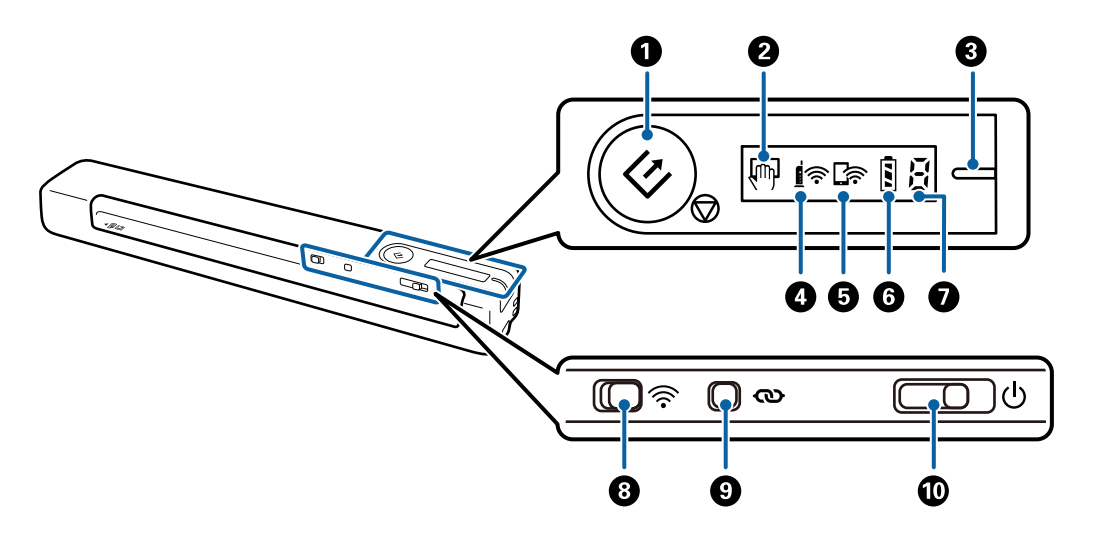

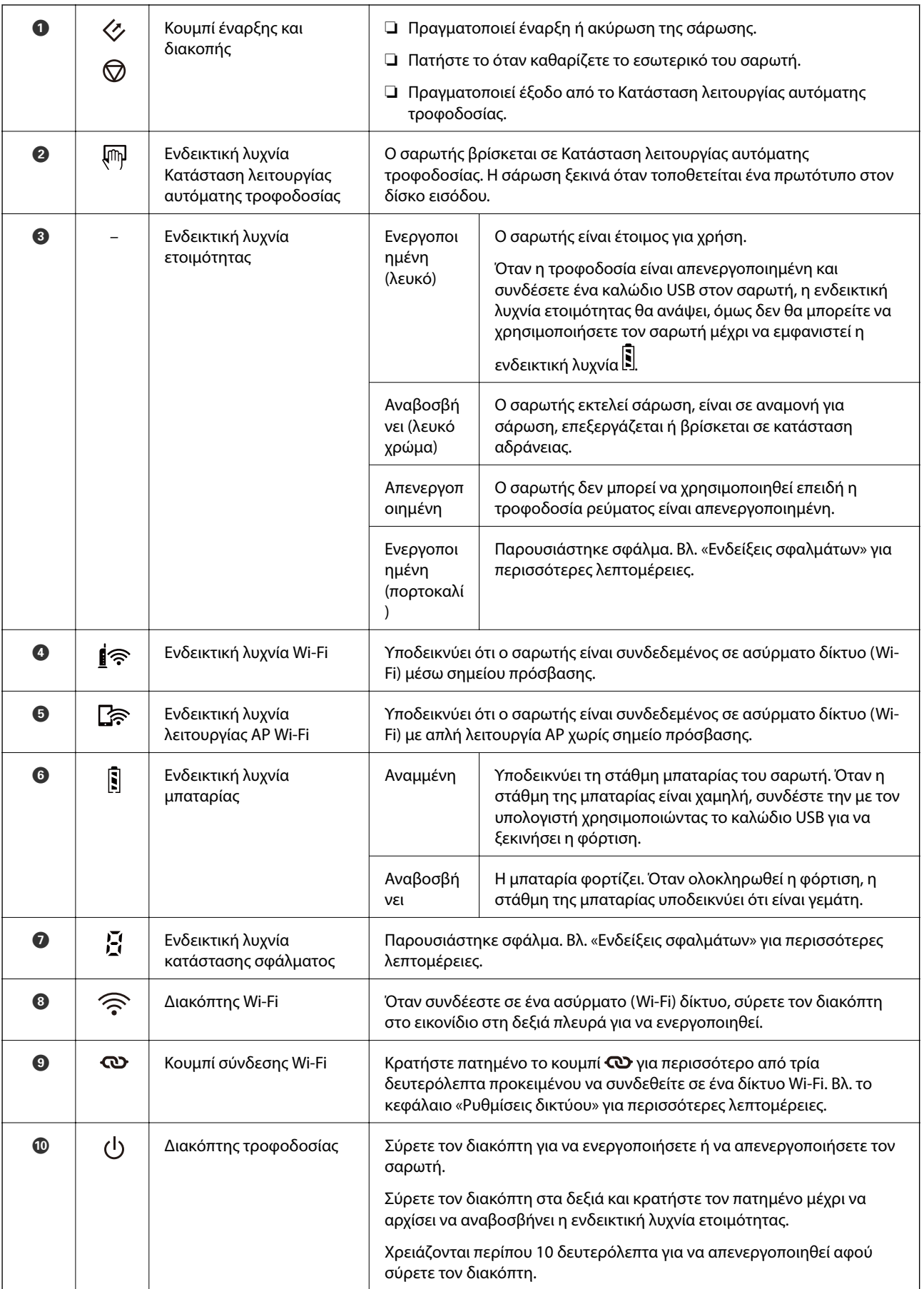

#### <span id="page-12-0"></span>*Σημείωση:*

Όταν ενεργοποιείτε τον σαρωτή για πρώτη φορά, συνδέστε τον στον υπολογιστή με το καλώδιο USB και έπειτα σύρετε τον διακόπτη λειτουργίας στη θέση του.

### **Σχετικές πληροφορίες**

- & [«Ρυθμίσεις δικτύου» στη σελίδα 19](#page-18-0)
- & [«Χρήση του Σαρωτή με Μπαταρία» στη σελίδα 17](#page-16-0)
- & «Ενδείξεις σφάλματος» στη σελίδα 13

## **Ενδείξεις σφάλματος**

#### **Σφάλματα σαρωτή**

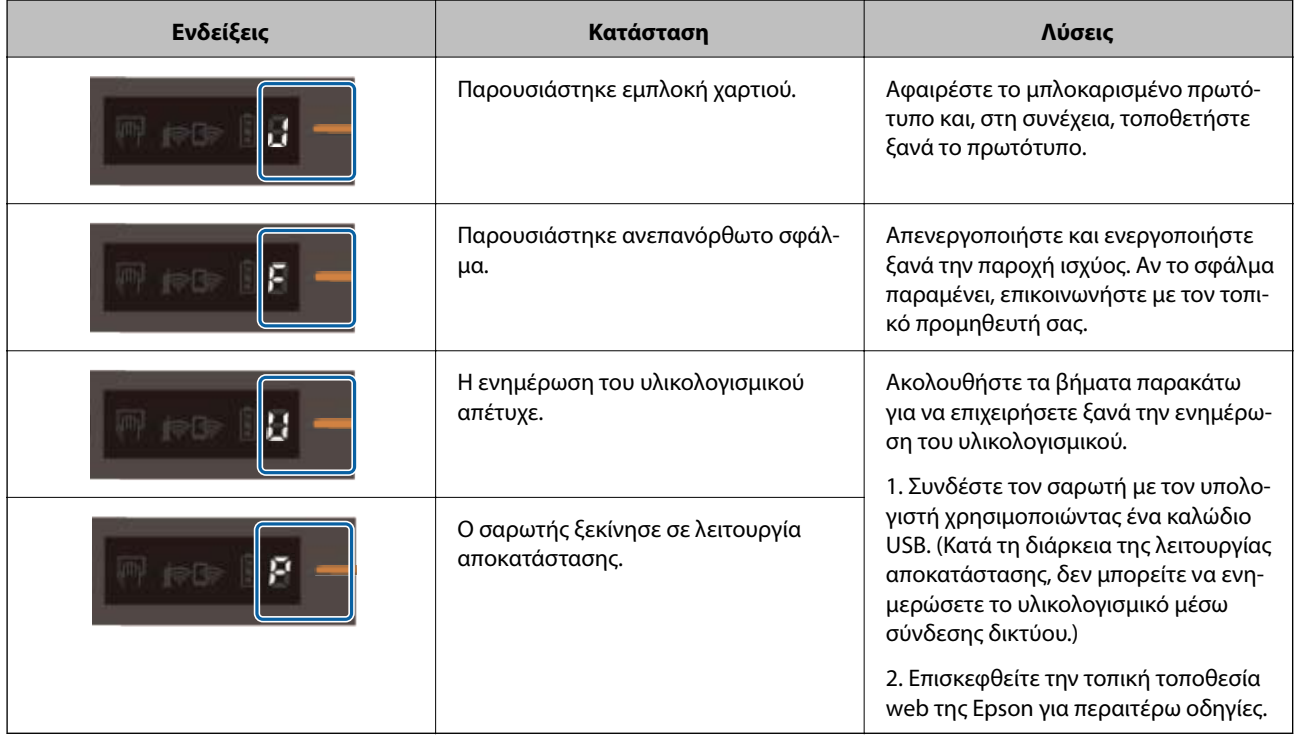

### **Σφάλματα κατά την Φόρτιση της Μπαταρίας**

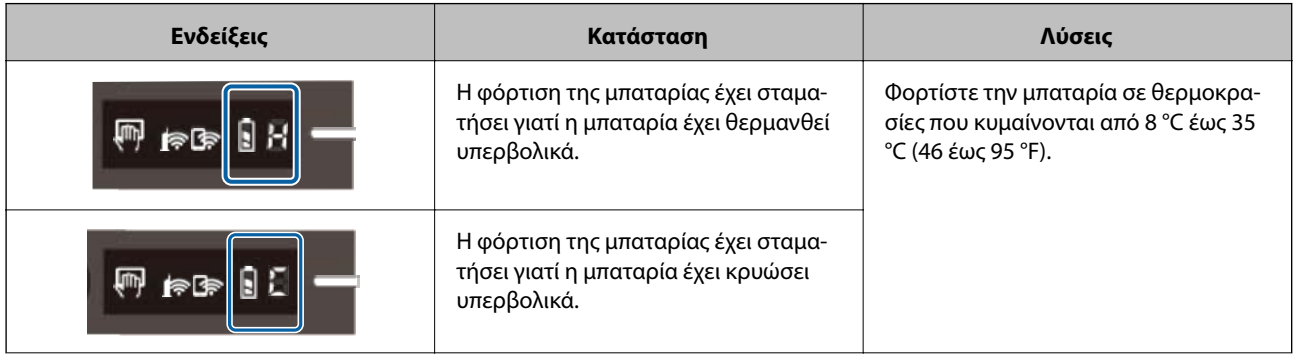

### **Βασικές πληροφορίες για το σαρωτή**

<span id="page-13-0"></span>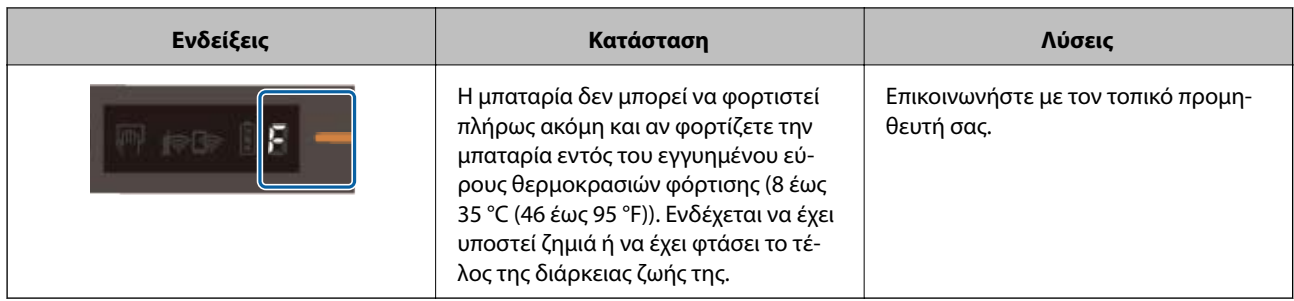

### **Σφάλματα σύνδεσης δικτύου**

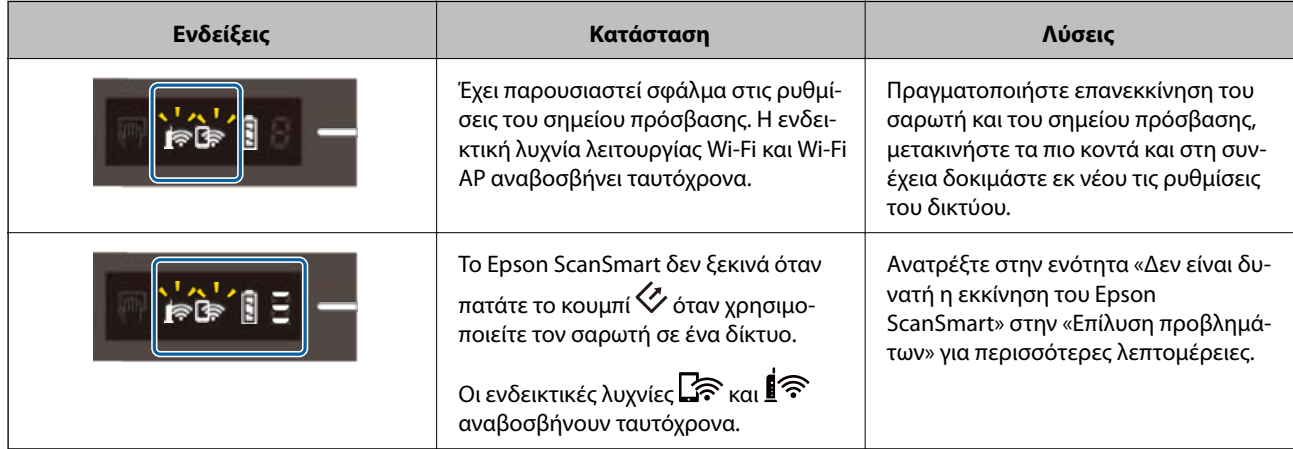

### **Σχετικές πληροφορίες**

- $\rightarrow$  [«Πραγματοποίηση ρυθμίσεων Wi-Fi από τον πίνακα ελέγχου» στη σελίδα 21](#page-20-0)
- & [«Προβλήματα δικτύου» στη σελίδα 74](#page-73-0)
- & [«Δεν είναι δυνατή η έναρξη του Epson ScanSmart» στη σελίδα 66](#page-65-0)

## **Πληροφορίες σχετικά με τις εφαρμογές**

Στην ενότητα αυτή παρουσιάζονται τα προϊόντα εφαρμογής που είναι διαθέσιμα για τον σαρωτή σας. Μπορείτε να εγκαταστήσετε την τελευταία έκδοση της εφαρμογής από την τοποθεσία web της Epson.

### **Epson ScanSmart**

Το Epson ScanSmart είναι μια εφαρμογή σάρωσης εγγράφων που σας επιτρέπει να σαρώσετε εύκολα και να αποθηκεύσετε τα δεδομένα σε απλά βήματα.

- ❏ Μπορείτε να σαρώσετε και να στείλετε πληροφορίες σε μια υπηρεσία cloud σε τρία εύκολα βήματα.
- ❏ Μπορείτε να ονομάσετε αυτόματα τα έγγραφα χρησιμοποιώντας τις σαρωμένες πληροφορίες.

Αυτές οι λειτουργίες σάς επιτρέπουν να εξοικονομήσετε χρόνο κατά την οργάνωση εγγράφων.

### <span id="page-14-0"></span>**EPSON Software Updater**

Το EPSON Software Updater είναι μια εφαρμογή, η οποία ελέγχει για νέες ή ενημερωμένες εφαρμογές στο διαδίκτυο και τις εγκαθιστά.

Μπορείτε επίσης να ενημερώσετε το ψηφιακό εγχειρίδιο του σαρωτή.

### **Epson DocumentScan**

Το Epson DocumentScan είναι μια εφαρμογή που σας δίνει τη δυνατότητα να σαρώνετε έγγραφα μέσω έξυπνων συσκευών, όπως smartphone και συσκευές tablet. Μπορείτε να αποθηκεύετε τα σαρωμένα δεδομένα σε έξυπνες συσκευές ή υπηρεσίες cloud, καθώς και να τα αποστέλλετε μέσω ηλεκτρονικού ταχυδρομείου. Για τη λήψη και εγκατάσταση αυτής της εφαρμογής, μεταβείτε στο App Store ή το Google Play.

## **EpsonNet Config**

Το EpsonNet Config είναι μια εφαρμογή που σας δίνει τη δυνατότητα να ορίζετε διευθύνσεις και πρωτόκολλα διασύνδεσης δικτύου. Δείτε τον οδηγό χρήσης του EpsonNet Config ή τη βοήθεια της εφαρμογής για περισσότερες λεπτομέρειες.

#### *Σημείωση:*

Μπορείτε να εκτελέσετε το Web Config από το EpsonNet Config.

## **Προαιρετικά στοιχεία και πληροφορίες αναλώσιμων**

### **Κωδικοί Μεγάλο φύλλο**

Χρησιμοποιώντας το Μεγάλο φύλλο μπορείτε να σαρώνετε πρωτότυπα ακανόνιστου σχήματος. Μπορείτε να σαρώνετε πρωτότυπα με μέγεθος μεγαλύτερο από A4 χρησιμοποιώντας ένα Μεγάλο φύλλο διπλωμένο στη μέση.

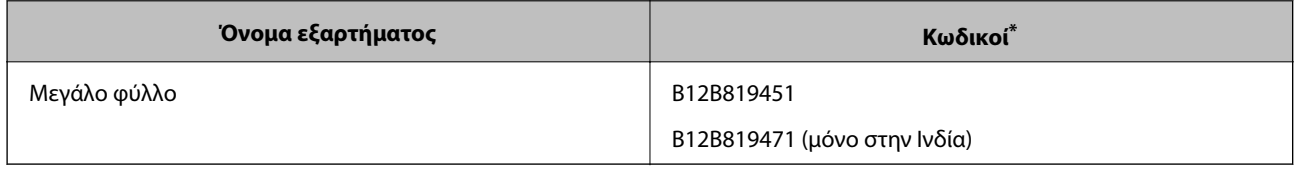

Μπορείτε να χρησιμοποιήσετε μόνο το Μεγάλο φύλλο με κωδικό.

### **Κωδικοί φύλλου συντήρησης**

Περιέχει ένα Φύλλο καθαρισμού (υγρού τύπου) και ένα Φύλλο καθαρισμού (στεγνού τύπου) για χρήση κατά τον καθαρισμό μέσα στο σαρωτή και ένα Φύλλο βαθμονόμησης για να ρυθμίσετε την ποιότητα της σαρωμένης εικόνας.

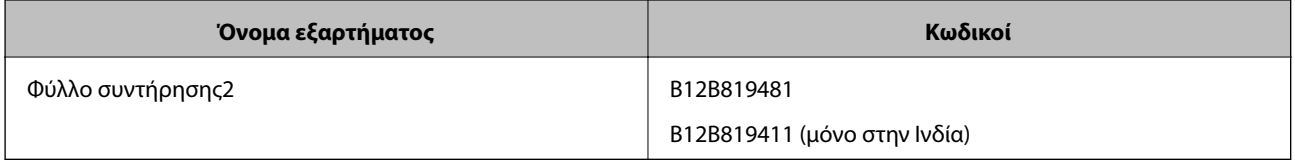

### **Βασικές πληροφορίες για το σαρωτή**

\* Μπορείτε να χρησιμοποιήσετε το Φύλλο συντήρησης μόνο με κωδικό.

# <span id="page-16-0"></span>**Χρήση του Σαρωτή με Μπαταρία**

## **Έλεγχος στάθμης μπαταρίας**

Ελέγξτε τη στάθμη της μπαταρίας του σαρωτή.

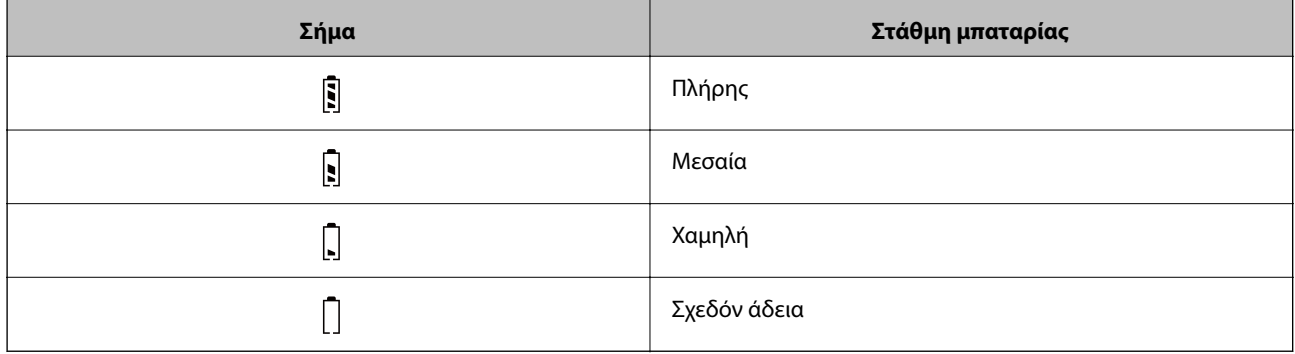

## **Φόρτιση Μπαταρίας**

## **Προφυλάξεις κατά την Φόρτιση της Μπαταρίας**

- ❏ Κατά τη στιγμή της αγοράς πρέπει να τη συνδέσετε στον υπολογιστή με το καλώδιο USB. Η μπαταρία δεν είναι φορτισμένη πλήρως. Βεβαιωθείτε ότι έχετε φορτίσει την μπαταρία προτού θέσετε σε λειτουργία τον σαρωτή χρησιμοποιώντας τη μπαταρία.
- ❏ Η μπαταρία αδειάζει αργά ακόμη και όταν δεν χρησιμοποιείτε τον σαρωτή. Φορτίστε την μπαταρία προτού θέσετε σε λειτουργία τον σαρωτή χρησιμοποιώντας τη μπαταρία.
- ❏ Εάν δεν πρόκειται να χρησιμοποιήσετε τον σαρωτή για ένα μεγάλο χρονικό διάστημα, φορτίζετε την μπαταρία μια φορά στους έξι μήνες σε τακτική βάση για να μην την αφήσετε να ξεφορτίσει.
- ❏ Σας συστήνουμε να απενεργοποιήσετε τον σαρωτή, όταν δεν τον χρησιμοποιείτε για να κάνετε εξοικονόμηση της μπαταρίας. Μπορείτε ακόμη να ορίσετε τον σαρωτή να απενεργοποιείται αυτόματα μετά από ένα ορισμένο χρονικό διάστημα.
- ❏ Η διάρκεια ζωής της μπαταρίας είναι συντομότερη σε περιβάλλοντα με χαμηλές θερμοκρασίες, ακόμη και εάν έχετε φορτίσει πλήρως τη μπαταρία.
- ❏ Δεν χρειάζεται να περιμένετε να ξεφορτίσει τελείως η μπαταρία προτού τη φορτίσετε.
- ❏ Η μπαταρία ενδέχεται να καίει μετά τη φόρτιση ή την χρήση, αυτό είναι φυσιολογικό.
- ❏ Η μπαταρία δεν μπορεί να φορτίσει ή ενδέχεται να αλλοιωθεί, εάν τη φορτίζετε σε χαμηλές ή υψηλές θερμοκρασίες. Φορτίστε την μπαταρία σε θερμοκρασίες που βρίσκονται εντός του εγγυημένου εύρους θερμοκρασιών φόρτισης (8 έως 35 °C (46 έως 95 °F)).
- ❏ Εάν η μπαταρία εξαντληθεί γρήγορα ακόμη και αν φορτίζετε την μπαταρία εντός του εγγυημένου εύρους θερμοκρασιών φόρτισης (8 έως 35 °C (46 έως 95 °F)) ή ακόμα και αφού έχει φορτιστεί πλήρως, η μπαταρία μπορεί να βρίσκεται στο τέλος τη διάρκεια ζωής της. Επικοινωνήστε με την υποστήριξη της Epson για να αντικαταστήσετε τη μπαταρία.

## <span id="page-17-0"></span>**Φόρτιση Μπαταρίας**

Μπορείτε να φορτίσετε την μπαταρία από έναν υπολογιστή με σύνδεση USB.

- 1. Βεβαιωθείτε ότι ο υπολογιστής είναι ενεργοποιημένος. Αφυπνίστε τον υπολογιστή εάν έχει αδρανοποιηθεί ή εάν έχει μπει σε λειτουργία αδράνειας.
- 2. Συνδέστε τον σαρωτή στον υπολογιστή χρησιμοποιώντας το καλώδιο micro USB.

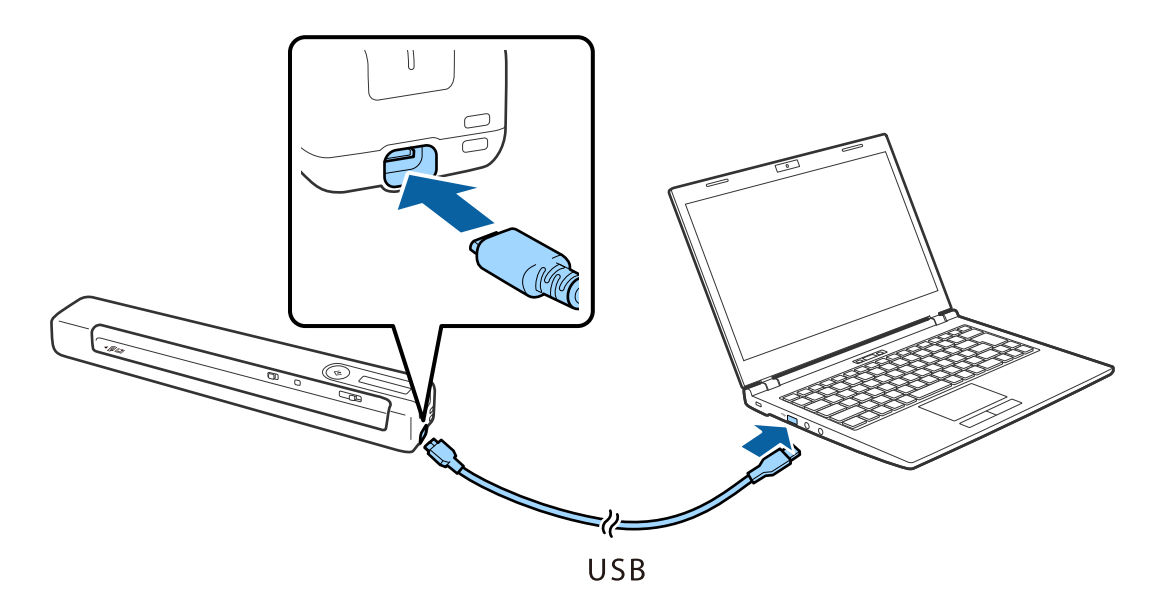

### *Σημείωση:*

- ❏ Χρησιμοποιήστε το καλώδιο USB που συνόδευε τον σαρωτή.
- ❏ Για να αποφύγετε τυχόν ζημιές, μην προσθέτετε υπερβολική δύναμη κατά τη σύνδεση του καλωδίου USB στη θύρα USB.
- ❏ Συνδέστε τον σαρωτή απευθείας στον υπολογιστή χωρίς να χρησιμοποιήσετε έναν διανομέα USB.
- ❏ Χρόνος μέχρι την πλήρη φόρτιση της μπαταρίας όταν ο σαρωτής είναι απενεργοποιημένος.

Θύρα USB 2.0: Περίπου 3.5 ώρες\*

\* Απαιτείται περισσότερος χρόνος φόρτισης της μπαταρίας, όταν ο σαρωτής είναι ενεργοποιημένος.

- ❏ Εάν η μπαταρία είναι πλήρως φορτισμένη και δεν θέλετε να καταναλώσετε την μπαταρία του υπολογιστή, αποσυνδέστε το καλώδιο USB.
- ❏ Διαβαθμισμένη χωρητικότητα μπαταρίας: 1140 mAh (3.6 V)
- ❏ Το φωτάκι φόρτισης της μπαταρίας αναβοσβήνει, όταν φορτίζει η μπαταρία. Όταν ολοκληρωθεί η φόρτιση, η λυχνία δείχνει πλήρης  $\mathbb{E}$  εάν ο σαρωτής είναι ενεργοποιημένος. Εάν ο σαρωτής είναι απενεργοποιημένος, η λυχνία σβήνει.

# <span id="page-18-0"></span>**Ρυθμίσεις δικτύου**

## **Τύποι σύνδεσης δικτύου**

Μπορείτε να χρησιμοποιήσετε τις παρακάτω μεθόδους σύνδεσης.

### **Σύνδεση Wi-Fi**

Συνδέστε τον σαρωτή και τον υπολογιστή ή την έξυπνη συσκευή στον ασύρματο δρομολογητή. Αυτή είναι η τυπική μέθοδος σύνδεσης για δίκτυο οικίας ή γραφείου, όπου οι υπολογιστές συνδέονται μέσω Wi-Fi μέσω του ασύρματου δρομολογητή.

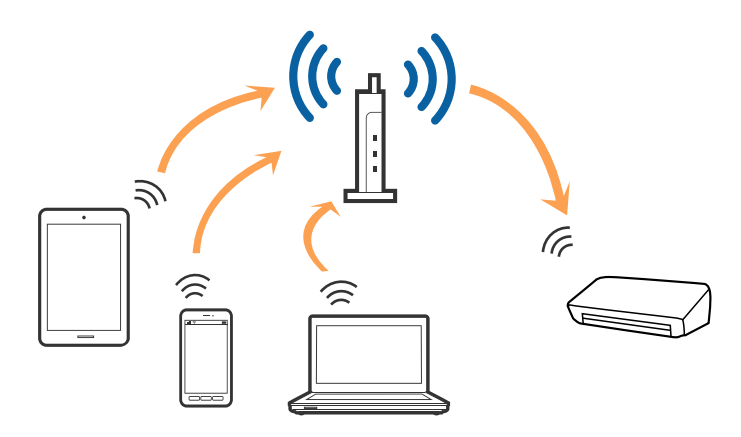

### **Σχετικές πληροφορίες**

- & [«Σύνδεση σε υπολογιστή» στη σελίδα 20](#page-19-0)
- & [«Συνδεθείτε με έξυπνη συσκευή» στη σελίδα 21](#page-20-0)
- $\rightarrow$  [«Πραγματοποίηση ρυθμίσεων Wi-Fi από τον πίνακα ελέγχου» στη σελίδα 21](#page-20-0)

### **Σύνδεση Wi-Fi Direct (Απλή λειτουργία AP)**

Χρησιμοποιήστε αυτή τη μέθοδο σύνδεσης όταν δεν χρησιμοποιείτε Wi-Fi στο σπίτι ή στο γραφείο ή όταν θέλετε να συνδέσετε τον σαρωτή απευθείας με την έξυπνη συσκευή. Σε αυτή τη λειτουργία, ο σαρωτής λειτουργεί ως

<span id="page-19-0"></span>ασύρματος δρομολογητής και μπορείτε να συνδέσετε τις συσκευές στο σαρωτή χωρίς να χρειάζεται να χρησιμοποιήσετε συμβατικό ασύρματο δρομολογητή.

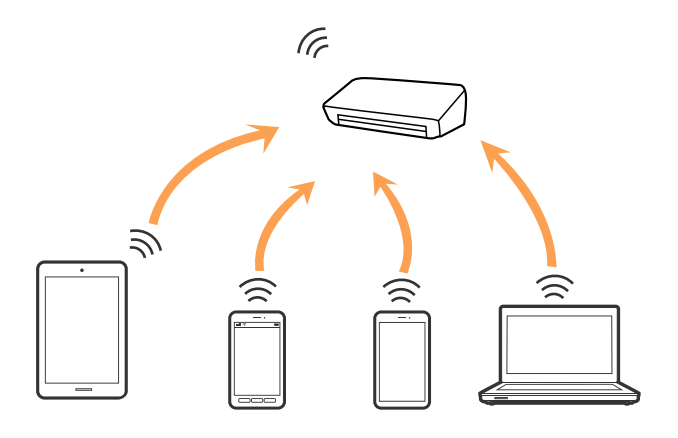

Ο σαρωτής μπορεί να είναι συνδεδεμένος ταυτόχρονα μέσω σύνδεσης Wi-Fi και Wi-Fi Direct (Απλή λειτουργία AP). Ωστόσο, εάν ξεκινήσετε μια σύνδεση δικτύου στη σύνδεση Wi-Fi Direct (Απλή λειτουργία AP) όταν ο σαρωτής είναι συνδεδεμένος μέσω Wi-Fi, το Wi-Fi θα αποσυνδεθεί προσωρινά.

### **Σχετικές πληροφορίες**

 $\rightarrow$  [«Πραγματοποίηση ρυθμίσεων σύνδεσης Wi-Fi Direct \(Απλή λειτουργία AP\)» στη σελίδα 24](#page-23-0)

## **Σύνδεση σε υπολογιστή**

Συνιστούμε τη χρήση του προγράμματος εγκατάστασης για τη σύνδεση του σαρωτή με υπολογιστή. Μπορείτε να εκτελέσετε το πρόγραμμα εγκατάστασης χρησιμοποιώντας μία από τις παρακάτω μεθόδους.

❏ Εγκατάσταση από την τοποθεσία web

Μεταβείτε στην παρακάτω τοποθεσία web και, στη συνέχεια, εισαγάγετε το όνομα του προϊόντος.

#### <http://epson.sn>

Μεταβείτε στο **Ρύθμιση**και, στη συνέχεια, κάντε κλικ στην επιλογή **Λήψη** στην περιοχή λήψης και σύνδεσης. Κάντε κλικ ή διπλό κλικ στο αρχείο της λήψης για να εκτελέσετε το πρόγραμμα εγκατάστασης. Ακολουθήστε τις οδηγίες στην οθόνη.

❏ Εγκατάσταση χρησιμοποιώντας τον δίσκο λογισμικού (μόνο για τα μοντέλα που παρέχονται με δίσκο λογισμικού και τους χρήστες με υπολογιστές που διαθέτουν μονάδες δίσκου.)

Τοποθετήστε τον δίσκο λογισμικού στον υπολογιστή και, στη συνέχεια, ακολουθήστε τις οδηγίες στην οθόνη.

### <span id="page-20-0"></span>**Επιλογή μεθόδου σύνδεσης**

Ακολουθήστε τις οδηγίες στην οθόνη μέχρι να εμφανιστεί η παρακάτω οθόνη και, στη συνέχεια, επιλέξτε τη μέθοδο σύνδεσης του σαρωτή με τον υπολογιστή.

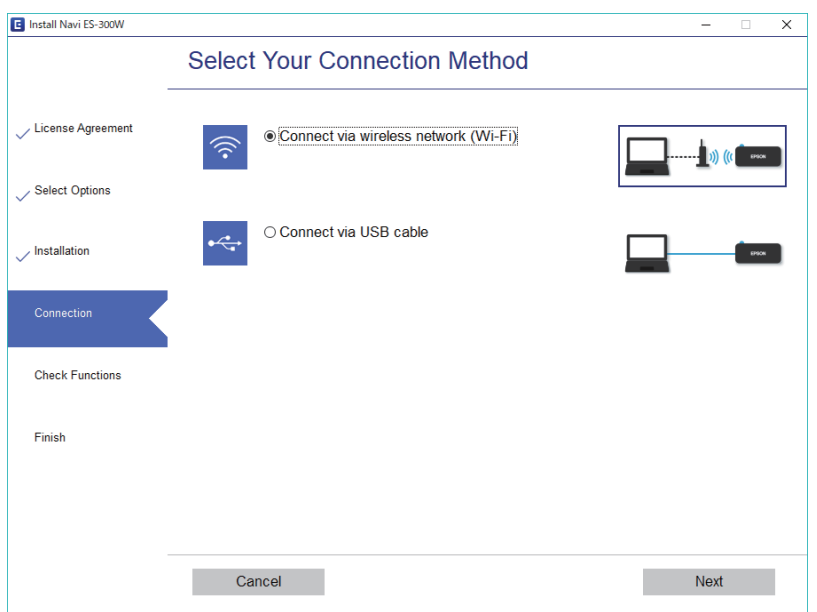

Επιλέξτε τον τύπο σύνδεσης και κάντε κλικ στο στοιχείο **Επόμενο**. Ακολουθήστε τις οδηγίες στην οθόνη.

## **Συνδεθείτε με έξυπνη συσκευή**

Μπορείτε να χρησιμοποιήσετε τον σαρωτή από μια έξυπνη συσκευή. Για να χρησιμοποιήσετε τον σαρωτή από μια έξυπνη συσκευή, πραγματοποιήστε τις απαραίτητες ρυθμίσεις από το Epson DocumentScan.

#### *Σημείωση:*

Εάν θέλετε να συνδέσετε έναν υπολογιστή και μια έξυπνη συσκευή ταυτόχρονα με τον σαρωτή, συνιστούμε να συνδέσετε πρώτα τον υπολογιστή.

- 1. Αναζητήστε για το Epson DocumentScan στο App Store ή το Google Play.
- 2. Πραγματοποιήστε λήψη και εγκαταστήστε το Epson DocumentScan.
- 3. Εκκινήστε το Epson DocumentScan.
- 4. Ακολουθήστε τις οδηγίες που εμφανίζονται στην οθόνη για να συνδέσετε τον σαρωτή με την έξυπνη συσκευή σας.

## **Πραγματοποίηση ρυθμίσεων Wi-Fi από τον πίνακα ελέγχου**

Μπορείτε να ορίσετε τις ρυθμίσεις δικτύου από τον πίνακα ελέγχου του σαρωτή. Αφού συνδέσετε τον σαρωτή στο δίκτυο, συνδεθείτε στον σαρωτή από τη συσκευή που θέλετε να χρησιμοποιήσετε (υπολογιστής, smartphone, tablet κοκ.)

- <span id="page-21-0"></span> $\rightarrow$  «Πραγματοποίηση ρυθμίσεων Wi-Fi με το πάτημα ενός κουμπιού (WPS)» στη σελίδα 22
- & [«Πραγματοποίηση ρυθμίσεων Wi-Fi μέσω ορισμού κωδικού PIN \(WPS\)» στη σελίδα 23](#page-22-0)
- & [«Πραγματοποίηση ρυθμίσεων σύνδεσης Wi-Fi Direct \(Απλή λειτουργία AP\)» στη σελίδα 24](#page-23-0)

### **Πραγματοποίηση ρυθμίσεων Wi-Fi με το πάτημα ενός κουμπιού (WPS)**

Μπορείτε να ρυθμίσετε αυτόματα ένα δίκτυο Wi-Fi πατώντας ένα κουμπί στον ασύρματο δρομολογητή. Εάν πληρούνται οι παρακάτω προϋποθέσεις, μπορείτε να ρυθμίσετε το δίκτυο χρησιμοποιώντας αυτή τη μέθοδο.

- ❏ Ο δρομολογητής είναι συμβατός με WPS (Ρύθμιση προστατευμένου Wi-Fi).
- ❏ Η τρέχουσα σύνδεση Wi-Fi δημιουργήθηκε πατώντας ένα κουμπί στον δρομολογητή.
- 1. Βεβαιωθείτε ότι ο σαρωτής είναι ενεργοποιημένος.
- 2. Ορίστε τον διακόπτη σε του σαρωτή σε ενεργό.
- 3. Κρατήστε πατημένο το κουμπί WPS στον δρομολογητή μέχρι να αναβοσβήσει η ενδεικτική λυχνία ασφάλειας.

#### c*Σημαντικό:*

Πρέπει να ολοκληρώσετε τη ρύθμιση σύνδεσης Wi-Fi εντός δύο λεπτών.

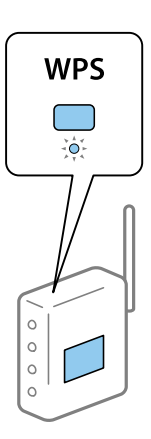

Εάν ο δρομολογητής σας δεν διαθέτει κουμπί WPS, ανατρέξτε στην τεκμηρίωση του δρομολογητή για οδηγίες σχετικά με την ενεργοποίηση του WPS στο λογισμικό του δρομολογητή σας.

4. Κρατήστε πατημένο το κουμπί **ω** στον σαρωτή έως ότου να αναβοσβήνει η ενδεικτική λυχνία ετοιμότητας και να αναβοσβήνουν εναλλάξ οι ενδεικτικές λυχνίες  $\mathbf{I} \widehat{\mathbf{F}}$  και  $\mathbf{I} \widehat{\mathbf{F}}$  (περίπου 3 δευτερόλεπτα).

Όταν μένουν αναμμένες οι ενδεικτικές λυχνίες ετοιμότητας,  $\mathbf{I} \widehat{\mathbf{B}}$  και  $\mathbf{I} \widehat{\mathbf{B}}$ , η σύνδεση είναι ολοκληρωμένη.

### *Σημείωση:*

Η σύνδεση έχει αποτύχει όταν η ενδεικτική λυχνία ετοιμότητας παραμένει αναμμένη, οι ενδεικτικές λυχνίες,  $\blacksquare$  και αναβοσβήνουν ταυτόχρονα. Πραγματοποιήστε επανεκκίνηση του σαρωτή και του δρομολογητή, μετακινήστε τα πιο κοντά και, στη συνέχεια, δοκιμάστε ξανά.

- <span id="page-22-0"></span>& [«Βασική σάρωση» στη σελίδα 40](#page-39-0)
- & [«Σάρωση για προχωρημένους» στη σελίδα 49](#page-48-0)
- & [«Προβλήματα δικτύου» στη σελίδα 74](#page-73-0)

## **Πραγματοποίηση ρυθμίσεων Wi-Fi μέσω ορισμού κωδικού PIN (WPS)**

Μπορείτε να συνδέεστε αυτόματα σε έναν ασύρματο δρομολογητή χρησιμοποιώντας έναν κωδικό PIN. Μπορείτε να χρησιμοποιήσετε αυτήν τη μέθοδο για να ρυθμίσετε εάν ο δρομολογητής υποστηρίζει WPS (Ρύθμιση προστατευμένου Wi-Fi). Χρησιμοποιήστε έναν υπολογιστή για να εισαγάγετε έναν κωδικό PIN στον δρομολογητή.

- 1. Βεβαιωθείτε ότι ο σαρωτής είναι απενεργοποιημένος.
- 2. Ορίστε τον διακόπτη σε του σαρωτή σε ενεργό.
- 3. Σύρετε τον διακόπτη  $\bigcup$  ενώ κρατάτε πατημένο το κουμπί  $\boldsymbol{\omega}$  και κρατήστε το πατημένο για περίπου 10 δευτερόλεπτα, προκειμένου να ενεργοποιήσετε τον σαρωτή.

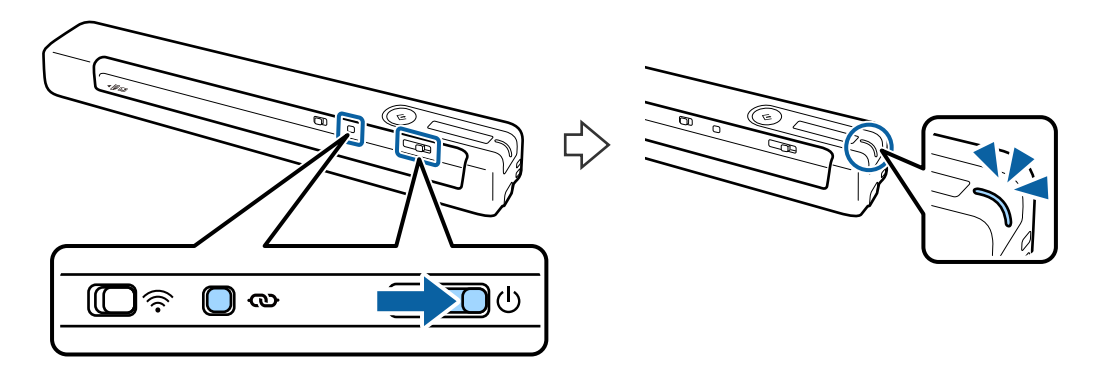

#### c*Σημαντικό:*

Πρέπει να ολοκληρώσετε τη ρύθμιση σύνδεσης Wi-Fi εντός δύο λεπτών.

4. Χρησιμοποιήστε τον υπολογιστή σας για να εισαγάγετε τον κωδικό PIN (έναν οκταψήφιο αριθμό) στην ετικέτα που είναι κολλημένη στον σαρωτή.

Ξεκινά η ρύθμιση της σύνδεσης. Η ενδεικτική λυχνία ετοιμότητας αναβοσβήνει και οι ενδεικτικές λυχνίες και στον σαρωτή αναβοσβήνουν εναλλάξ.

Όταν μένουν αναμμένες οι ενδεικτικές λυχνίες ετοιμότητας, **Ω΄** και Ως, η σύνδεση είναι ολοκληρωμένη.

#### *Σημείωση:*

- ❏ Για λεπτομέρειες σχετικά με την εισαγωγή κωδικού PIN, ανατρέξτε στην τεκμηρίωση του δρομολογητή για οδηγίες.
- ❏ Η σύνδεση έχει αποτύχει όταν η ενδεικτική λυχνία ετοιμότητας παραμένει αναμμένη, οι ενδεικτικές λυχνίες, και αναβοσβήνουν ταυτόχρονα. Πραγματοποιήστε επανεκκίνηση του σαρωτή και του δρομολογητή, μετακινήστε τα πιο κοντά και, στη συνέχεια, δοκιμάστε ξανά.

- <span id="page-23-0"></span>& [«Βασική σάρωση» στη σελίδα 40](#page-39-0)
- & [«Σάρωση για προχωρημένους» στη σελίδα 49](#page-48-0)
- & [«Προβλήματα δικτύου» στη σελίδα 74](#page-73-0)

## **Πραγματοποίηση ρυθμίσεων σύνδεσης Wi-Fi Direct (Απλή λειτουργία AP)**

Η μέθοδος αυτή σας δίνει τη δυνατότητα να συνδέετε τον σαρωτή απευθείας σε συσκευές χωρίς ασύρματο δρομολογητή. Ο σαρωτής λειτουργεί ως δρομολογητής.

### c*Σημαντικό:*

Όταν συνδέεστε στον σαρωτή από μια έξυπνη συσκευή χρησιμοποιώντας μια σύνδεση Wi-Fi Direct (Απλή λειτουργία AP), ο σαρωτής συνδέεται στο ίδιο δίκτυο Wi-Fi (SSID) με την έξυπνη συσκευή και ενεργοποιείται η επικοινωνία μεταξύ τους. Εφόσον η έξυπνη συσκευή συνδέεται αυτόματα σε άλλα διαθέσιμα δίκτυα Wi-Fi σε περίπτωση απενεργοποίησης του σαρωτή, δεν θα συνδεθεί ξανά στο προηγούμενο δίκτυο Wi-Fi όταν ενεργοποιηθεί ξανά ο σαρωτής. Συνδεθείτε ξανά στο SSID του σαρωτή σε Wi-Fi Direct (Απλή λειτουργία AP) από την έξυπνη συσκευή. Εάν δεν θέλετε να συνδέεστε κάθε φορά που ενεργοποιείτε ή απενεργοποιείτε τον σαρωτή, συνιστούμε να χρησιμοποιείτε το δίκτυο Wi-Fi συνδέοντας τον σαρωτή σε έναν δρομολογητή.

- 1. Ορίστε τον διακόπτη σε του σαρωτή σε ενεργό.
- 2. Βεβαιωθείτε ότι ο σαρωτής είναι ενεργοποιημένος.
- 3. Συνδεθείτε στον σαρωτή από την έξυπνη συσκευή ή τον υπολογιστή σας, χρησιμοποιώντας το SSID και τον κωδικό πρόσβασης του σαρωτή.

#### *Σημείωση:*

- ❏ Θα βρείτε το SSID και τον κωδικό πρόσβασης στην ετικέτα που είναι κολλημένη στον σαρωτή.
- ❏ Ενδέχεται να χρειαστούν μερικά λεπτά για να εμφανιστεί το SSID του σαρωτή στη λίστα.
- ❏ Συμβουλευτείτε τα έγγραφα τεκμηρίωσης που παρέχονται με την έξυπνη συσκευή ή τον υπολογιστή σας για τις οδηγίες χειρισμού.

### **Σχετικές πληροφορίες**

- & [«Βασική σάρωση» στη σελίδα 40](#page-39-0)
- $\blacktriangleright$  [«Σάρωση για προχωρημένους» στη σελίδα 49](#page-48-0)
- & [«Προβλήματα δικτύου» στη σελίδα 74](#page-73-0)

## **Έλεγχος της κατάστασης του δικτύου χρησιμοποιώντας την ενδεικτική λυχνία δικτύου**

Μπορείτε να ελέγξετε την κατάσταση της σύνδεσης δικτύου χρησιμοποιώντας την ενδεικτική λυχνία δικτύου στον πίνακα ελέγχου του σαρωτή.

- <span id="page-24-0"></span>& [«Κουμπιά και λυχνίες» στη σελίδα 11](#page-10-0)
- & [«Ενδείξεις σφάλματος» στη σελίδα 13](#page-12-0)

## **Αντικατάσταση ή προσθήκη νέων ασύρματων δρομολογητών**

Εάν το SSID αλλάξει λόγω της αντικατάστασης ενός ασύρματου δρομολογητή ή εάν προστεθεί ένας ασύρματος δρομολογητής και δημιουργηθεί νέο περιβάλλον δικτύου, εκτελέστε επαναφορά των ρυθμίσεων Wi-Fi.

### **Σχετικές πληροφορίες**

& «Αλλαγή μεθόδου σύνδεσης με υπολογιστή» στη σελίδα 25

## **Αλλαγή μεθόδου σύνδεσης με υπολογιστή**

Χρησιμοποιώντας το πρόγραμμα εγκατάστασης, επαναλάβετε τη ρύθμιση με διαφορετική μέθοδο σύνδεσης.

❏ Εγκατάσταση από την τοποθεσία web

Μεταβείτε στην παρακάτω τοποθεσία web και, στη συνέχεια, εισαγάγετε το όνομα του προϊόντος.

<http://epson.sn>

Μεταβείτε στο **Ρύθμιση**και, στη συνέχεια, κάντε κλικ στην επιλογή **Λήψη** στην περιοχή λήψης και σύνδεσης. Κάντε κλικ ή διπλό κλικ στο αρχείο της λήψης για να εκτελέσετε το πρόγραμμα εγκατάστασης. Ακολουθήστε τις οδηγίες στην οθόνη.

❏ Εγκατάσταση χρησιμοποιώντας τον δίσκο λογισμικού (μόνο για τα μοντέλα που παρέχονται με δίσκο λογισμικού και τους χρήστες με υπολογιστές που διαθέτουν μονάδες δίσκου.)

Τοποθετήστε τον δίσκο λογισμικού στον υπολογιστή και, στη συνέχεια, ακολουθήστε τις οδηγίες στην οθόνη.

<span id="page-25-0"></span>Οδηγίες χρήστη

### **Αλλαγή μεθόδου σύνδεσης**

Ακολουθήστε τις οδηγίες στην οθόνη μέχρι να εμφανιστεί η παρακάτω οθόνη.

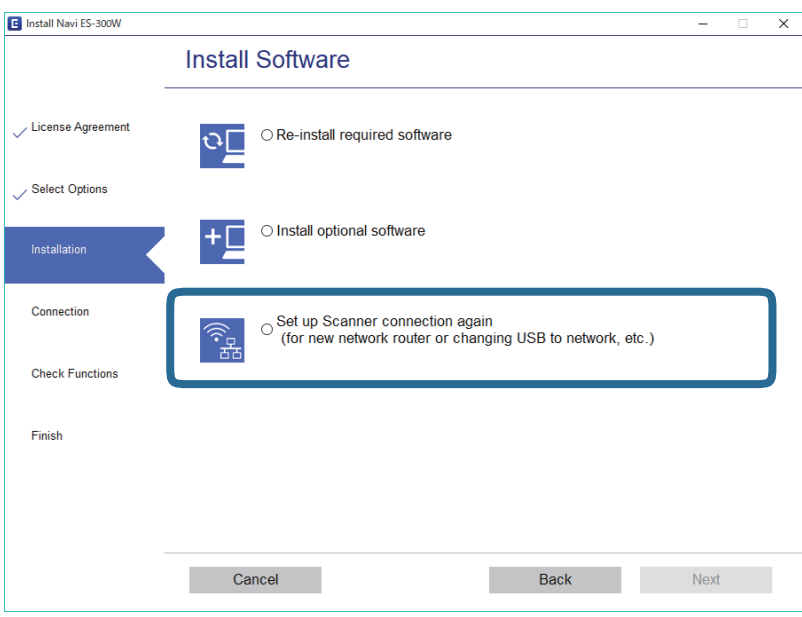

Επιλέξτε **Ρυθμίστε και πάλι την σύνδεση του Εκτυπωτής (για νέο δρομολογητή ή για αλλαγή από σύνδεση με USB σε δίκτυο, κλπ.)** στην οθόνη Εγκατάσταση λογισμικού και, στη συνέχεια, κάντε κλικ στην επιλογή **Επόμενο**. Ακολουθήστε τις οδηγίες στην οθόνη.

## **Απενεργοποίηση του Wi-Fi**

Σύρετε τον διακόπτη στα αριστερά στον σαρωτή προκειμένου να απενεργοποιήσετε το Wi-Fi.

## **Επαναφορά των ρυθμίσεων δικτύου από τον πίνακα ελέγχου**

Μπορείτε να επαναφέρετε όλες τις ρυθμίσεις δικτύου στις προεπιλεγμένες τιμές τους.

- 1. Βεβαιωθείτε ότι ο σαρωτής είναι απενεργοποιημένος.
- 2. Ορίστε τον διακόπτη σε του σαρωτή σε ενεργό.

3. Σύρετε τον διακόπτη  $\bigcup$  ενώ κρατάτε πατημένα τα κουμπιά  $\boldsymbol{\infty}$  και  $\varphi$  και κρατήστε τα πατημένα για περίπου 10 δευτερόλεπτα, προκειμένου να ενεργοποιήσετε τον σαρωτή.

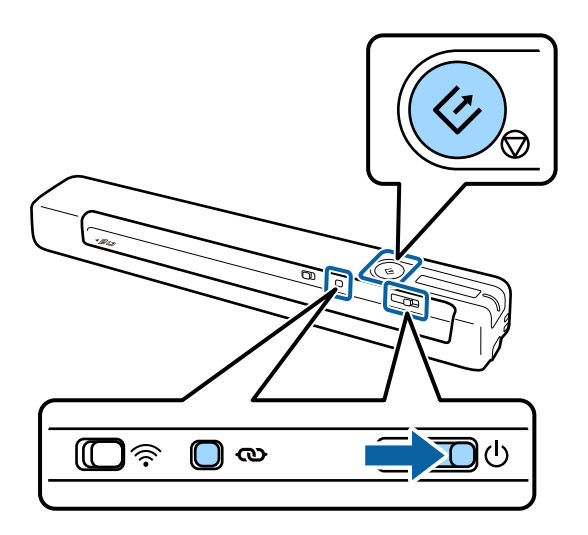

Οι ενδεικτικές λυχνίες  $\mathbf{I}$  παι  $\mathbf{I}$  αναβοσβήνουν εναλλάξ και η ενδεικτική λυχνία ετοιμότητας αναβοσβήνει.

4. Οι ρυθμίσεις δικτύου επαναφέρονται στις προεπιλογές τους όταν οι ενδεικτικές λυχνίες σταματήσουν να αναβοσβήνουν.

Ο σαρωτής εκτελεί αυτόματη επανεκκίνηση.

## <span id="page-27-0"></span>**Προδιαγραφές πρωτοτύπων**

Στην ενότητα αυτή παρουσιάζονται οι προδιαγραφές και η κατάσταση των πρωτοτύπων που μπορούν να τοποθετηθούν στον σαρωτή.

## **Γενικές προδιαγραφές για τα πρωτότυπα που σαρώνονται**

### **Προδιαγραφές πρωτοτύπων τυπικού μεγέθους**

Αυτές είναι οι προδιαγραφές για τα πρωτότυπα τυπικού μεγέθους που μπορείτε να τοποθετείτε στον σαρωτή σας.

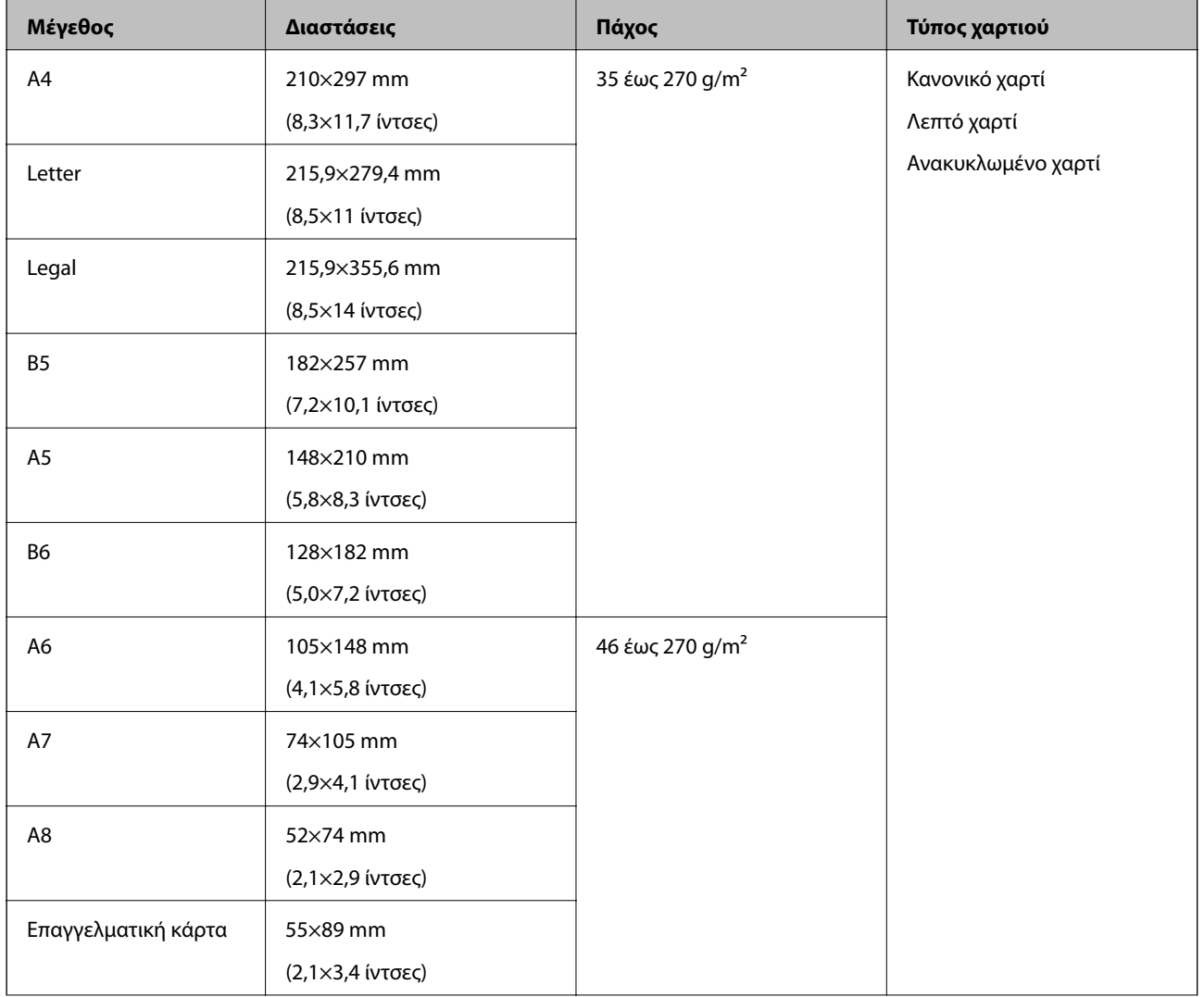

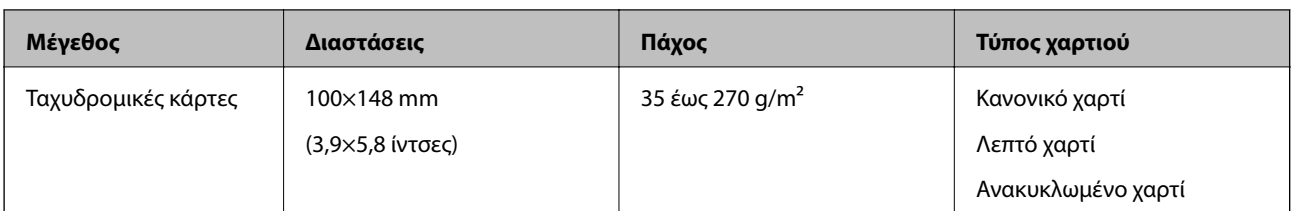

#### *Σημείωση:*

❏ Όλα τα πρωτότυπα πρέπει να είναι επίπεδα στην προεξέχουσα άκρη.

❏ Βεβαιωθείτε ότι οι κυματώσεις στην προεξέχουσα άκρη των πρωτοτύπων διατηρούνται εντός του παρακάτω εύρους. Η  $\bigcirc$  και η  $\bigcirc$  πρέπει να είναι 2 mm ή λιγότερο ενώ η  $\bigcirc$  πρέπει να είναι ίση ή μεγαλύτερη από 30 mm.

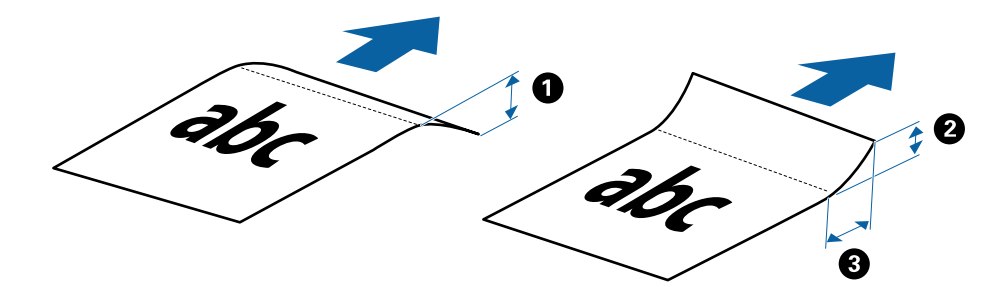

### **Προδιαγραφές χαρτιού μεγάλου μήκους**

Αυτές είναι οι προδιαγραφές για τα χαρτιά μεγάλου μήκους που μπορείτε να τοποθετείτε στον σαρωτή.

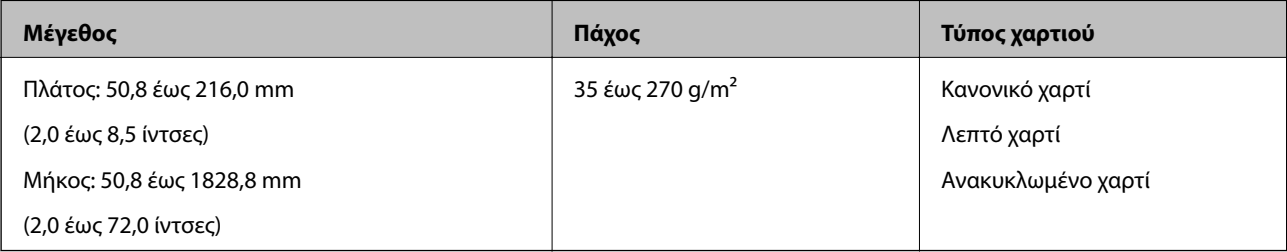

### **Προδιαγραφές Αποδείξεων**

Αυτές είναι οι προδιαγραφές για τις αποδείξεις που μπορείτε να τοποθετείτε στον σαρωτή.

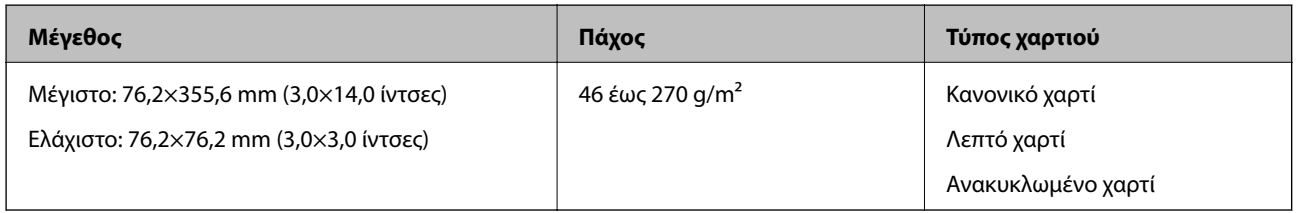

\* Οι αποδείξεις πρέπει να σαρώνονται με το Κατάσταση λειτουργίας αυτόματης τροφοδοσίας. Μπορεί να τοποθετηθεί μόνο μία απόδειξη τη φορά και πρέπει να κρατάτε την απόδειξη για να διασφαλίσετε την καλή ποιότητα της σάρωσης.

### **Προδιαγραφές φακέλων**

Αυτές είναι οι προδιαγραφές για τους φακέλους που μπορείτε να τοποθετείτε στον σαρωτή.

<span id="page-29-0"></span>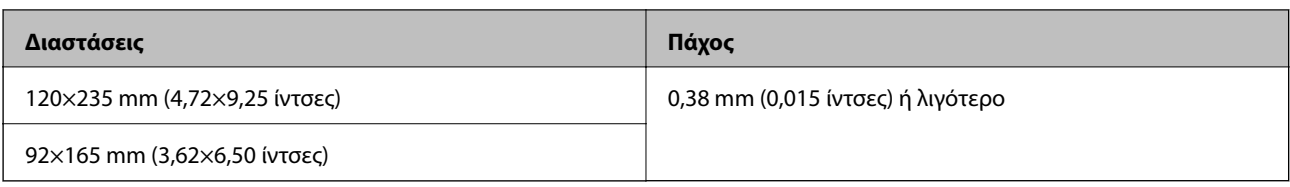

### **Προδιαγραφές για πλαστικές κάρτες**

Αυτές είναι οι προδιαγραφές για πλαστικές κάρτες που μπορείτε να τοποθετείτε στον σαρωτή.

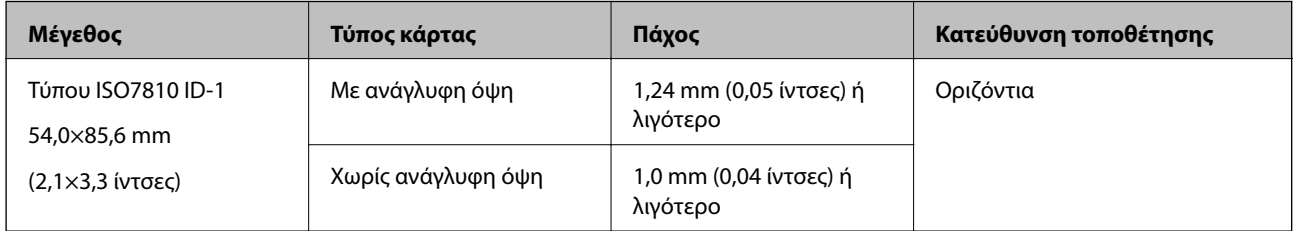

#### *Σημείωση:*

Οι πλαστικοποιημένες κάρτες μεγέθους ISO7810 ID-1 (το πάχος πρέπει να είναι 0,6 mm (0,02 ίντσες) ή λιγότερο) ενδέχεται να μη σαρωθούν με επιτυχία.

### **Προδιαγραφές των πρωτοτύπων ακανόνιστου σχήματος**

Χρησιμοποιώντας το Μεγάλο φύλλο, μπορείτε να σαρώνετε πρωτότυπα που είναι κατσαρωμένα, τσαλακωμένα, πολύ λεπτά ή ακανόνιστου σχήματος.

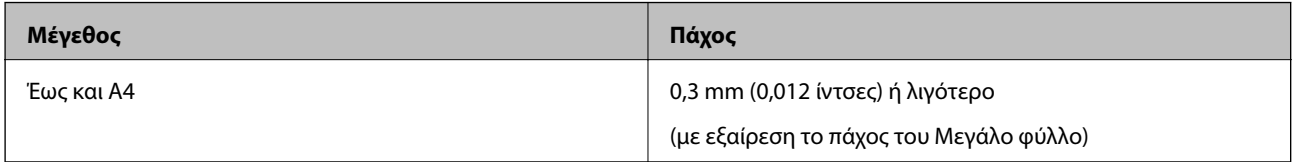

### **Τύποι πρωτοτύπων που απαιτούν προσοχή**

Οι παρακάτω τύποι πρωτοτύπων μπορεί να μην σαρωθούν με επιτυχία.

- ❏ Πρωτότυπα με ανομοιόμορφη επιφάνεια όπως επιστολόχαρτα
- ❏ Πρωτότυπα με τσαλακώματα ή γραμμές δίπλωσης
- ❏ Κατσαρωμένα πρωτότυπα
- ❏ Χαρτί με επικάλυψη
- ❏ Πρωτότυπα με οπές διάτρησης
- ❏ Πρωτότυπα με διπλωμένες γωνίες

#### *Σημείωση:*

❏ Για να σαρώσετε ευαίσθητα πρωτότυπα ή πρωτότυπα που τσαλακώνονται εύκολα, χρησιμοποιήστε το Μεγάλο φύλλο.

❏ Προσπαθήστε να ισιώσετε τα τσαλακωμένα πρωτότυπα πριν από τη σάρωση.

### **Τύποι πρωτοτύπων που δεν πρέπει να σαρώνονται**

Οι παρακάτω τύποι πρωτοτύπων δεν πρέπει να σαρώνονται.

- <span id="page-30-0"></span>❏ Φωτογραφίες\*
- ❏ Χαρτί για φωτογραφίες\*
- ❏ Πρωτότυπα με ετικέτες ή αυτοκόλλητα\*
- ❏ Πρωτότυπα με προσαρτημένες αυτοκόλλητες σημειώσεις\*
- ❏ Σκισμένα πρωτότυπα\*
- ❏ Πρωτότυπα με καρμπόν στο πίσω μέρος\*
- ❏ Διάτρητα πρωτότυπα\*
- ❏ Πρωτότυπα με συρραπτικά ή συνδετήρες
- ❏ Φυλλάδια
- ❏ Μη χάρτινα πρωτότυπα (όπως διαφανή αρχεία, υφάσματα και αλουμινόχαρτο)
- ❏ Πρωτότυπα με κόλλα
- ❏ Έντονα στρεβλωμένα ή τσαλακωμένα πρωτότυπα
- ❏ Διαφανή πρωτότυπα όπως ταινίες OHP
- ❏ Πρωτότυπα με υγρό μελάνι

### *Σημείωση:*

- ❏ \* Μπορείτε να σαρώσετε αυτά τα πρωτότυπα μόνο με χρήση του Μεγάλο φύλλο.
- ❏ Μην τοποθετείτε φωτογραφίες, πολύτιμα γνήσια έργα τέχνης ή σημαντικά έγγραφα, τα οποία δεν θέλετε να φθαρούν ή να παραμορφωθούν εντός του σαρωτή. Η λανθασμένη τροφοδότηση μπορεί να προκαλέσει κυρτώσεις ή άλλες φθορές στο πρωτότυπο. Η σάρωση αυτών των πρωτοτύπων πρέπει να γίνεται χρησιμοποιώντας το Μεγάλο φύλλο.

## **Τοποθέτηση του πρωτοτύπου**

## **Τοποθέτηση πρωτοτύπων τυπικού μεγέθους**

Τοποθετήστε το πρωτότυπο στην αριστερή πλευρά της υποδοχής εισόδου στραμμένα προς τα επάνω, με την επάνω άκρη στραμμένη στο εσωτερικό του.

<span id="page-31-0"></span>Σύρετε το πρωτότυπο εντός της υποδοχής εισόδου μέχρι να συναντήσετε αντίσταση.

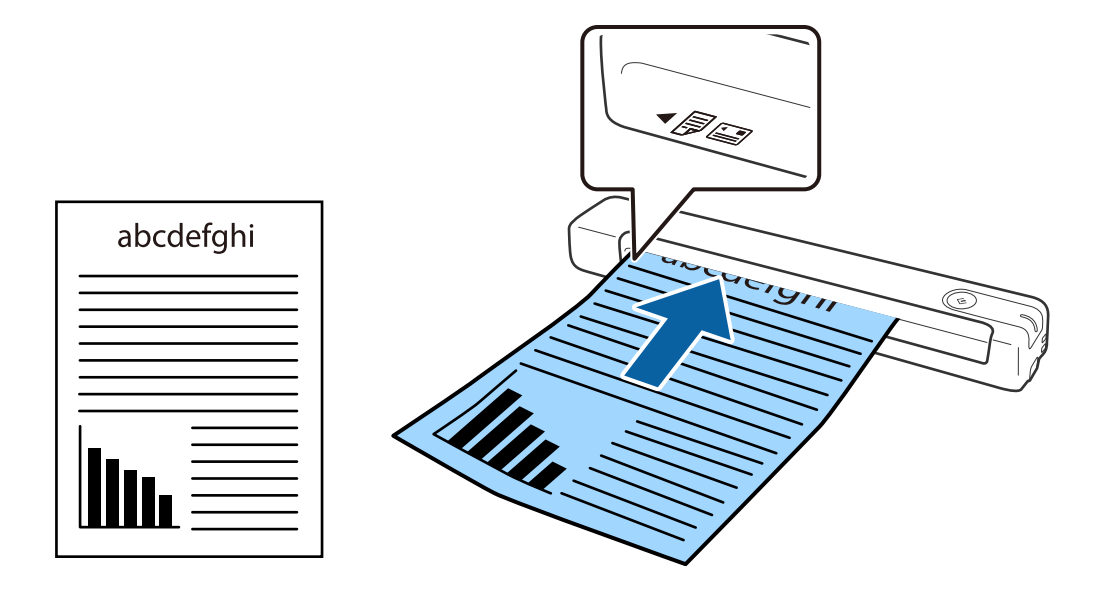

#### *Σημείωση:*

Συνιστούμε την τοποθέτηση των πρωτοτύπων (εκτός της πλαστικής κάρτας) κατακόρυφα μέσα στον σαρωτή.

### **Σχετικές πληροφορίες**

- & [«Βασική σάρωση» στη σελίδα 40](#page-39-0)
- $\blacklozenge$  [«Σάρωση για προχωρημένους» στη σελίδα 49](#page-48-0)

## **Τοποθέτηση χαρτιού μεγάλου μήκους**

Τοποθετήστε το πρωτότυπο ίσια στην αριστερή πλευρά της υποδοχής εισόδου στραμμένο προς τα επάνω, με την επάνω άκρη στραμμένη στο εσωτερικό του.

Σύρετε το πρωτότυπο εντός της υποδοχής εισόδου μέχρι να συναντήσετε αντίσταση.

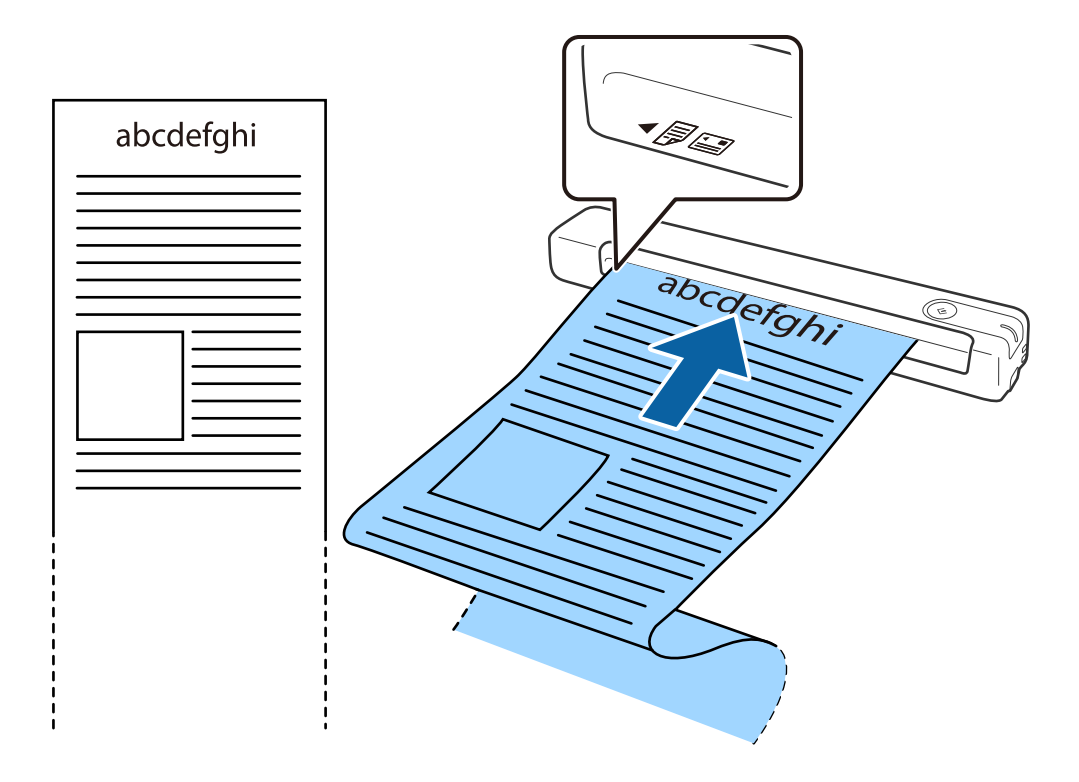

#### <span id="page-33-0"></span>*Σημείωση:*

- ❏ Μπορείτε να σαρώσετε χαρτί μεγάλου μήκους έως και 1,828.8 mm (72 ίντσες) σε μήκος με ανάλυση 300 dpi ή λιγότερο.
- ❏ Πρέπει να καθορίσετε το μέγεθος του χαρτιού στο Epson ScanSmart.

Κάντε κλικ στην επιλογή *Ρυθμίσεις* στο *Epson ScanSmart*, *Ανασκόπηση σαρώσεων* ή στο παράθυρο *Επιλογή ενέργειας* και, στη συνέχεια, κάντε κλικ στην καρτέλα *Ρυθμίσεις σαρωτή* > στο κουμπί *Ρυθμίσεις σάρωσης* για να ανοίξει το παράθυρο Epson Scan 2.

Υπάρχουν τρεις τρόποι για να καθορίσετε το μέγεθος του χαρτιού. Εάν το μήκος του χαρτιού είναι 863,6 mm (34 ίντσες) ή λιγότερο, μπορείτε να επιλέξετε *Αυτ. ανίχν. (μεγ. μέγεθ)* για αυτόματη ανίχνευση του μεγέθους.

Εάν το μήκος του χαρτιού είναι μεγαλύτερο από 863,6 mm (34 ίντσες), πρέπει να επιλέξετε *Προσαρμογή* και να εισαγάγετε το μέγεθος του χαρτιού.

Μπορείτε είτε να εισάγετε το πλάτος και το ύψος του χαρτιού είτε να χρησιμοποιήσετε το *Ανίχνευση μήκους χαρτιού* αντί να εισάγετε το ύψος χαρτιού.

❏ Στηρίξτε το χαρτί μεγάλου μήκους στην πλευρά εισόδου για να μην πέσει έξω από την υποδοχή εισόδου και, στην πλευρά εξόδου έτσι ώστε το εξερχόμενο χαρτί να μην πέφτει έξω από την υποδοχή εξόδου.

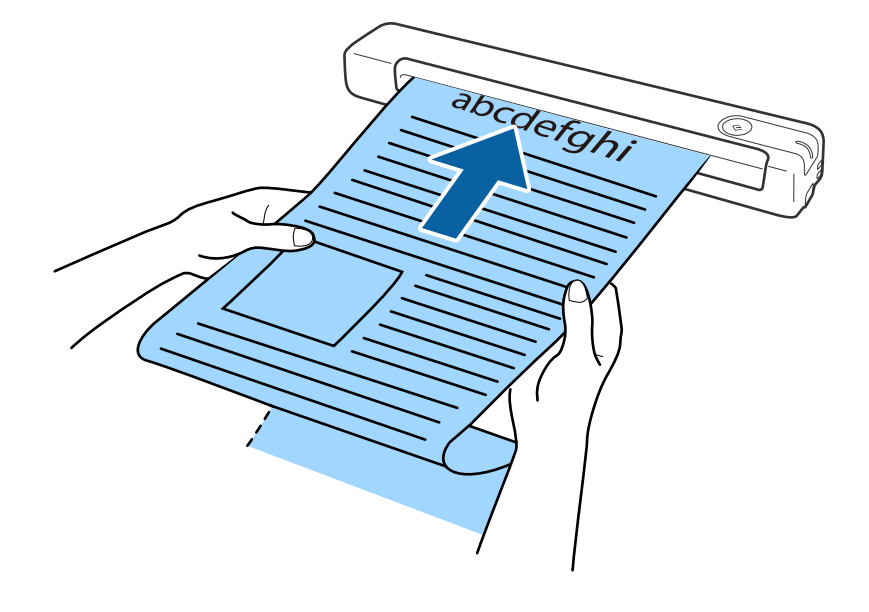

### **Σχετικές πληροφορίες**

- & [«Προδιαγραφές πρωτοτύπων» στη σελίδα 28](#page-27-0)
- & [«Βασική σάρωση» στη σελίδα 40](#page-39-0)
- & [«Σάρωση για προχωρημένους» στη σελίδα 49](#page-48-0)

## **Τοποθέτηση Αποδείξεων**

Στηρίζοντας την απόδειξη με το χέρι σας, τοποθετήστε το πρωτότυπο ίσια στην αριστερή πλευρά της υποδοχής εισόδου στραμμένο προς τα επάνω, με την επάνω άκρη στραμμένη στο εσωτερικό του.

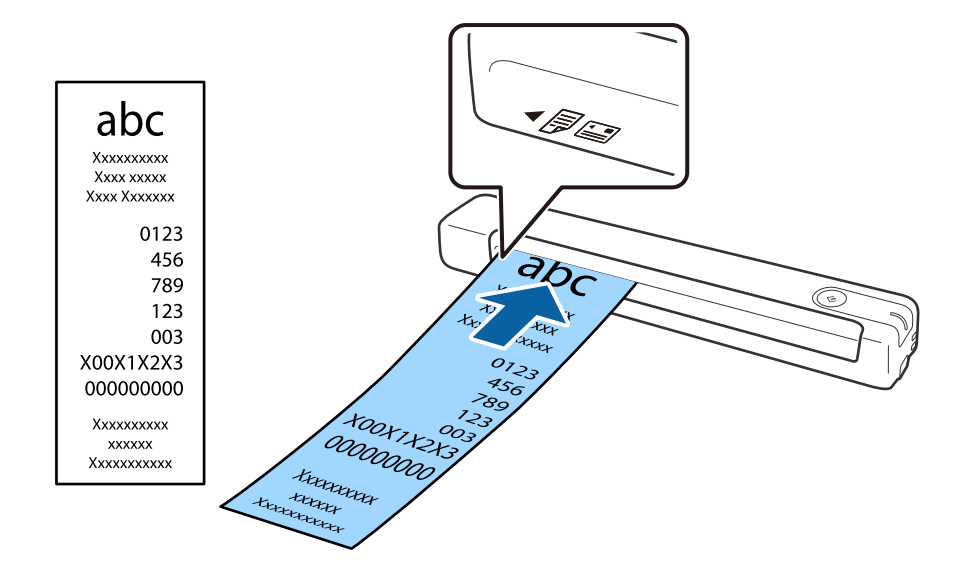

<span id="page-34-0"></span>Σύρετε την απόδειξη εντός της υποδοχής εισόδου μέχρι να συναντήσετε αντίσταση.

#### *Σημείωση:*

- ❏ Παρ' όλο που ενδέχεται να υπάρξουν προβλήματα με την ποιότητα της σάρωσης, μπορείτε να σαρώσετε μακριές αποδείξεις έως 1,828.8 mm (72 .ίντσες) σε μήκος με ανάλυση 300 dpi.
- ❏ Πρέπει να καθορίσετε το μέγεθος του χαρτιού στο Epson ScanSmart.

Κάντε κλικ στην επιλογή *Ρυθμίσεις* στο *Epson ScanSmart*, *Ανασκόπηση σαρώσεων* ή στο παράθυρο *Επιλογή ενέργειας* και, στη συνέχεια, κάντε κλικ στην καρτέλα *Ρυθμίσεις σαρωτή* > στο κουμπί *Ρυθμίσεις σάρωσης* για να ανοίξει το παράθυρο Epson Scan 2.

Υπάρχουν τρεις τρόποι για να καθορίσετε το μέγεθος του χαρτιού. Εάν το μήκος του χαρτιού είναι 863,6 mm (34 ίντσες) ή λιγότερο, μπορείτε να επιλέξετε *Αυτ. ανίχν. (μεγ. μέγεθ)* για αυτόματη ανίχνευση του μεγέθους.

Εάν το μήκος του χαρτιού είναι μεγαλύτερο από 863,6 mm (34 ίντσες), πρέπει να επιλέξετε *Προσαρμογή* και να εισαγάγετε το μέγεθος του χαρτιού.

Μπορείτε είτε να εισάγετε το πλάτος και το ύψος του χαρτιού είτε να χρησιμοποιήσετε το *Ανίχνευση μήκους χαρτιού* αντί να εισάγετε το ύψος χαρτιού.

#### **Σχετικές πληροφορίες**

- $\rightarrow$  [«Συνεχής σάρωση διαφορετικών μεγεθών ή τύπων πρωτοτύπου ένα προς ένα \(Κατάσταση λειτουργίας](#page-48-0) [αυτόματης τροφοδοσίας\)» στη σελίδα 49](#page-48-0)
- & [«Προδιαγραφές πρωτοτύπων» στη σελίδα 28](#page-27-0)
- & [«Βασική σάρωση» στη σελίδα 40](#page-39-0)
- & [«Σάρωση για προχωρημένους» στη σελίδα 49](#page-48-0)

### **Τοποθέτηση φακέλων**

Τοποθετήστε τους φακέλους στην αριστερή πλευρά της υποδοχής εισόδου στραμμένους προς τα επάνω, φροντίζοντας η ανοικτή άκρη (πλευρά πτερυγίου) του φακέλου να είναι στραμμένη προς το πλάι. Για φακέλους με την ανοιχτή άκρη (πλευρά πτερυγίου) στη μικρότερη πλευρά, μπορείτε να τοποθετήσετε τον φάκελο με την κάτω άκρη (μη πτερύγιο) στραμμένη προς το σαρωτή.

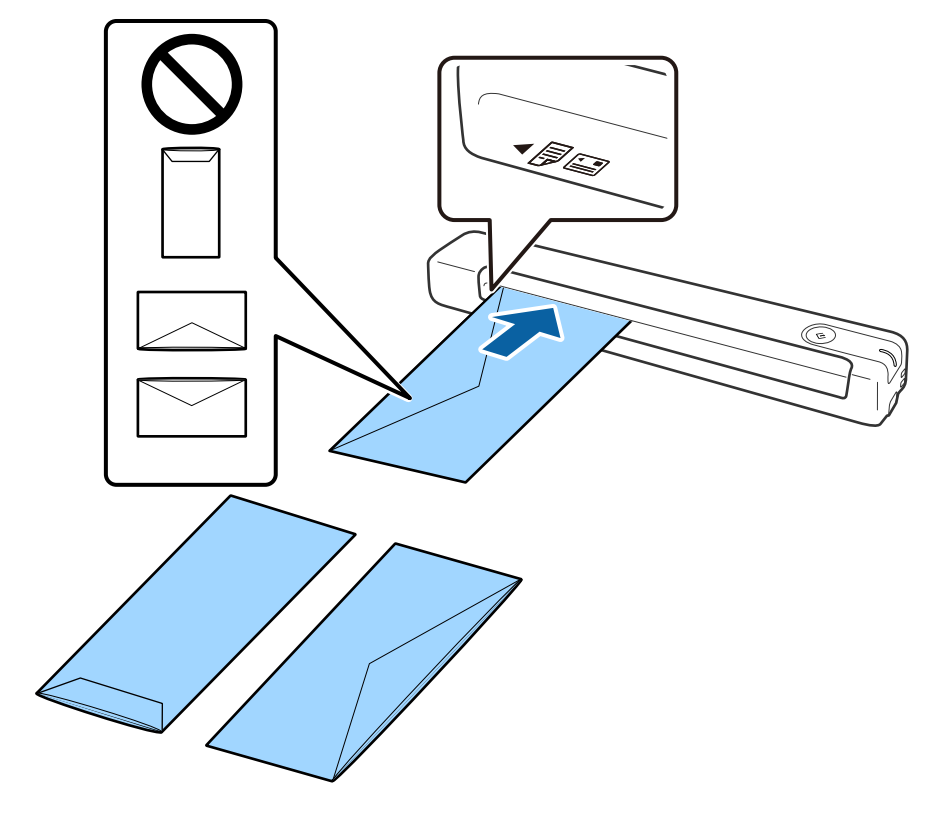

<span id="page-35-0"></span>Σύρετε το πρωτότυπο εντός της υποδοχής εισόδου μέχρι να συναντήσετε αντίσταση.

Ο φάκελος που φαίνεται στην απεικόνιση έχει την ανοιχτή άκρη (πλευρά πτερυγίου) προς τα επάνω, αλλά μπορείτε να τοποθετήσετε τους φακέλους εντός του σαρωτή με την ανοιχτή άκρη (πλευρά πτερυγίου) στραμμένη προς τα κάτω.

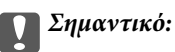

Μην τοποθετείτε φακέλους που έχουν πάνω τους κολλητικές ουσίες.

#### *Σημείωση:*

- ❏ Οι φάκελοι που δεν ανοίγουν μέσω κοπής με αιχμηρό εργαλείο στην πλευρά του πτερυγίου, μπορεί να μην σαρωθούν σωστά.
- ❏ Οι φάκελοι που δεν έχουν σφραγιστεί ακόμη, μπορούν να τοποθετούνται με το πτερύγιο ανοιχτό και στραμμένο προς τα πάνω.

#### **Σχετικές πληροφορίες**

- & [«Προδιαγραφές πρωτοτύπων» στη σελίδα 28](#page-27-0)
- & [«Βασική σάρωση» στη σελίδα 40](#page-39-0)
- $\blacktriangleright$  [«Σάρωση για προχωρημένους» στη σελίδα 49](#page-48-0)

### **Τοποθέτηση πλαστικών καρτών**

Τοποθετήστε την πλαστική κάρτα στην αριστερή πλευρά της υποδοχής εισόδου προς τα επάνω και οριζόντια.
#### **Προδιαγραφές πρωτοτύπων και τοποθέτηση πρωτοτύπων**

Σύρετε την πλαστική κάρτα ίσια εντός της υποδοχής εισόδου μέχρι να συναντήσετε αντίσταση.

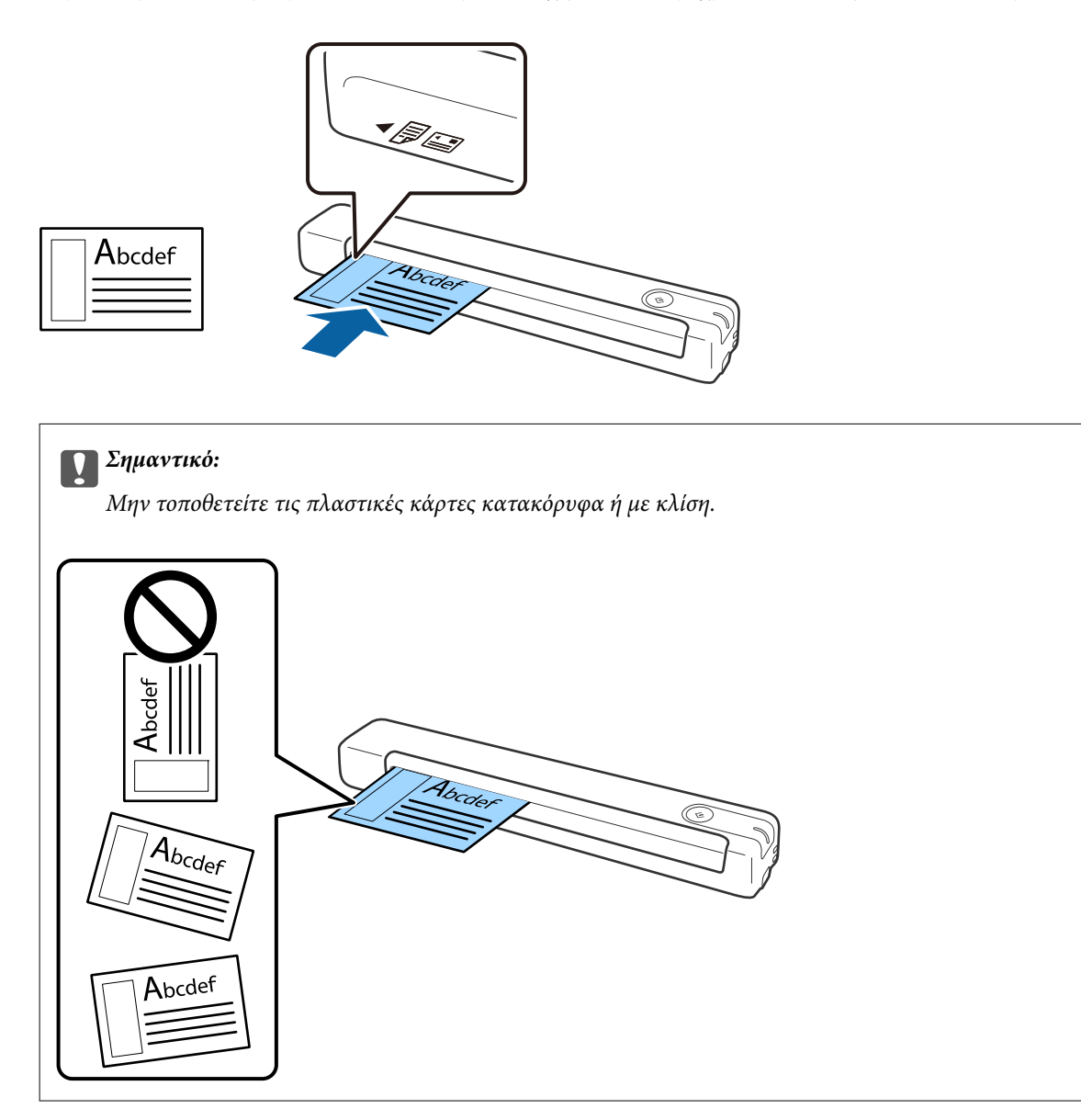

#### **Σχετικές πληροφορίες**

- & [«Προδιαγραφές πρωτοτύπων» στη σελίδα 28](#page-27-0)
- & [«Βασική σάρωση» στη σελίδα 40](#page-39-0)
- $\rightarrow$  [«Σάρωση για προχωρημένους» στη σελίδα 49](#page-48-0)

### **Τοποθέτηση πρωτοτύπων ακανόνιστου σχήματος**

1. Τοποθετήστε το Μεγάλο φύλλο με την απεικόνιση στην μπροστινή άκρη στραμμένη προς τα επάνω και τοποθετήστε το πρωτότυπο στην αριστερή πλευρά του Μεγάλο φύλλο με την πλευρά που πρόκειται να σαρωθεί στραμμένη προς τα επάνω.

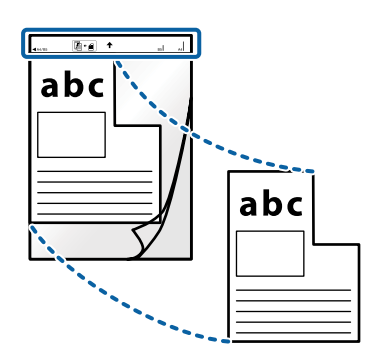

2. Τοποθετήστε το Μεγάλο φύλλο στην αριστερή πλευρά της υποδοχής εισόδου στραμμένο προς τα επάνω, με την επάνω άκρη στραμμένη στο εσωτερικό του.

Σύρετε το Μεγάλο φύλλο εντός της υποδοχής εισόδου μέχρι να συναντήσετε αντίσταση.

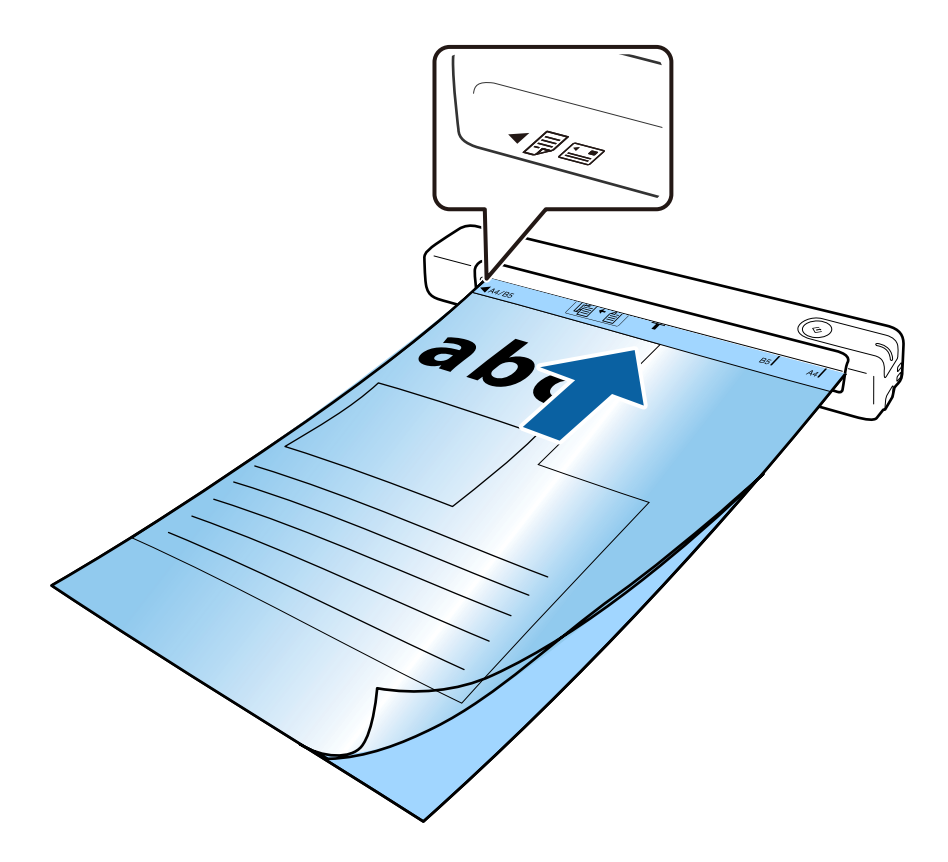

#### **Προδιαγραφές πρωτοτύπων και τοποθέτηση πρωτοτύπων**

*Σημείωση:*

- ❏ Μπορεί να χρειαστεί να σταματήσετε να χρησιμοποιείτε το Μεγάλο φύλλο εάν αυτό είναι χαραγμένο ή έχει χρησιμοποιηθεί περισσότερες από 3.000 φορές.
- ❏ Εάν δεν μπορείτε να να εντοπίσετε το κατάλληλο μέγεθος για το πρωτότυπο που θέλετε να σαρώσετε στη λίστα *Μέγεθος εγγράφου*, δοκιμάστε να αλλάξετε τη ρύθμιση.

Κάντε κλικ στην επιλογή *Ρυθμίσεις* στο *Epson ScanSmart*, *Ανασκόπηση σαρώσεων* ή, στο παράθυρο *Επιλογή ενέργειας*, κάντε κλικ στην καρτέλα *Ρυθμίσεις σαρωτή* > στο κουμπί *Ρυθμίσεις σάρωσης* > *Μέγεθος εγγράφου* στο παράθυρο Epson Scan 2 και, στη συνέχεια, επιλέξτε *Αυτόματη ανίχνευση* ή *Προσαρμογή* για να δημιουργήσετε ένα προσαρμοσμένο μέγεθος εγγράφου.

Όταν σαρώνετε ένα Μεγάλο φύλλο επιλέγοντας *Αυτόματη ανίχνευση* ως ρύθμιση *Μέγεθος εγγράφου*, η εικόνα σαρώνεται αυτόματα εφαρμόζοντας το *Διόρθωση χαρτιού* ως τη ρύθμιση *Διόρθ. παραμόρφωσης εγγράφου*.

❏ Χρησιμοποιείτε μόνο το Μεγάλο φύλλο που έχει σχεδιαστεί για τον σαρωτή σας.

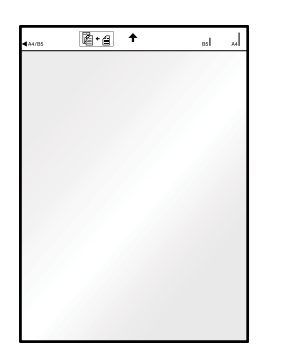

# <span id="page-39-0"></span>**Βασική σάρωση**

## **Σάρωση με πλήκτρο σαρωτή**

Μπορείτε να πραγματοποιήσετε σάρωση με χρήση του πλήκτρου στον σαρωτή σας.

#### *Σημείωση:*

- ❏ Βεβαιωθείτε ότι το Epson ScanSmart είναι εγκατεστημένο στον υπολογιστή σας και ότι ο σαρωτής είναι σωστά συνδεδεμένος με τον υπολογιστή σας.
- ❏ Εάν ο υπολογιστής είναι συνδεδεμένος με τον σαρωτή μέσω USB, ενώ ένας άλλος υπολογιστής είναι επίσης συνδεδεμένος με τον σαρωτή μέσω μίας ασύρματης σύνδεσης, όταν πατήσετε το κουμπί σαρωτή οι σαρωμένες εικόνες αποθηκεύονται στον σαρωτή που είναι συνδεδεμένος μέσω USB.
- 1. Τοποθετήστε τα πρωτότυπά σας στον σαρωτή σας.
- 2. Πατήστε το πλήκτρο  $\heartsuit$  στο σαρωτή.

Η σάρωση ξεκινά και ανοίγει το στοιχείο Epson ScanSmart.

#### **Σχετικές πληροφορίες**

- & [«Προδιαγραφές πρωτοτύπων και τοποθέτηση πρωτοτύπων» στη σελίδα 28](#page-27-0)
- & [«Κουμπιά και λυχνίες» στη σελίδα 11](#page-10-0)
- & [«Epson ScanSmart» στη σελίδα 14](#page-13-0)

# **Σάρωση και αποθήκευση εγγράφων**

Αυτή η ενότητα εξηγεί τον τρόπο σάρωσης και αποθήκευσης σε αρχείο PDF.

Ανατρέξτε στη βοήθεια του Epson ScanSmart για λεπτομέρειες σχετικά με τη χρήση της εφαρμογής.

- 1. Τοποθετήστε τα πρωτότυπά σας στον σαρωτή σας.
- 2. Πραγματοποιήστε εκκίνηση του στοιχείου Epson ScanSmart και, στη συνέχεια, κάντε κλικ στην επιλογή **ΣΑΡΩΣΗ**.
	- ❏ Windows 10

Κάντε κλικ στο κουμπί Έναρξη και, στη συνέχεια, επιλέξτε **Epson Software** > **Epson ScanSmart**.

❏ Windows 8.1/Windows 8

Εισαγάγετε το όνομα της εφαρμογής στο σύμβολο αναζήτησης και έπειτα επιλέξτε το εμφανιζόμενο εικονίδιο.

❏ Windows 7

Κάντε κλικ στο κουμπί έναρξης και, στη συνέχεια, επιλέξτε **Όλα τα προγράμματα** > **Epson Software** > **Epson ScanSmart**.

#### ❏ Mac OS

Επιλέξτε **Μετάβαση** > **Εφαρμογές** > **Epson Software** > **Epson ScanSmart**.

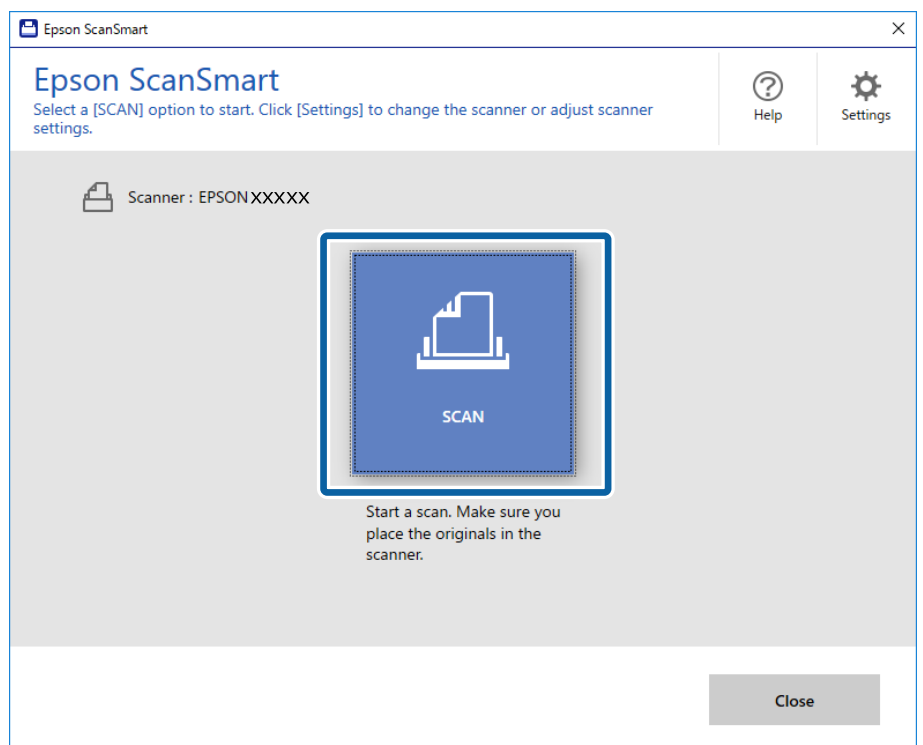

3. Ελέγξτε τις σαρωμένες εικόνες και οργανώστε τις αν απαιτείται.

❏ Μπορείτε επίσης να σαρώσετε και να προσθέσετε πρωτότυπα από την επιλογή **Σάρωση περισσότερων**.

- ❏ Μπορείτε να χρησιμοποιήσετε τα κουμπιά στο επάνω μέρος της οθόνης για να περιστρέψετε ή να διαγράψετε σαρωμένες εικόνες.
- ❏ Αν δεν θέλετε να οργανώνετε σαρωμένες εικόνες κάθε φορά, επιλέξτε **Να μην εμφανιστεί ξανά αυτή η οθόνη.**.

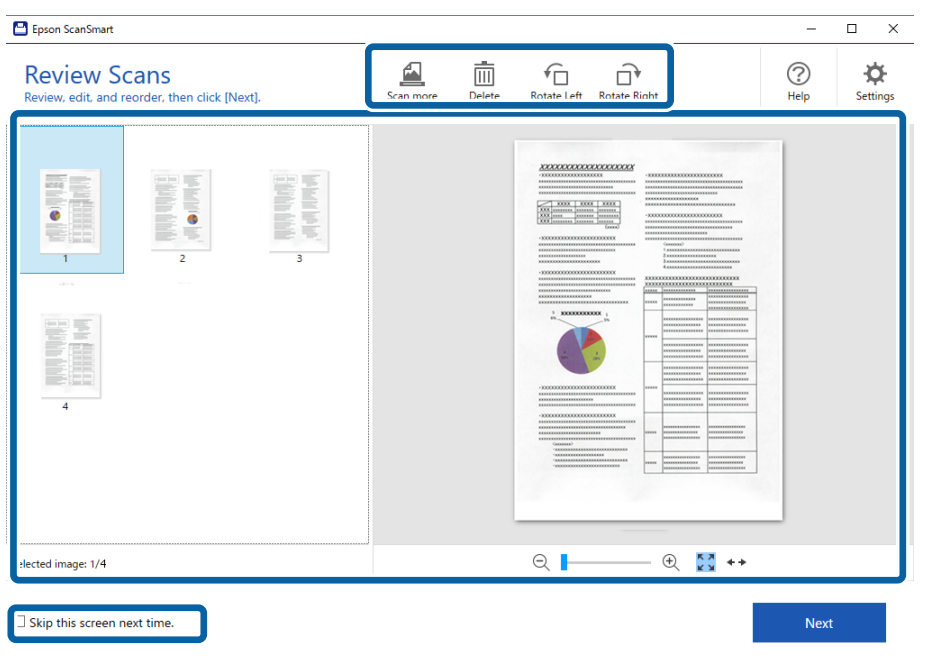

4. Κάντε κλικ στην επιλογή **Επόμενο**.

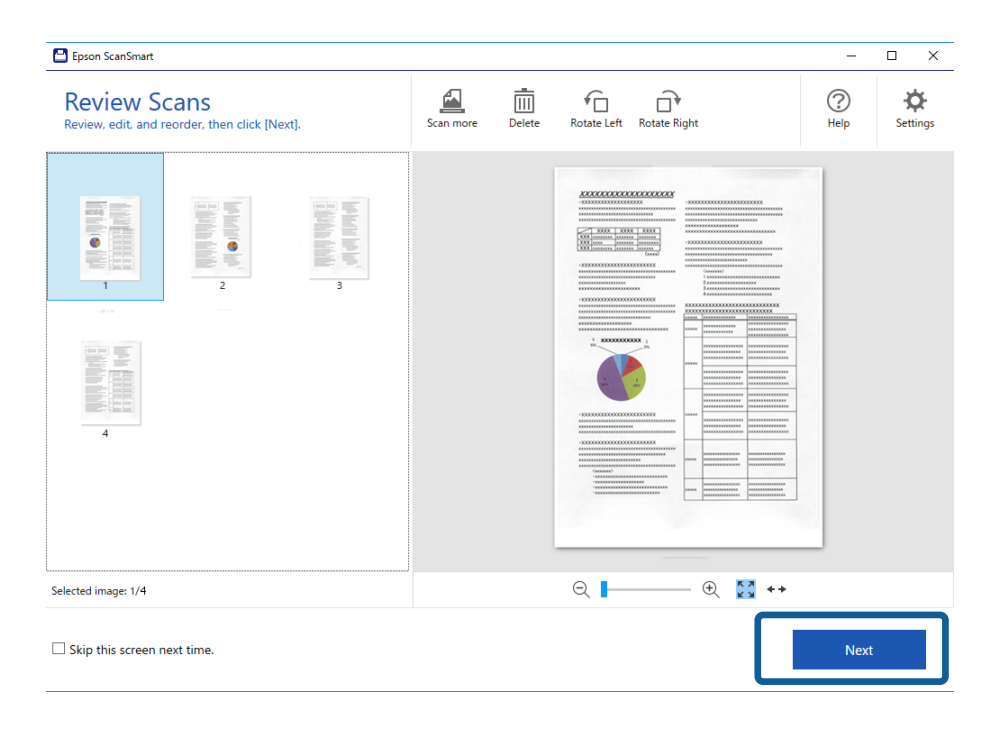

5. Κάντε κλικ στο **Αποθήκευση** από το παράθυρο **Επιλογή ενέργειας**.

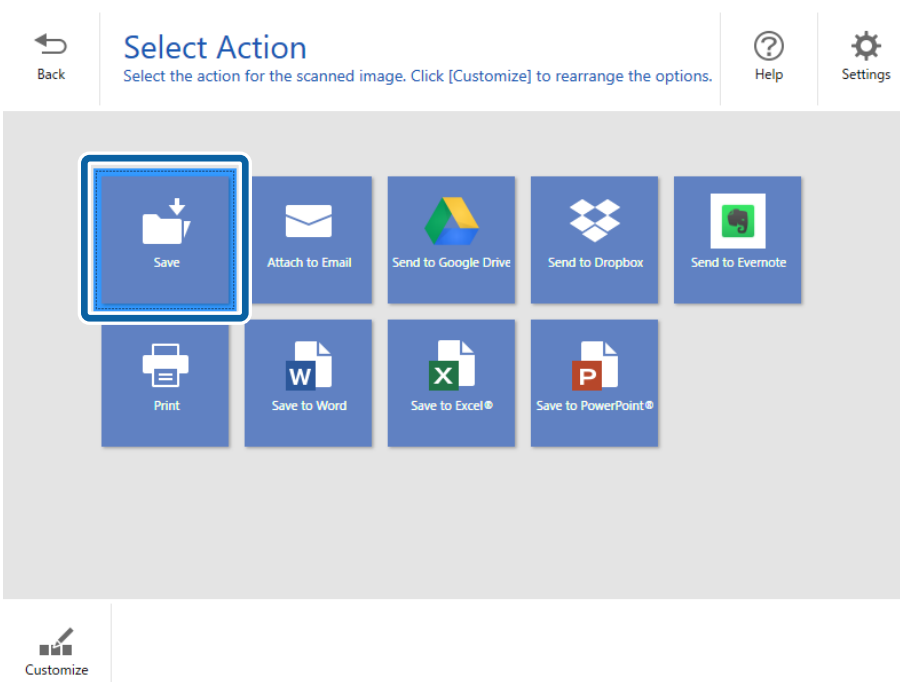

6. Ελέγξτε ή αλλάξτε τις ρυθμίσεις όπως απαιτείται.

Το αρχείο ονομάζεται αυτόματα εντοπίζοντας την ημερομηνία και το θέμα.

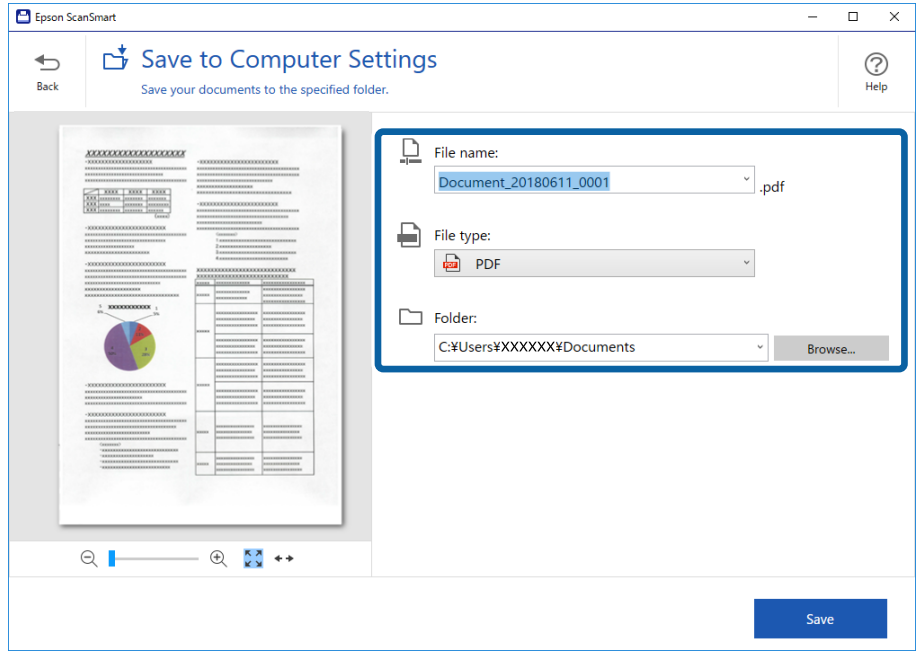

Ο φάκελος ονομάζεται επίσης αυτόματα εντοπίζοντας το θέμα στο πρωτότυπο.

#### *Σημείωση:*

- ❏ Μπορείτε να αλλάξετε τις μεθόδους ονομασίας αρχείων. Κάντε κλικ στην επιλογή *Πίσω* για να επιστρέψετε στο παράθυρο *Επιλογή ενέργειας* και, στη συνέχεια, κάντε κλικ στην επιλογή *Ρυθμίσεις*. Κάντε κλικ στην καρτέλα *Ρυθμίσεις ονόματος αρχείου* για να αλλάξετε τις μεθόδους ονομασίας αρχείων.
- ❏ Ελέγξτε τα παρακάτω αν ο σαρωτής εντοπίσει διαφορετική ημερομηνία ή θέμα.
	- ❏ Το πρωτότυπο έχει τοποθετηθεί κατευθείαν στην υποδοχή εισόδου.
	- ❏ Το πρωτότυπο έχει σαφές κείμενο.
- ❏ Όταν επιλέξετε το στοιχείο *PDF με δυνατότητα αναζήτησης* ως τη ρύθμιση *Τύπος αρχείου*, εμφανίζεται το πλαίσιο λίστας *Γλώσσα*. Επιλέξτε το στοιχείο *Άλλες γλώσσες* και, στη συνέχεια, επιλέξτε τις γλώσσες από τη λίστα στο παράθυρο *Γλώσσα OCR*.

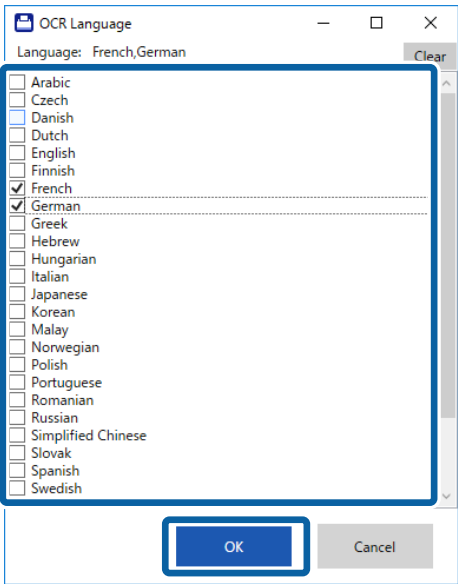

7. Κάντε κλικ στην επιλογή **Αποθήκευση**.

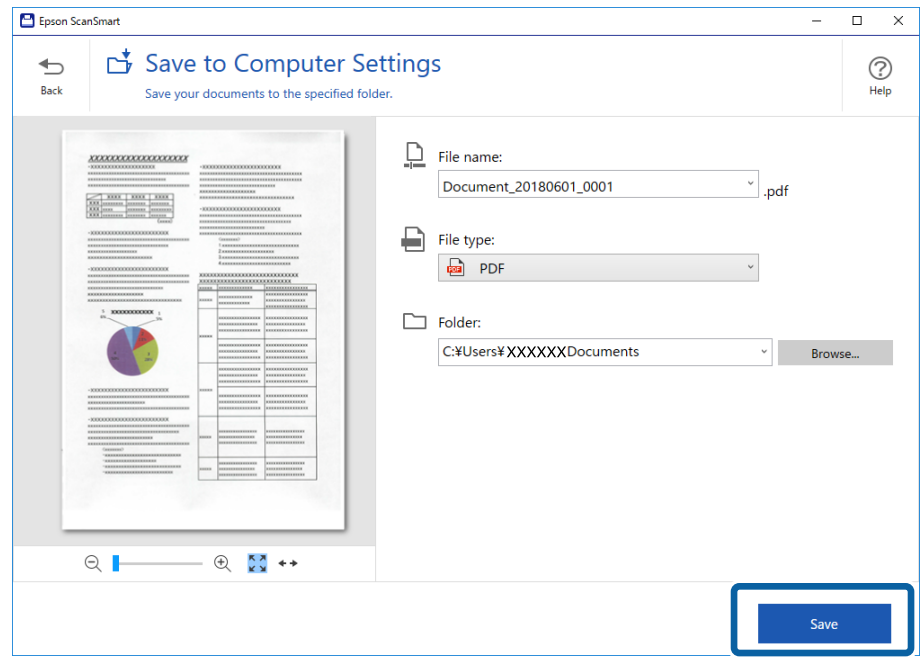

Η σαρωμένη εικόνα αποθηκεύεται στον καθορισμένο φάκελο.

#### **Σχετικές πληροφορίες**

- & [«Προδιαγραφές πρωτοτύπων και τοποθέτηση πρωτοτύπων» στη σελίδα 28](#page-27-0)
- & [«Epson ScanSmart» στη σελίδα 14](#page-13-0)

### **Σάρωση μέσω Epson DocumentScan**

#### *Σημείωση:*

Συνδέστε τον σαρωτή στην έξυπνη συσκευή πριν από τη σάρωση.

- 1. Τοποθετήστε το πρωτότυπο.
- 2. Εκκινήστε το Epson DocumentScan.

3. Πατήστε **Scan**.

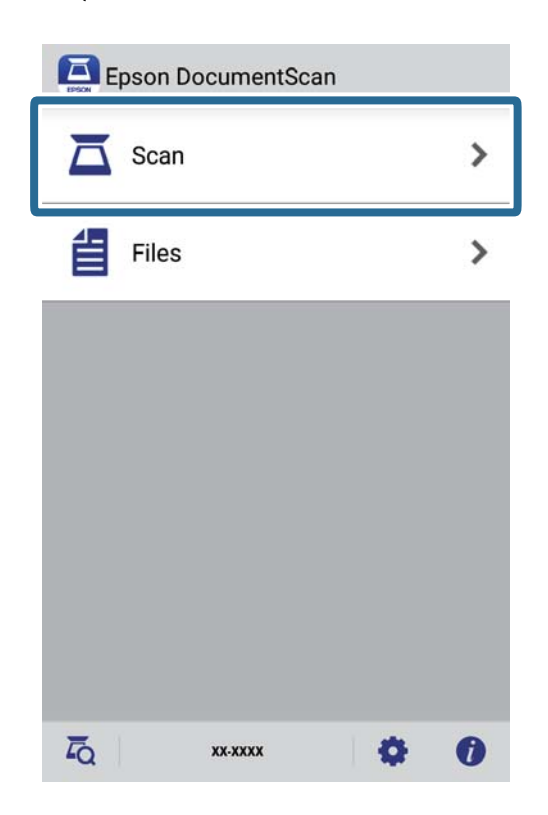

4. Πραγματοποιήστε τις ρυθμίσεις σάρωσης.

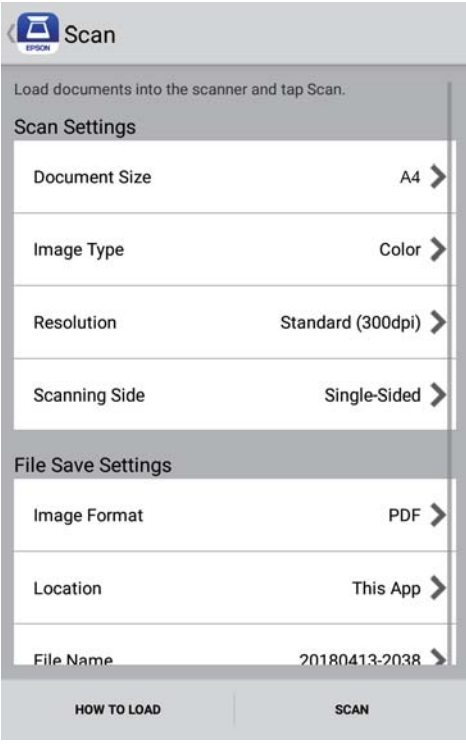

- ❏ **Document Size**: Επιλέξτε το μέγεθος του πρωτοτύπου που τοποθετήσατε.
- ❏ **Image Type**: Επιλέξτε το χρώμα για την αποθήκευση της σαρωμένης εικόνας.
- ❏ **Resolution**: Επιλέξτε την ανάλυση.

Οδηγίες χρήστη

- ❏ **Scanning Side**: Επιλέξτε την πλευρά του πρωτοτύπου που θέλετε να σαρώσετε.
- ❏ **Image Format**: Επιλέξτε τη μορφή αποθήκευσης από τη λίστα.
- ❏ **Location**: Επιλέξτε την τοποθεσία για την αποθήκευση της σαρωμένης εικόνας.
- ❏ **File Name**: Ελέγξτε τις ρυθμίσεις για το όνομα αρχείου.
- 5. Πατήστε **Scan**.

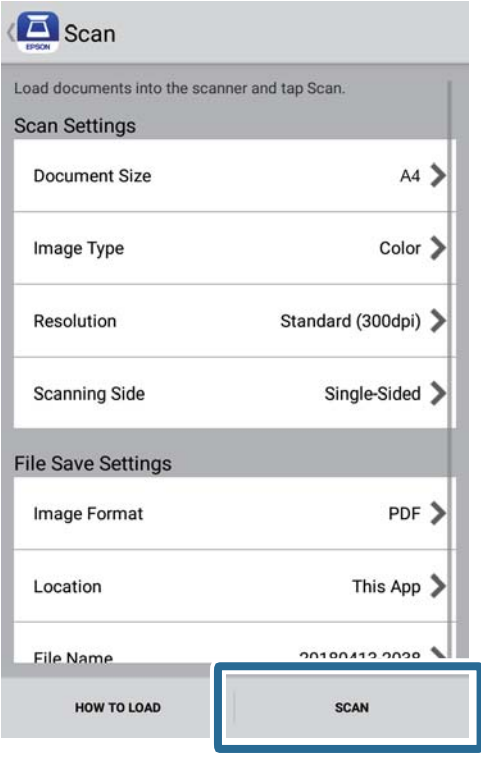

Η σάρωση ξεκινά.

6. Ελέγξτε τη σαρωμένη εικόνα και, στη συνέχεια, πατήστε στην επιλογή **Done**.

#### *Σημείωση:*

Για να συνεχίσετε τη σάρωση, πατήστε *Scan More*.

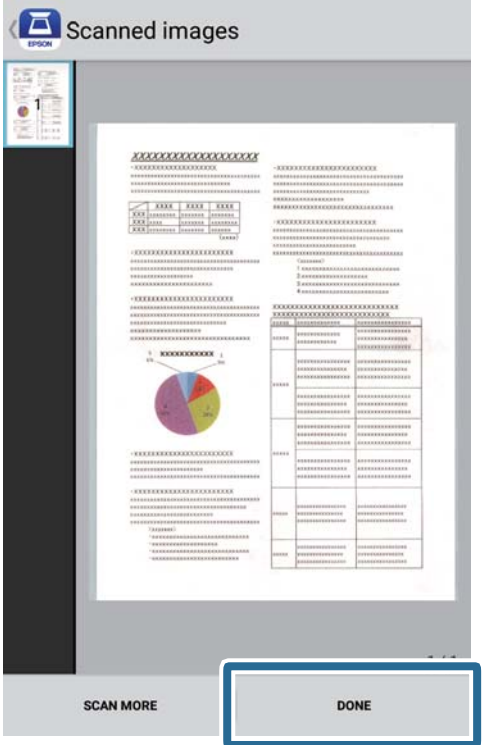

#### 7. Πατήστε **Save**.

#### *Σημείωση:*

Μπορείτε να περιστρέψετε και να ταξινομήσετε τις εικόνες πατώντας τα εικονίδια στο κάτω μέρος της οθόνης.

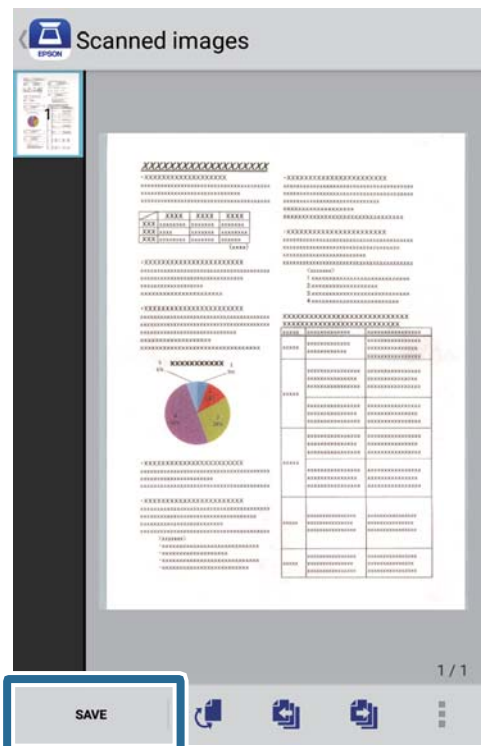

Η σαρωμένη εικόνα αποθηκεύεται στη συσκευή αποθήκευσης.

# <span id="page-48-0"></span>**Σάρωση για προχωρημένους**

# **Συνεχής σάρωση διαφορετικών μεγεθών ή τύπων πρωτοτύπου ένα προς ένα (Κατάσταση λειτουργίας αυτόματης τροφοδοσίας)**

Μπορείτε να σαρώσετε διαφορετικά μεγέθη ή τύπους πρωτοτύπου ένα προς ένα, χρησιμοποιώντας το Κατάσταση λειτουργίας αυτόματης τροφοδοσίας. Σε αυτή τη λειτουργία, ο σαρωτής ξεκινά αυτόματα τη σάρωση όταν τοποθετούνται πρωτότυπα στον σαρωτή.

- 1. Εκκινήστε το Epson ScanSmart.
	- ❏ Windows 10

Κάντε κλικ στο κουμπί Έναρξη και, στη συνέχεια, επιλέξτε **Epson Software** > **Epson ScanSmart**.

❏ Windows 8.1/Windows 8

Εισαγάγετε το όνομα της εφαρμογής στο σύμβολο αναζήτησης και έπειτα επιλέξτε το εμφανιζόμενο εικονίδιο.

❏ Windows 7

Κάντε κλικ στο κουμπί έναρξης και, στη συνέχεια, επιλέξτε **Όλα τα προγράμματα** > **Epson Software** > **Epson ScanSmart**.

❏ Mac OS

Επιλέξτε **Μετάβαση** > **Εφαρμογές** > **Epson Software** > **Epson ScanSmart**.

2. Κάντε κλικ στην επιλογή **Ρυθμίσεις** στο **Epson ScanSmart**, **Ανασκόπηση σαρώσεων** ή στο παράθυρο **Επιλογή ενέργειας**.

3. Κάντε κλικ στην επιλογή **Ρυθμίσεις σαρωτή** στην καρτέλα **Ρυθμίσεις σάρωσης**.

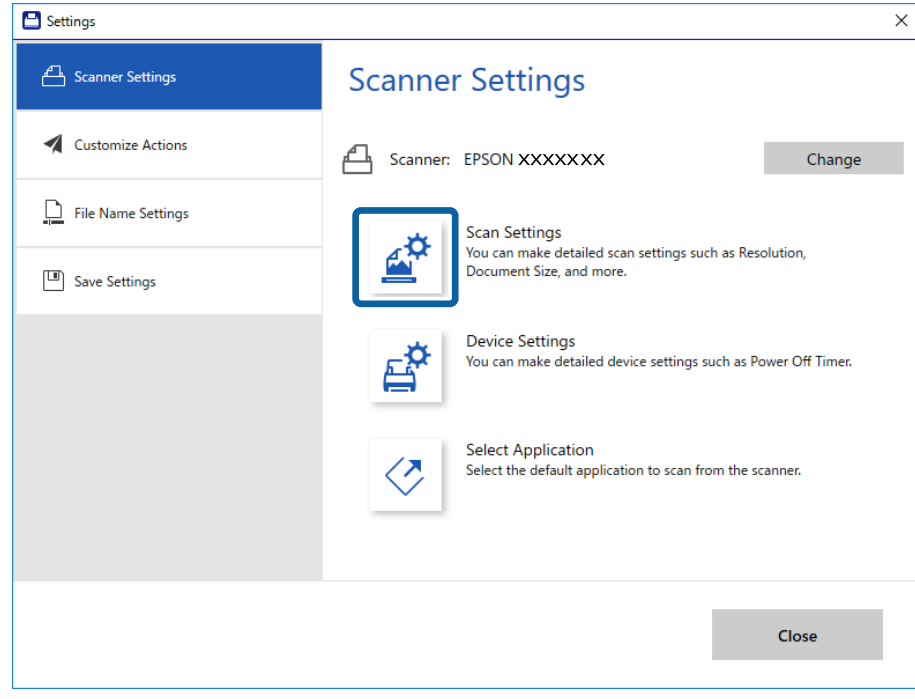

4. Εμφανίζεται το παράθυρο **Epson Scan 2**.

Επιλέξτε **Κατάσταση λειτουργίας αυτόματης τροφοδοσίας** στην καρτέλα **Κύριες ρυθμίσεις**.

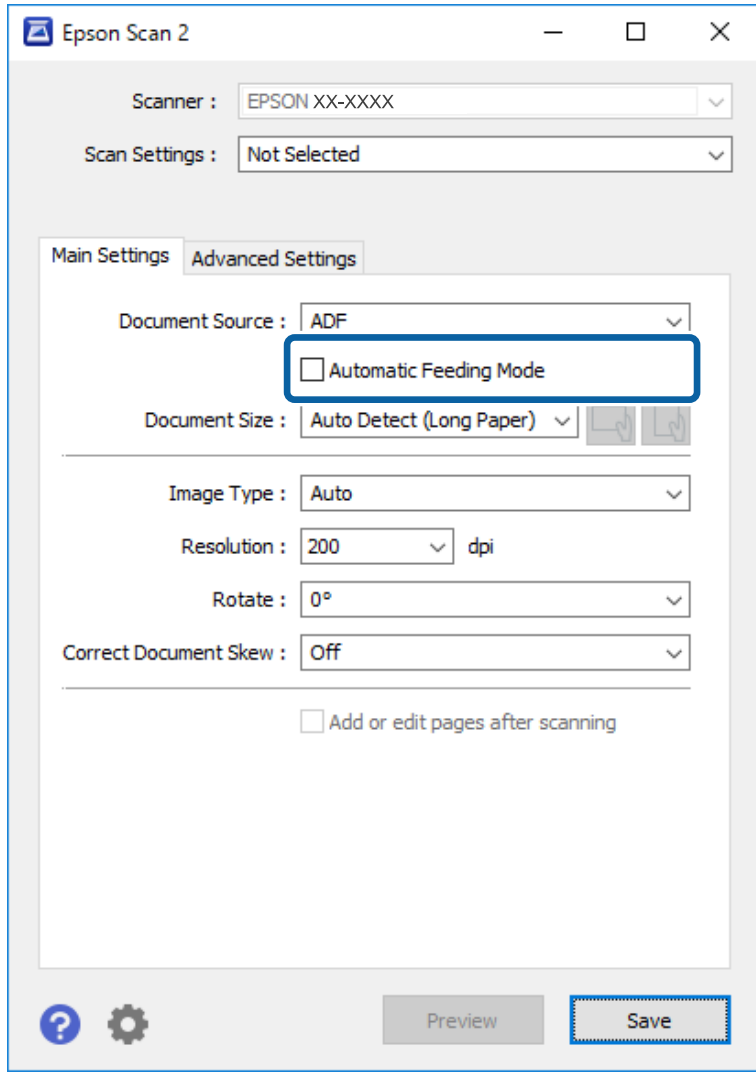

- 5. Επιλέξτε τις υπόλοιπες ρυθμίσεις της σάρωσης στο παράθυρο Epson Scan 2.
- 6. Κάντε κλικ στην επιλογή **Αποθήκευση** και κλείστε το παράθυρο Ρυθμίσεις.
- 7. Τοποθετήστε το πρωτότυπο στον σαρωτή μέχρι να τροφοδοτηθεί αυτόματα.
- 8. Κάντε κλικ στην επιλογή **ΣΑΡΩΣΗ**. Γίνεται εκκίνηση του Κατάσταση λειτουργίας αυτόματης τροφοδοσίας.

<span id="page-51-0"></span>Ανάβει η ενδεικτική λυχνία στον σαρωτή και εμφανίζεται το παράθυρο **Κατάσταση λειτουργίας αυτόματης τροφοδοσίας** στον υπολογιστή σας.

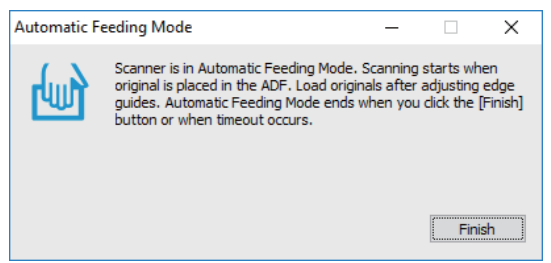

9. Μόλις σταματήσει η σάρωση, τοποθετήστε το επόμενο πρωτότυπο στον σαρωτή.

Επαναλάβετε αυτή τη διαδικασία μέχρι να ολοκληρωθεί η σάρωση όλων των πρωτοτύπων.

10. Αφού έχετε σαρώσει όλα τα πρωτότυπα, πατήστε το κουμπί  $\heartsuit$  στον σαρωτή για να κλείσετε το Κατάσταση λειτουργίας αυτόματης τροφοδοσίας.

*Σημείωση:*

- ❏ Μπορείτε επίσης να κλείσετε το Κατάσταση λειτουργίας αυτόματης τροφοδοσίας πατώντας *Τέλος* στο παράθυρο *Κατάσταση λειτουργίας αυτόματης τροφοδοσίας* που εμφανίζεται στον υπολογιστή σας.
- ❏ Μπορείτε να πραγματοποιήσετε ρυθμίσεις χρονικού ορίου για την ολοκλήρωση του *Κατάσταση λειτουργίας αυτόματης τροφοδοσίας*.

Επιλέξτε *Ρυθμίσεις* στη λίστα *Προέλευση εγγράφου* για να ανοίξετε το παράθυρο *Ρυθμίσεις τροφοδοσίας εγγράφου*. Κάντε κλικ στο *Χρονικό όριο της κατάστασης λειτουργίας αυτόματης τροφοδοσίας(λεπτά)* από το παράθυρο.

Η σαρωμένη εικόνα αποθηκεύεται στον φάκελο που έχετε ορίσει.

#### **Σχετικές πληροφορίες**

& [«Προδιαγραφές πρωτοτύπων και τοποθέτηση πρωτοτύπων» στη σελίδα 28](#page-27-0)

# **Αποθήκευση ως επεξεργάσιμα αρχεία (Microsoft® Office)**

Μπορείτε να αποθηκεύσετε στις παρακάτω μορφές Microsoft® Office.

❏ Microsoft® Word

- ❏ Microsoft® Excel®
- ❏ Microsoft® PowerPoint® (Windows μόνο)
- 1. Τοποθετήστε τα πρωτότυπά σας στον σαρωτή σας.

2. Πατήστε το κουμπί *στον σαρωτή για να ξεκινήσει η σάρωση και ανοίξτε το Epson ScanSmart.* 

#### *Σημείωση:*

- $\Box$  Εάν δεν μπορείτε να ξεκινήσετε τη σάρωση από το κουμπί  $\Diamond$  στον εκτυπωτή, ανατρέξτε στον σύνδεσμο αντιμετώπισης προβλημάτων στις Σχετικές πληροφορίες στο τέλος του κεφαλαίου.
- ❏ Μπορείτε, επίσης, να ξεκινήσετε τη σάρωση από τον υπολογιστή σας. Πραγματοποιήστε εκκίνηση του στοιχείου Epson ScanSmart και, στη συνέχεια, κάντε κλικ στην επιλογή *ΣΑΡΩΣΗ*.
- 3. Ελέγξτε τη σαρωμένη εικόνα και κάντε κλικ στην επιλογή **Επόμενο**.
- 4. Επιλέξτε πού θέλετε να αποθηκεύσετε τα δεδομένα.

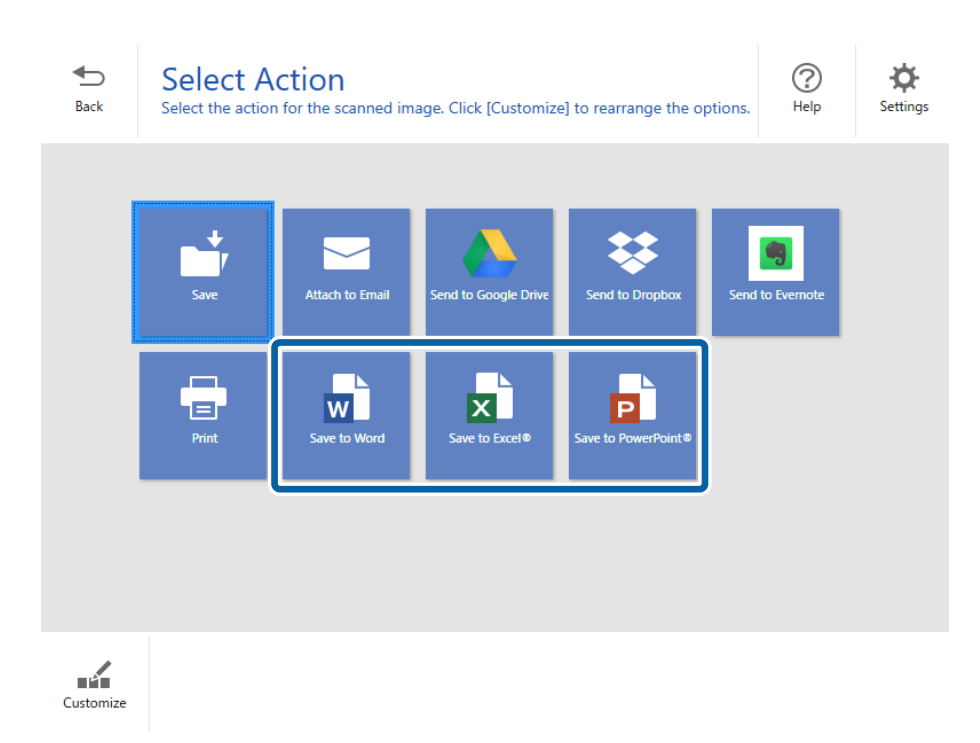

#### *Σημείωση:*

- ❏ Εάν εμφανιστεί η οθόνη για την προσθήκη του πρόσθετου Microsoft® Office, κάντε κλικ στην επιλογή *OK*.
- ❏ Το στοιχείο *Αποθήκευση στο PowerPoint®* δεν είναι διαθέσιμο για Mac OS X.

5. Ελέγξτε ή αλλάξτε τις ρυθμίσεις όπως απαιτείται.

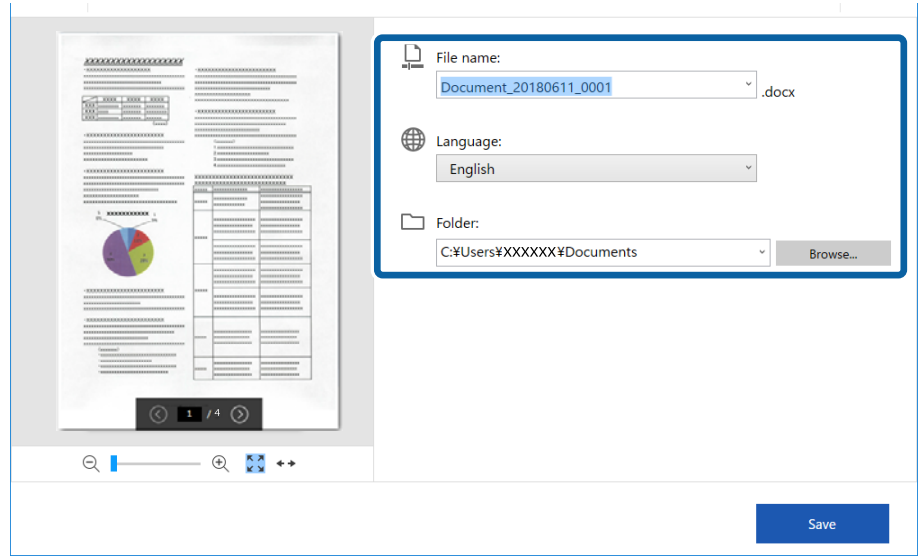

#### *Σημείωση:*

Μπορείτε να προσθέσετε γλώσσες OCR.. Επιλέξτε *Άλλες γλώσσες* από το *Γλώσσα* και, στη συνέχεια, επιλέξτε τις γλώσσες που θέλετε να προσθέσετε από τη λίστα.

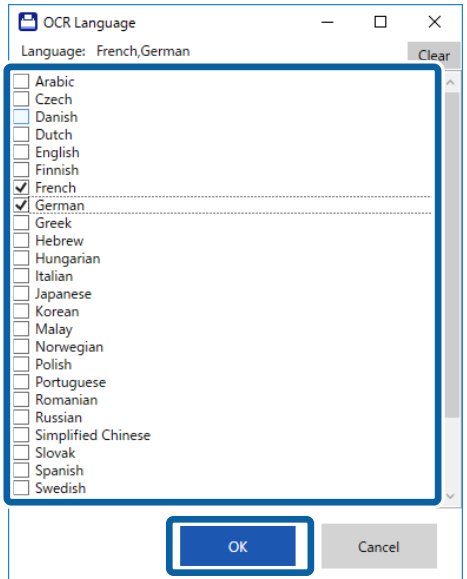

Οδηγίες χρήστη

6. Κάντε κλικ στην επιλογή **Αποθήκευση** .

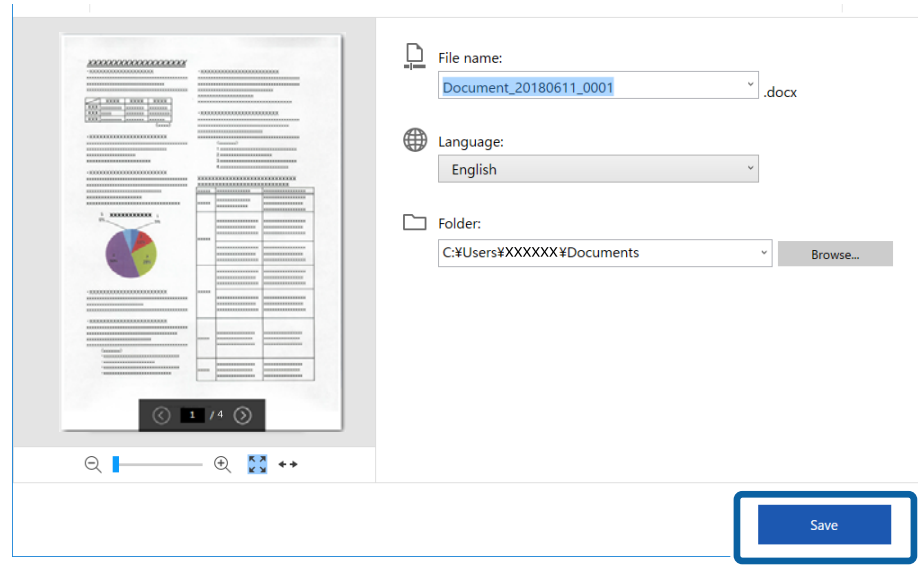

#### **Σχετικές πληροφορίες**

 $\rightarrow$  [«Σάρωση και αποθήκευση εγγράφων» στη σελίδα 40](#page-39-0)

# **Αποστολή σε υπηρεσία Cloud**

Μπορείτε να αποθηκεύσετε στις παρακάτω υπηρεσίες cloud.

- ❏ Google Drive
- ❏ Dropbox
- ❏ Evernote
- 1. Τοποθετήστε τα πρωτότυπά σας στον σαρωτή σας.
- 2. Πατήστε το κουμπί $\heartsuit$  στον σαρωτή για να ξεκινήσει η σάρωση και ανοίξτε το Epson ScanSmart.
	- $\Box$  Εάν δεν μπορείτε να ξεκινήσετε τη σάρωση από το κουμπί  $\heartsuit$  στον εκτυπωτή, ανατρέξτε στον σύνδεσμο αντιμετώπισης προβλημάτων στις Σχετικές πληροφορίες στο τέλος του κεφαλαίου.
	- ❏ Μπορείτε, επίσης, να ξεκινήσετε τη σάρωση από τον υπολογιστή σας. Πραγματοποιήστε εκκίνηση του στοιχείου Epson ScanSmart και, στη συνέχεια, κάντε κλικ στην επιλογή **ΣΑΡΩΣΗ**.
- 3. Ελέγξτε τη σαρωμένη εικόνα και κάντε κλικ στην επιλογή **Επόμενο**.

4. Επιλέξτε πού θέλετε να αποστείλετε τα δεδομένα.

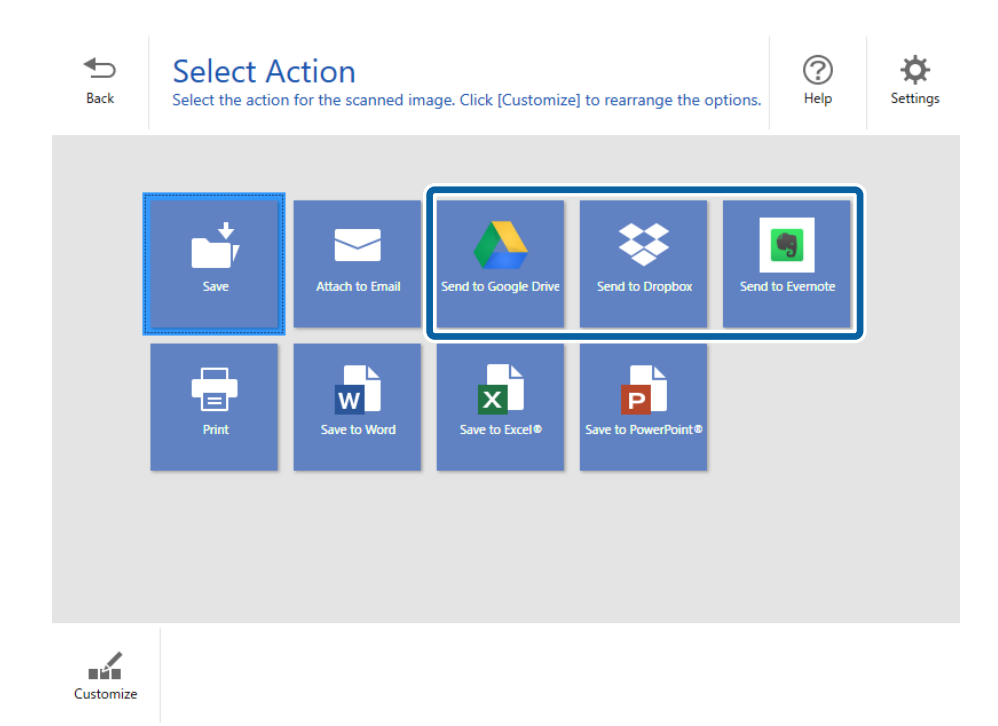

5. Κάντε κλικ στην επιλογή **Σύνδεση** για να συνδεθείτε στο λογαριασμό σας.

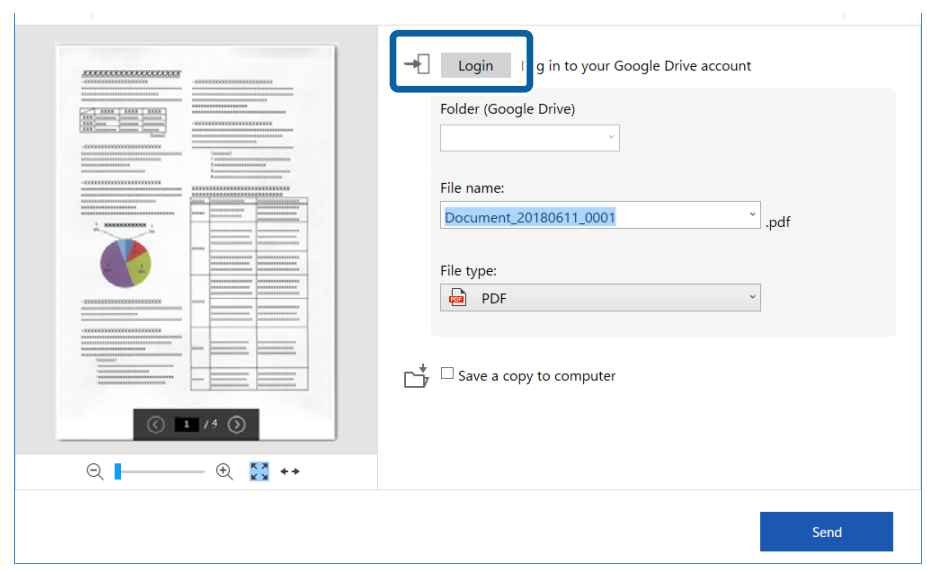

6. Ελέγξτε ή αλλάξτε τις ρυθμίσεις όπως απαιτείται.

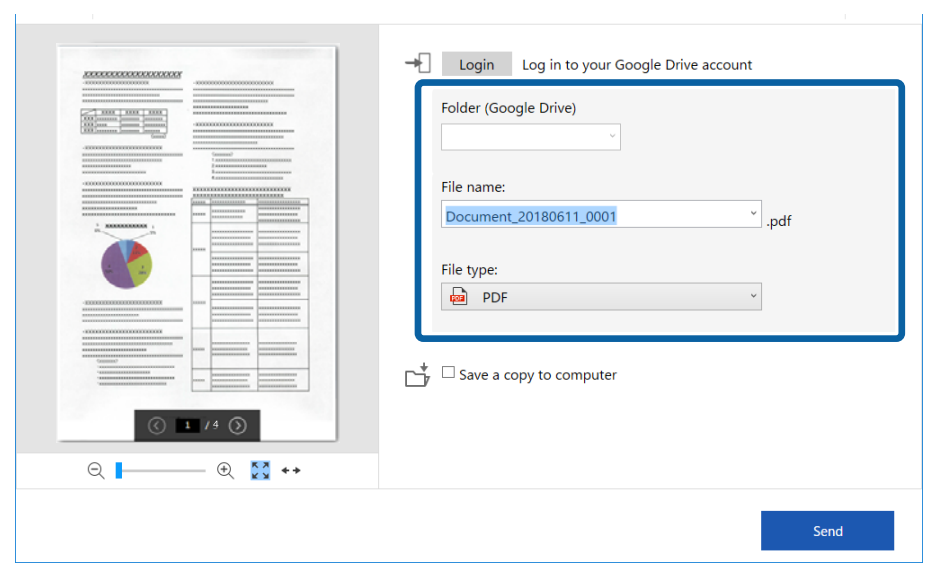

#### *Σημείωση:*

❏ Όταν επιλέξετε το στοιχείο *PDF με δυνατότητα αναζήτησης* ως τη ρύθμιση *Τύπος αρχείου*, εμφανίζεται το πλαίσιο λίστας *Γλώσσα*. Επιλέξτε το στοιχείο *Άλλες γλώσσες* και, στη συνέχεια, επιλέξτε τις γλώσσες από τη λίστα στο παράθυρο *Γλώσσα OCR*.

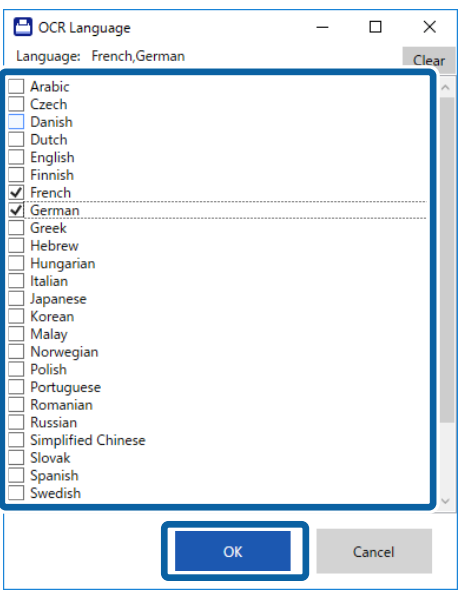

❏ Επιλέξτε το στοιχείο *Αποθήκευση αντιγράφου στον υπολογιστή* εάν θέλετε να αποθηκεύσετε τα δεδομένα σας στον υπολογιστή σας.

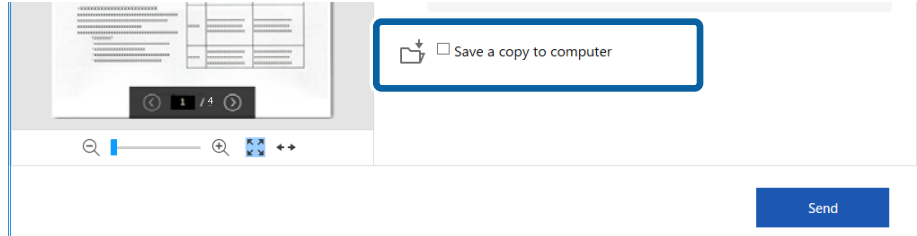

Οδηγίες χρήστη

7. Κάντε κλικ στην επιλογή **Αποστολή**.

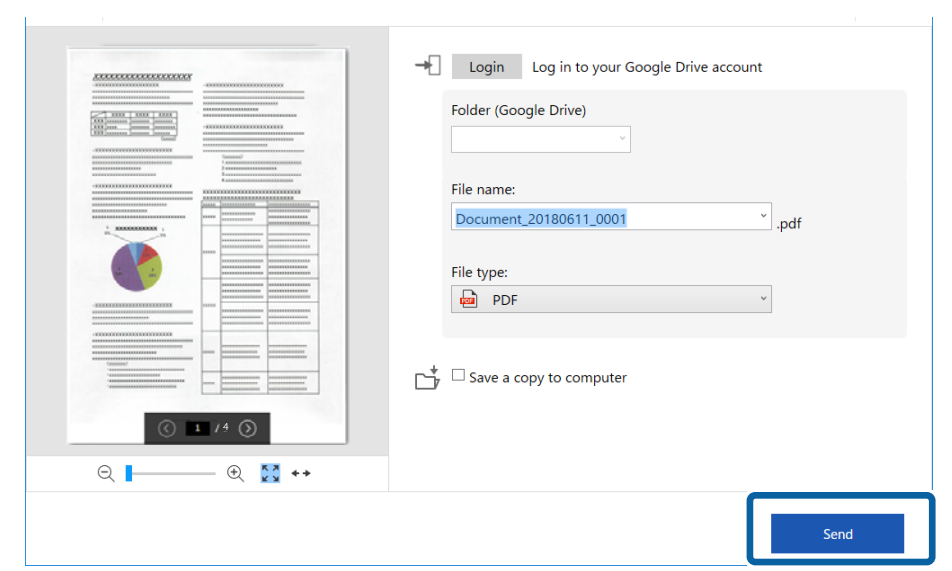

#### **Σχετικές πληροφορίες**

 $\blacktriangleright$  [«Σάρωση και αποθήκευση εγγράφων» στη σελίδα 40](#page-39-0)

# <span id="page-58-0"></span>**Συντήρηση**

## **Καθαρισμός στο εξωτερικό του σαρωτή**

Σκουπίστε τους λεκέδες στο εξωτερικό περίβλημα με ένα στεγνό πανί ή ένα πανί βρεγμένο με ήπιο καθαριστικό διάλυμα και νερό.

#### c*Σημαντικό:*

- ❏ Μην χρησιμοποιείτε οινόπνευμα, αραιωτικό ή οποιοδήποτε διαβρωτικό διάλυμα για τον καθαρισμό του σαρωτή. Μπορεί να σημειωθεί παραμόρφωση ή αποχρωματισμός.
- ❏ Μην αφήσετε να εισέλθει νερό στο εσωτερικό του προϊόντος. Αυτό θα μπορούσε να προκαλέσει δυσλειτουργία.
- ❏ Μην ανοίγετε το περίβλημα του σαρωτή.
- 1. Ορίστε τον διακόπτη  $\mathcal{O}$  για να απενεργοποιήσετε τον σαρωτή.
- 2. Αφαιρέστε το καλώδιο USB.
- 3. Καθαρίστε το εξωτερικό περίβλημα με ένα πανί βρεγμένο με ήπιο απορρυπαντικό και νερό. Σκουπίστε την οθόνη LCD χρησιμοποιώντας ένα μαλακό, βρεγμένο πανί.

### **Καθαρισμός στο εσωτερικό του σαρωτή**

Αφού χρησιμοποιήσετε τον σαρωτή για ένα διάστημα, η σκόνη από τα χαρτιά και το δωμάτιο, η οποία συσσωρεύεται στον κύλινδρο ή την γυάλινη επιφάνεια του σαρωτή, μπορεί να προκαλέσει προβλήματα τροφοδότησης χαρτιού ή ποιότητας των σαρωμένων εικόνων. Εάν συμβεί αυτό, καθαρίστε το εσωτερικό του σαρωτή χρησιμοποιώντας το Φύλλο καθαρισμού που προορίζεται αποκλειστικά για το προϊόν σας.

#### c*Σημαντικό:*

- ❏ Χρησιμοποιήστε μόνο το Φύλλο καθαρισμού που συνοδεύει το προϊόν σας, διαφορετικά τα εξαρτήματα του σαρωτή ενδέχεται να υποστούν ζημιά.
- ❏ Μην χρησιμοποιείτε οινόπνευμα, αραιωτικό ή οποιοδήποτε διαβρωτικό διάλυμα για τον καθαρισμό του σαρωτή. Μπορεί να σημειωθεί παραμόρφωση ή αποχρωματισμός.
- ❏ Μην ψεκάζετε ποτέ υγρά ή λιπαντικά στον σαρωτή. Μπορεί να προκληθούν βλάβες στον εξοπλισμό ή τα κυκλώματά τους, οι οποίες θα οδηγήσουν σε μη ομαλή λειτουργία.
- ❏ Μην ανοίγετε το περίβλημα του σαρωτή.
- 1. Βεβαιωθείτε ότι το προϊόν είναι ενεργοποιημένο.

2. Τοποθετήστε το Φύλλο καθαρισμού στο προϊόν.

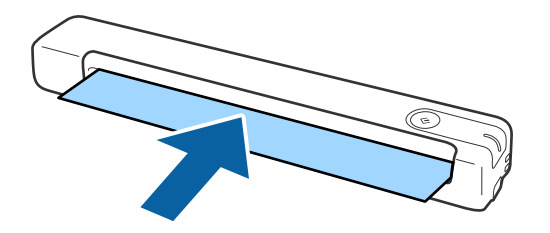

- 3. Εκκινήστε το Epson Scan 2 Utility.
	- ❏ Windows 10

Κάντε κλικ στο κουμπί έναρξης και επιλέξτε **Όλες οι εφαρμογές** > **EPSON** > **Epson Scan 2** > **Epson Scan 2 Utility**.

❏ Windows 8.1/Windows 8

Οθόνη **Έναρξη** > **Εφαρμογές** > **Epson** > **Epson Scan 2 Utility**.

❏ Windows 7

Κάντε κλικ στο κουμπί έναρξης και επιλέξτε **Όλα τα προγράμματα** (ή **Προγράμματα**) > **EPSON** > **Epson Scan 2** > **Epson Scan 2 Utility**.

❏ Mac OS X

Επιλέξτε **Μετάβαση** > **Εφαρμογές** > **EPSON Software** > **Epson Scan 2 Utility**.

- 4. Κάντε κλικ στην καρτέλα **Συντήρηση**.
- 5. Κάντε κλικ στο κουμπί **Καθαρισμός**.

Ο καθαρισμός ξεκινά. Περιμένετε περίπου 30 δευτερόλεπτα.

Το Φύλλο καθαρισμού εξάγεται αυτόματα όταν ολοκληρωθεί ο καθαρισμός.

Προσπαθήστε να επαναλάβετε αυτήν τη διαδικασία εάν ο σαρωτής δεν καθαριστεί κατά την πρώτη προσπάθεια.

#### *Σημείωση:*

- ❏ Εάν εξακολουθούν να υπάρχουν ρύποι, δοκιμάστε να χρησιμοποιήσετε το Φύλλο καθαρισμού (βρεγμένο) που πωλείται ως Φύλλο συντήρησης στο κατάστημα της Epson. Αφαιρέστε το Φύλλο καθαρισμού (βρεγμένο) από την τσάντα του, ξεδιπλώστε το και, στη συνέχεια, ακολουθήστε τα ίδια βήματα όπως και όταν καθαρίζετε το προϊόν χρησιμοποιώντας το Φύλλο καθαρισμού. Το Φύλλο καθαρισμού (βρεγμένο) μπορεί να χρησιμοποιηθεί μόνο μία φορά. Αν δεν μπορείτε να καθαρίσετε το προϊόν χρησιμοποιώντας το Φύλλο καθαρισμού (βρεγμένο), επικοινωνήστε με τον αντιπρόσωπο Epson σας. Μην αποσυναρμολογείτε το προϊόν σας. Η ημερομηνία λήξης για το Φύλλο καθαρισμού (βρεγμένο) είναι περίπου τρία χρόνια από την ημερομηνία παραγωγής που αναγράφεται στη συσκευασία.
- ❏ Το Φύλλο καθαρισμού, το Φύλλο καθαρισμού (βρεγμένο) και το Φύλλο βαθμονόμησης διατίθενται ως Φύλλα συντήρησης από το πλησιέστερο κατάστημα Epson σας.
- ❏ Το Φύλλο καθαρισμού μπορεί να χρησιμοποιηθεί περισσότερες από μία φορές. Ωστόσο, εάν αρχίσει να χάνει την ισχύ του, αγοράστε ένα νέο Φύλλο καθαρισμού.
- ❏ Δεν πραγματοποιείται εκκίνηση του καθαρισμού εάν οι μπαταρίες του προϊόντος είναι χαμηλές.

#### **Σχετικές πληροφορίες**

& [«Κωδικοί φύλλου συντήρησης» στη σελίδα 15](#page-14-0)

# **Προσαρμογή σαρωτή με χρήση του Φύλλου βαθμονόμησης**

Μπορείτε να ρυθμίσετε την ποιότητα της σαρωμένης εικόνας χρησιμοποιώντας το Φύλλο βαθμονόμησης που συνοδεύει το προϊόν σας.

Εκτελέστε βαθμονόμηση στις παρακάτω περιπτώσεις.

- ❏ Τα αποτελέσματα είναι θολά
- ❏ Τα χρώματα διαφέρουν από τα πρωτότυπα
- ❏ Η πυκνότητα διαφέρει από τα πρωτότυπα
- ❏ Στο αποτέλεσμα εμφανίζονται κάθετες γραμμές
- 1. Βεβαιωθείτε ότι το προϊόν είναι ενεργοποιημένο.
- 2. Τοποθετήστε το Φύλλο βαθμονόμησης στο προϊόν.

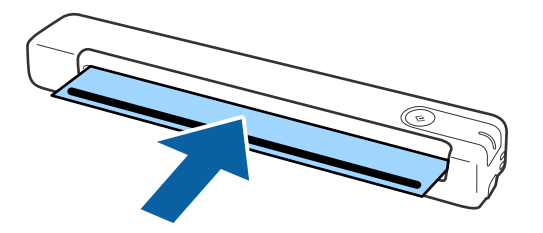

#### *Σημείωση:*

Πριν τοποθετήσετε το Φύλλο βαθμονόμησης εντός του σαρωτή, βεβαιωθείτε ότι δεν υπάρχει σκόνη ή ρύποι στο Φύλλο βαθμονόμησης.

- 3. Εκκινήστε το Epson Scan 2 Utility.
	- ❏ Windows 10

Κάντε κλικ στο κουμπί έναρξης και επιλέξτε **Όλες οι εφαρμογές** > **EPSON** > **Epson Scan 2** > **Epson Scan 2 Utility**.

❏ Windows 8.1/Windows 8

Οθόνη **Έναρξη** > **Εφαρμογές** > **Epson** > **Epson Scan 2 Utility**.

❏ Windows 7

Κάντε κλικ στο κουμπί έναρξης και επιλέξτε **Όλα τα προγράμματα** (ή **Προγράμματα**) > **EPSON** > **Epson Scan 2** > **Epson Scan 2 Utility**.

❏ Mac OS X

Επιλέξτε **Μετάβαση** > **Εφαρμογές** > **EPSON Software** > **Epson Scan 2 Utility**.

- 4. Κάντε κλικ στην καρτέλα **Συντήρηση**.
- 5. Κάντε κλικ στο κουμπί **Ισοστάθμιση**.

Η βαθμονόμηση ξεκινά. Περιμένετε περίπου ένα λεπτό.

Το Φύλλο βαθμονόμησης εξάγεται αυτόματα όταν ολοκληρωθεί η βαθμονόμηση.

#### *Σημείωση:*

- ❏ Εάν η εκτέλεση της βαθμονόμησης δεν βελτιώνει την ποιότητα της εικόνας, επικοινωνήστε με τον αντιπρόσωπό σας της Epson.
- ❏ Μπορείτε να χρησιμοποιήσετε το Φύλλο βαθμονόμησης παραπάνω από μία φορά.
- ❏ Το Φύλλο καθαρισμού και το Φύλλο βαθμονόμησης διατίθενται ως Φύλλα συντήρησης από το πλησιέστερο κατάστημα Epson σας.
- ❏ Δεν πραγματοποιείται εκκίνηση της βαθμονόμησης εάν οι μπαταρίες του προϊόντος είναι χαμηλές.

#### **Σχετικές πληροφορίες**

& [«Κωδικοί φύλλου συντήρησης» στη σελίδα 15](#page-14-0)

# **Εξοικονόμηση ενέργειας**

Μπορείτε να εξοικονομήσετε ενέργεια χρησιμοποιώντας τη λειτουργία αδράνειας ή αυτόματης απενεργοποίησης όταν δεν εκτελούνται ενέργειες από τον σαρωτή. Μπορείτε να ορίσετε την χρονική περίοδο, μετά το πέρας της οποίας ο σαρωτής θα εισέρχεται σε λειτουργία αδράνειας και θα απενεργοποιείται αυτόματα. Οποιαδήποτε αύξηση θα επηρεάσει την ενεργειακή απόδοση του προϊόντος. Αναλογιστείτε τις περιβαλλοντικές επιπτώσεις πριν πραγματοποιήσετε οποιαδήποτε αλλαγή.

- 1. Εκκινήστε το Epson Scan 2 Utility.
	- ❏ Windows 10

Κάντε κλικ στο κουμπί Έναρξη και, στη συνέχεια, επιλέξτε **EPSON** > **Epson Scan 2** > **Epson Scan 2 Utility**.

❏ Windows 8.1/Windows 8

Οθόνη **Έναρξη** > **Εφαρμογές** > **Epson** > **Epson Scan 2 Utility**.

❏ Windows 7

Κάντε κλικ στο κουμπί έναρξης και επιλέξτε **Όλα τα προγράμματα** (ή **Προγράμματα**) > **EPSON** > **Epson Scan 2** > **Epson Scan 2 Utility**.

❏ Mac OS

Επιλέξτε **Μετάβαση** > **Εφαρμογές** > **EPSON Software** > **Epson Scan 2 Utility**.

2. Κάντε κλικ στην καρτέλα **Εξοικονόμηση ενέργειας**.

3. Ρυθμίστε την επιλογή **Χρον. αναμονής(λεπτά)** ή **Χρονοδ. απενεργοποίησης (λεπτά)** και, στη συνέχεια, επιλέξτε **Ρύθμιση**.

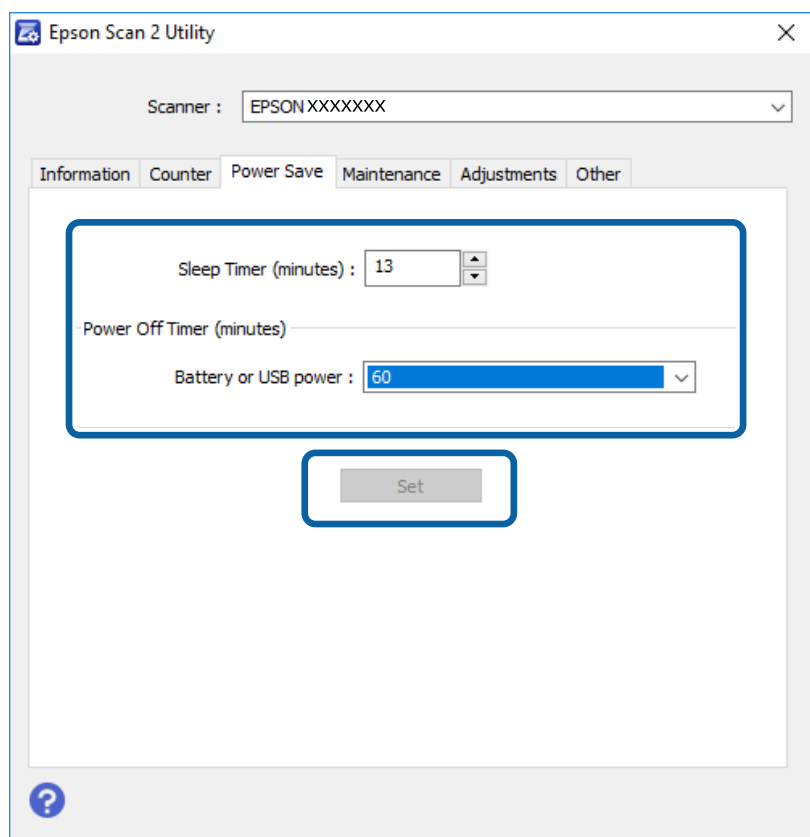

### **Μεταφορά του Σαρωτή**

Όταν χρειαστεί να μεταφέρετε τον σαρωτή σας σε περίπτωση μετακόμισης ή επισκευής, ακολουθήστε τα βήματα πιο κάτω για να συσκευάσετε τον σαρωτή.

#### !*Προσοχή:*

- ❏ Οι έντονοι κραδασμοί ενδέχεται να προκαλέσουν βλάβη στον σαρωτή.
- ❏ Μην εκθέτετε τον σαρωτή απευθείας στο φως του ήλιου και μην τον αφήνετε κοντά σε θερμαντικά σώματα ή σε τοποθεσίες με υψηλή θερμοκρασία, όπως το εσωτερικό ενός αυτοκινήτου, κτλ. Η θερμότητα ενδέχεται να προκαλέσει την παραμόρφωση του σώματος του μηχανήματος.
- ❏ Σας συστήνουμε να μεταφέρετε μαζί σας τον σαρωτή στα αεροπλάνα, ως συσκευή χειρός. Επικοινωνήστε με την αεροπορική εταιρεία για να επιβεβαιώσετε ότι επιτρέπεται να πάρετε μαζί σας τη συσκευή αυτή στα αεροπλάνα τους. Σύμφωνα με τον χειρισμό στο αεροδρόμιο, ο σαρωτής θα μπορούσε να υποστεί βλάβες λόγω ενός έντονου κραδασμού.
- 1. Ορίστε τον διακόπτη  $\mathcal{O}_{\gamma}$ ια να απενεργοποιήσετε τον σαρωτή.
- 2. Αφαιρέστε το καλώδιο USB.
- 3. Όταν μεταφέρετε τον σαρωτή, τοποθετήστε τα υλικά συσκευασίας που συνόδευαν τον σαρωτή και συσκευάστε ξανά τον σαρωτή στο αρχικό κουτί ή σε ένα άλλο σταθερό κουτί.

# **Ενημέρωση εφαρμογών και υλικολογισμικού**

Ίσως μπορείτε να επιλύσετε συγκεκριμένα προβλήματα και να βελτιώσετε ή να προσθέσετε λειτουργίες ενημερώνοντας τις εφαρμογές και το υλικολογισμικό. Βεβαιωθείτε ότι χρησιμοποιείτε την τελευταία έκδοση εφαρμογών και υλικολογισμικού.

#### c*Σημαντικό:*

❏ Βεβαιωθείτε ότι η μπαταρία είναι πλήρως φορτισμένη ή φορτίζεται από τον υπολογιστή με σύνδεση USB.

❏ Μην απενεργοποιήσετε τον υπολογιστή ή τον σαρωτή κατά την ενημέρωση.

- 1. Βεβαιωθείτε ότι ο σαρωτής και ο υπολογιστής είναι συνδεδεμένοι, καθώς επίσης ότι ο υπολογιστής είναι συνδεδεμένος στο διαδίκτυο.
- 2. Εκκινήστε το EPSON Software Updater και ενημερώστε τις εφαρμογές ή το υλικολογισμικό.
	- ❏ Windows 10

Κάντε κλικ στο κουμπί Έναρξη και, στη συνέχεια, επιλέξτε **Epson Software** > **EPSON Software Updater**.

❏ Windows 8.1/Windows 8

Εισαγάγετε το όνομα της εφαρμογής στο σύμβολο αναζήτησης και έπειτα επιλέξτε το εμφανιζόμενο εικονίδιο.

❏ Windows 7

Κάντε κλικ στο κουμπί έναρξης και επιλέξτε **Όλα τα προγράμματα** ή **Προγράμματα** > **Epson Software** > **EPSON Software Updater**.

❏ Mac OS

Επιλέξτε **Μετάβαση** > **Εφαρμογές** > **Epson Software** > **EPSON Software Updater**.

#### *Σημείωση:*

Αν δεν μπορείτε να βρείτε στη λίστα την εφαρμογή που θέλετε να ενημερώσετε, δεν θα μπορέσετε να την ενημερώσετε χρησιμοποιώντας το EPSON Software Updater. Ελέγξτε τις τελευταίες εκδόσεις των εφαρμογών στον τοπικό ισότοπο Epson.

#### [http://www.epson.com](http://www.epson.com/)

# **Επίλυση προβλημάτων**

# **Προβλήματα σαρωτή**

### **Οι ενδεικτικές λυχνίες του σαρωτή υποδεικνύουν σφάλμα**

Ελέγξτε τα παρακάτω, εάν οι ενδεικτικές λυχνίες του σαρωτή υποδεικνύουν κάποιο σφάλμα.

- ❏ Βεβαιωθείτε ότι δεν υπάρχουν μπλοκαρισμένα πρωτότυπα στο εσωτερικό του σαρωτή.
- ❏ Βεβαιωθείτε ότι ο σαρωτής είναι συνδεδεμένος σωστά στον υπολογιστή σας.

Εάν έχει παρουσιαστεί σφάλμα σύνδεσης Wi-Fi, ελέγξτε τις ρυθμίσεις σύνδεσης Wi-Fi.

- ❏ Εάν η ενημέρωση του υλικολογισμικού αποτύχει και ο σαρωτής εισέλθει σε λειτουργία αποκατάστασης, ενημερώστε ξανά το υλικολογισμικό χρησιμοποιώντας σύνδεση USB.
- ❏ Απενεργοποιήστε τον σαρωτή και, στη συνέχεια, ενεργοποιήστε τον ξανά. Εάν αυτό δεν επιλύσει το πρόβλημα, ο σαρωτής μπορεί να έχει εμφανίσει κάποια δυσλειτουργία ή να χρειάζεται αντικατάσταση της πηγής φωτισμού στη μονάδα του σαρωτή. Επικοινωνήστε με τον προμηθευτή σας.

#### **Σχετικές πληροφορίες**

- & [«Κουμπιά και λυχνίες» στη σελίδα 11](#page-10-0)
- & [«Ενδείξεις σφάλματος» στη σελίδα 13](#page-12-0)

### **Ο σαρωτής δεν ενεργοποιείται**

- ❏ Βεβαιωθείτε ότι το καλώδιο USB είναι σωστά συνδεδεμένο στο σαρωτή και στον υπολογιστή.
- ❏ Συνδέστε το σαρωτή απευθείας στη θύρα USB του υπολογιστή. Ο σαρωτής μπορεί να μην λειτουργεί σωστά όταν είναι συνδεδεμένος σε υπολογιστή μέσω ενός ή περισσότερων διανομέων USB.
- ❏ Χρησιμοποιήστε το καλώδιο USB που συνόδευε τον σαρωτή.
- ❏ Περιμένετε ένα δευτερόλεπτο μετά τη σύνδεση του καλωδίου USB. Ενδέχεται να χρειαστούν λίγα δευτερόλεπτα μέχρι να ενεργοποιηθεί ο σαρωτής.
- ❏ Εάν ο σαρωτής λειτουργεί με μπαταρία σε χαμηλές ή υψηλές θερμοκρασίες, ο σαρωτής δεν θα ενεργοποιείται. Χρήση του σαρωτή εντός του εύρους θερμοκρασιών λειτουργίας.

### **Ο Σαρωτής Απενεργοποιείται όταν Λειτουργεί με Μπαταρία**

- ❏ Βεβαιωθείτε ότι οι μπαταρίες έχουν αρκετή ισχύ.
- ❏ Χρήση του σαρωτή εντός του εύρους θερμοκρασιών λειτουργίας. Ο σαρωτής ενδέχεται να απενεργοποιηθεί ξαφνικά σε χαμηλές ή υψηλές θερμοκρασίες.
- ❏ Βεβαιωθείτε ότι ο διακόπτης Wi-Fi είναι ενεργοποιημένος ή ότι συνδέεστε στον υπολογιστή χρησιμοποιώντας το καλώδιο USB. Διαφορετικά, ο σαρωτής ενδέχεται να απενεργοποιηθεί.

❏ Οι ρυθμίσεις **Εξοικονόμηση ενέργειας** ενδέχεται να οριστούν στο **Epson Scan 2 Utility**.

Πραγματοποιήστε έναρξη του στοιχείου **Epson Scan 2 Utility**, κάντε κλικ στην καρτέλα **Εξοικονόμηση ενέργειας** και, στη συνέχεια, εισαγάγετε μια μεγαλύτερη τιμή ή ορίστε το σε Ανενεργό. Για να εκκινήσετε το **Epson Scan 2 Utility** δείτε παρακάτω για λεπτομέρειες.

❏ Windows 10

Κάντε κλικ στο κουμπί έναρξης και, στη συνέχεια, επιλέξτε **Όλες οι εφαρμογές** > **EPSON** > **Epson Scan 2 Utility**.

❏ Windows 8.1/Windows 8

Εισαγάγετε το όνομα της εφαρμογής στο σύμβολο αναζήτησης και έπειτα επιλέξτε το εμφανιζόμενο εικονίδιο.

❏ Windows 7

Κάντε κλικ στο κουμπί έναρξης και επιλέξτε **Όλα τα προγράμματα** ή **Προγράμματα** > **EPSON** > **Epson Scan 2** > **Epson Scan 2 Utility**.

❏ Mac OS X

Επιλέξτε **Μετάβαση** > **Εφαρμογές** > **Epson Software** > **Epson Scan 2 Utility**.

### **Ο Σαρωτής Δεν Απενεργοποιείται όταν Λειτουργεί με Μπαταρία**

Βεβαιωθείτε ότι το καλώδιο USB έχει αποσυνδεθεί. Στη συνέχεια πατήστε το κουμπί της επανεκκίνησης από το κάτω μέρος του σαρωτή.

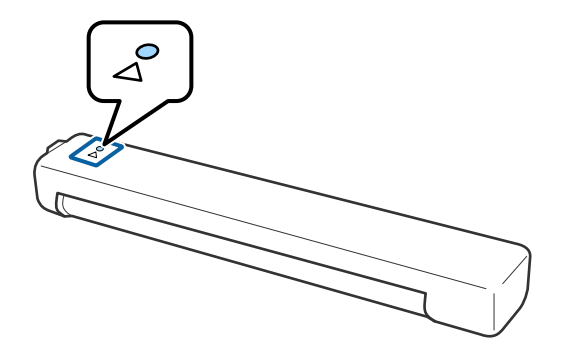

# **Προβλήματα με την έναρξη σάρωσης**

### **Δεν είναι δυνατή η έναρξη του Epson ScanSmart**

Βεβαιωθείτε ότι ο σαρωτής είναι συνδεδεμένος σωστά στον υπολογιστή σας.

- ❏ Βεβαιωθείτε ότι έχουν εγκατασταθεί οι παρακάτω εφαρμογές:
	- ❏ Epson ScanSmart
	- ❏ Epson Scan 2
	- ❏ Epson Event Manager

Αν οι εφαρμογές δεν έχουν εγκατασταθεί, εγκαταστήστε τις ξανά.

#### *Σημείωση:*

Δείτε τα παρακάτω για να ελέγξετε τις εφαρμογές σας.

/Windows 10: Κάντε δεξί κλικ στο κουμπί έναρξης ή κρατήστε το πατημένο και, στη συνέχεια, επιλέξτε *Πίνακας ελέγχου* > *Προγράμματα* > *Προγράμματα και δυνατότητες*.

/Windows 8.1/Windows 8: Επιλέξτε *Επιφάνεια εργασίας* > *Ρυθμίσεις* > *Πίνακας ελέγχου* > *Προγράμματα* > *Προγράμματα και δυνατότητες*.

/Windows 7: Κάντε κλικ στο κουμπί έναρξης και επιλέξτε *Πίνακας ελέγχου* > *Προγράμματα* > *Προγράμματα και δυνατότητες*.

Mac OS: Επιλέξτε *Μετάβαση* > *Εφαρμογές* > *EPSON Software*.

❏ Ελέγξτε τα εξής όταν χρησιμοποιείτε τον σαρωτή σε δίκτυο.

❏ Ελέγξτε ότι η σύνδεση Wi-Fi λειτουργεί σωστά.

Δοκιμάστε να απενεργοποιήσετε και να ενεργοποιήσετε ξανά την παροχή ισχύος του ασύρματου δρομολογητή.

❏ Βεβαιωθείτε ότι έχετε επιλέξει τον σωστό σαρωτή.

Κάντε κλικ στην επιλογή **Ρυθμίσεις** στο **Epson ScanSmart**, **Ανασκόπηση σαρώσεων** ή στο παράθυρο **Επιλογή ενέργειας** και, στη συνέχεια, κάντε κλικ στην καρτέλα **Ρυθμίσεις σάρωσης** > **Αλλαγή** για να επιβεβαιώσετε ή να ξαναδημιουργήσετε ζεύξη του σαρωτή χρησιμοποιώντας τον υπολογιστή σας.

- ❏ Βεβαιωθείτε ότι δεν είναι συνδεδεμένος άλλος υπολογιστής μέσω USB. Μια σύνδεση USB έχει προτεραιότητα σε σχέση με τη σύνδεση Wi-Fi. Αν είναι συνδεδεμένος άλλος υπολογιστής μέσω USB, αποσυνδέστε τον.
- ❏ Για χρήστες Mac OS X:

Βεβαιωθείτε ότι έχετε επιλέξει το δίκτυο που έχει προτεραιότητα στο Mac OS X σας.

- ❏ Ελέγξτε τα εξής όταν χρησιμοποιείτε τον σαρωτή με καλώδιο USB.
	- ❏ Βεβαιωθείτε ότι το καλώδιο USB είναι σωστά συνδεδεμένο στον σαρωτή και στον υπολογιστή.
	- ❏ Χρησιμοποιήστε το καλώδιο USB που συνόδευε τον σαρωτή.
	- ❏ Συνδέστε τον σαρωτή απευθείας στη θύρα USB του υπολογιστή. Ο σαρωτής μπορεί να μην λειτουργεί σωστά όταν είναι συνδεδεμένος σε υπολογιστή μέσω ενός ή περισσότερων διανομέων USB.
- ❏ Βεβαιωθείτε ότι ο σαρωτής είναι ενεργοποιημένος.
- ❏ Περιμένετε μέχρι να σταματήσει να αναβοσβήνει η λυχνία κατάστασης, πράγμα που υποδηλώνει ότι ο σαρωτής είναι έτοιμος για σάρωση.
- ❏ Αν χρησιμοποιείτε εφαρμογές συμβατές με TWAIN, βεβαιωθείτε ότι έχετε επιλέξει τον σωστό σαρωτή ως σαρωτή ή ρύθμιση προέλευσης.

#### **Σχετικές πληροφορίες**

- $\rightarrow$  [«Σάρωση με πλήκτρο σαρωτή» στη σελίδα 40](#page-39-0)
- & [«Εγκατάσταση των εφαρμογών σας» στη σελίδα 80](#page-79-0)

# **Αφαίρεση μπλοκαρισμένων πρωτοτύπων από τον σαρωτή**

Εάν το χαρτί έχει μπλοκάρει στο εσωτερικό του σαρωτή, αφαιρέστε αργά το μπλοκαρισμένο χαρτί τραβώντας το απαλά προς τα μέσα, σε οποιαδήποτε κατεύθυνση έχει μικρότερη αντίσταση.

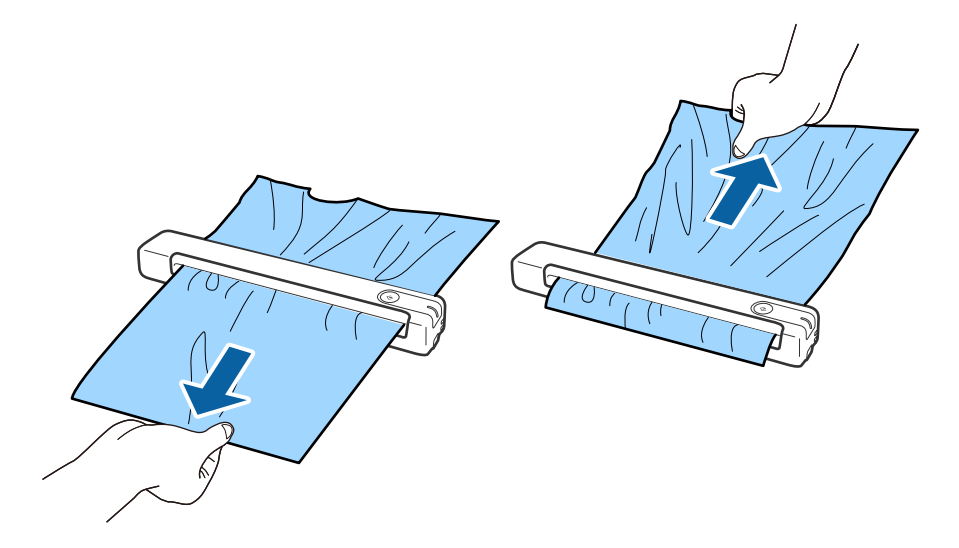

#### *Σημείωση:*

- ❏ Εάν ένα κομμάτι χαρτιού κολλήσει στον κύλινδρο και παραμείνει στο εσωτερικό του σαρωτή, αφαιρέστε το αργά με ένα τσιμπιδάκι προς την κατεύθυνση της υποδοχής εξόδου. Εάν δεν μπορείτε να το αφαιρέσετε, επικοινωνήστε με τον τοπικό προμηθευτή σας.
- ❏ Μην τραβήξετε υπερβολικά το μπλοκαρισμένο χαρτί, διαφορετικά το έγγραφο μπορεί να υποστεί ελαφριά ζημιά.

### **Τα πρωτότυπα λερώνονται**

Καθαρίστε το εσωτερικό του σαρωτή.

#### **Σχετικές πληροφορίες**

& [«Καθαρισμός στο εσωτερικό του σαρωτή» στη σελίδα 59](#page-58-0)

## **Η σάρωση διαρκεί μεγάλο διάστημα**

- ❏ Όταν η ανάλυση είναι πολύ υψηλή, η σάρωση μπορεί διαρκέσει αρκετή ώρα.
- ❏ Οι υπολογιστές με θύρες USB 2.0 (υψηλής ταχύτητας) σαρώνουν πιο γρήγορα από εκείνους με θύρες USB 1.1. Αν χρησιμοποιείτε θύρα USB 2.0 με το σαρωτή, βεβαιωθείτε ότι πληροί τις απαιτήσεις συστήματος.
- ❏ Όταν χρησιμοποιείτε λογισμικό προστασίας, εξαιρέστε το αρχείο TWAIN.log από την παρακολούθηση ή ρυθμίστε το TWAIN.log ως αρχείο μόνο για ανάγνωση. Για περισσότερες πληροφορίες σχετικά με τις λειτουργίες του λογισμικού προστασίας σας, συμβουλευτείτε τη βοήθεια και την τεκμηρίωση που παρέχεται με το λογισμικό. Το αρχείο TWAIN.log αποθηκεύεται στις εξής θέσεις.
	- ❏ Windows 10/Windows 8.1/ Windows 8/ Windows 7:

C:\Users\(όνομα χρήστη)\AppData\Local\Temp

- ❏ Η σάρωση μπορεί να διαρκέσει λίγη ώρα, ανάλογα με την ισχύ του σήματος Wi-Fi.
- ❏ Όταν η μπαταρία είναι σχεδόν ξεφόρτιστη, η σάρωση μπορεί διαρκέσει λίγη ώρα. Φορτίστε την μπαταρία από έναν υπολογιστή με σύνδεση USB.

## **Προβλήματα σαρωμένης εικόνας**

### **Εμφανίζονται γραμμές στη σαρωμένη εικόνα**

Οι γραμμές ενδέχεται να εμφανίζονται στην εικόνα όταν μπαίνουν απορρίμματα ή ρύποι στον σαρωτή.

- ❏ Καθαρίστε το εσωτερικό του σαρωτή.
- ❏ Αφαιρέστε τυχόν απορρίμματα ή ρύπους που προσκολλώνται στο πρωτότυπο.
- ❏ Αποφύγετε τη λειτουργία του σαρωτή σε άμεσο ηλιακό φως, διαφορετικά ενδέχεται να εμφανιστούν γραμμές στην εικόνα.

#### **Σχετικές πληροφορίες**

& [«Καθαρισμός στο εσωτερικό του σαρωτή» στη σελίδα 59](#page-58-0)

### **Εμφανίζεται μετατόπιση στο φόντο των εικόνων**

Οι εικόνες που βρίσκονται στην πίσω πλευρά του πρωτοτύπου μπορεί να εμφανιστούν στη σαρωμένη εικόνα.

- ❏ Όταν είναι επιλεγμένο το **Αυτόματο**, **Χρώμα**, ή **Κλίμακα του γκρι** ως **Τύπος εικόνας**.
	- ❏ Ελέγξτε ότι είναι επιλεγμένο το **Εξάλειψη φόντου**.

Κάντε κλικ στην επιλογή **Ρυθμίσεις** στο **Epson ScanSmart**, **Ανασκόπηση σαρώσεων** ή στο παράθυρο **Επιλογή ενέργειας** και, στη συνέχεια, κάντε κλικ στην καρτέλα **Ρυθμίσεις σαρωτή** > στο κουμπί **Ρυθμίσεις σάρωσης** > στην καρτέλα **Ρυθμίσεις για προχωρημένους** στο παράθυρο Epson Scan 2 > **Εξάλειψη φόντου**.

❏ Ελέγξτε ότι είναι επιλεγμένο το **Βελτίωση κειμένου**.

Κάντε κλικ στην επιλογή **Ρυθμίσεις** στο **Epson ScanSmart**, **Ανασκόπηση σαρώσεων** ή στο παράθυρο **Επιλογή ενέργειας** > στην καρτέλα **Ρυθμίσεις σαρωτή** > στο κουμπί **Ρυθμίσεις σάρωσης** > στην καρτέλα **Ρυθμίσεις για προχωρημένους** στο παράθυρο Epson Scan 2 > **Βελτίωση κειμένου**.

<span id="page-69-0"></span>❏ Όταν είναι επιλεγμένο το **Ασπρόμαυρη** ως **Τύπος εικόνας**.

❏ Ελέγξτε ότι είναι επιλεγμένο το **Βελτίωση κειμένου**.

Κάντε κλικ στην επιλογή **Ρυθμίσεις** στο **Epson ScanSmart**, **Ανασκόπηση σαρώσεων** ή στο παράθυρο **Επιλογή ενέργειας** και, στη συνέχεια, κάντε κλικ στην καρτέλα **Ρυθμίσεις σαρωτή** > στο κουμπί **Ρυθμίσεις σάρωσης** > στην καρτέλα **Ρυθμίσεις για προχωρημένους** στο παράθυρο Epson Scan 2 > **Βελτίωση κειμένου**.

Αναλόγως την κατάσταση της σαρωμένης εικόνας, κάντε κλικ στην επιλογή **Ρυθμίσεις** και δοκιμάστε να ρυθμίσετε χαμηλότερο επίπεδο για την επιλογή **Ενίσχυση άκρων** ή υψηλότερο επίπεδο για την επιλογή **Επίπεδο μείωσης θορύβου**.

### **Η σαρωμένη εικόνα ή το κείμενο είναι θολά**

Μπορείτε να προσαρμόσετε την εμφάνιση της σαρωμένης εικόνας ή του κειμένου, αυξάνοντας την ανάλυση ή ρυθμίζοντας την ποιότητα της εικόνας.

❏ Δοκιμάστε να αυξήσετε την ανάλυση και έπειτα να πραγματοποιήσετε σάρωση.

Ορίστε την κατάλληλη ανάλυση για το σκοπό της σαρωμένης εικόνας.

Κάντε κλικ στην επιλογή **Ρυθμίσεις** στο **Epson ScanSmart**, **Ανασκόπηση σαρώσεων** ή στο παράθυρο **Επιλογή ενέργειας** και, στη συνέχεια, κάντε κλικ στην καρτέλα **Ρυθμίσεις σαρωτή** > στο κουμπί **Ρυθμίσεις σάρωσης** > στην καρτέλα **Κύριες ρυθμίσεις** στο παράθυρο Epson Scan 2 > **Aνάλυση**.

❏ Βεβαιωθείτε ότι έχετε επιλέξει τη Βελτίωση κειμένου.

Κάντε κλικ στην επιλογή **Ρυθμίσεις** στο **Epson ScanSmart**, **Ανασκόπηση σαρώσεων** ή στο παράθυρο **Επιλογή ενέργειας** και, στη συνέχεια, κάντε κλικ στην καρτέλα **Ρυθμίσεις σαρωτή** > στο κουμπί **Ρυθμίσεις σάρωσης** > στην καρτέλα **Ρυθμίσεις για προχωρημένους** στο παράθυρο Epson Scan 2 > **Βελτίωση κειμένου**.

❏ Όταν είναι επιλεγμένο το **Ασπρόμαυρη** ως **Τύπος εικόνας**.

Αναλόγως την κατάσταση της σαρωμένης εικόνας, κάντε κλικ στην επιλογή **Ρυθμίσεις** και δοκιμάστε να ρυθμίσετε χαμηλότερο επίπεδο για την επιλογή **Ενίσχυση άκρων** ή υψηλότερο επίπεδο για την επιλογή **Επίπεδο μείωσης θορύβου**.

❏ Εάν πραγματοποιείτε σάρωση σε μορφή JPEG, προσπαθήστε να αλλάξετε το επίπεδο συμπίεσης.

Κάντε κλικ στην επιλογή **Ρυθμίσεις** στο **Epson ScanSmart**, **Ανασκόπηση σαρώσεων** ή στο παράθυρο **Επιλογή ενέργειας** και, στη συνέχεια, κάντε κλικ στην καρτέλα **Αποθήκ. ρυθμίσεων** > στο κουμπί **Επιλογές**

#### **Λίστα με προτεινόμενες αναλύσεις που ανταποκρίνονται στο σκοπό σας**

Ανατρέξτε στον πίνακα και ορίστε την κατάλληλη ανάλυση για το σκοπό της σαρωμένης εικόνας.

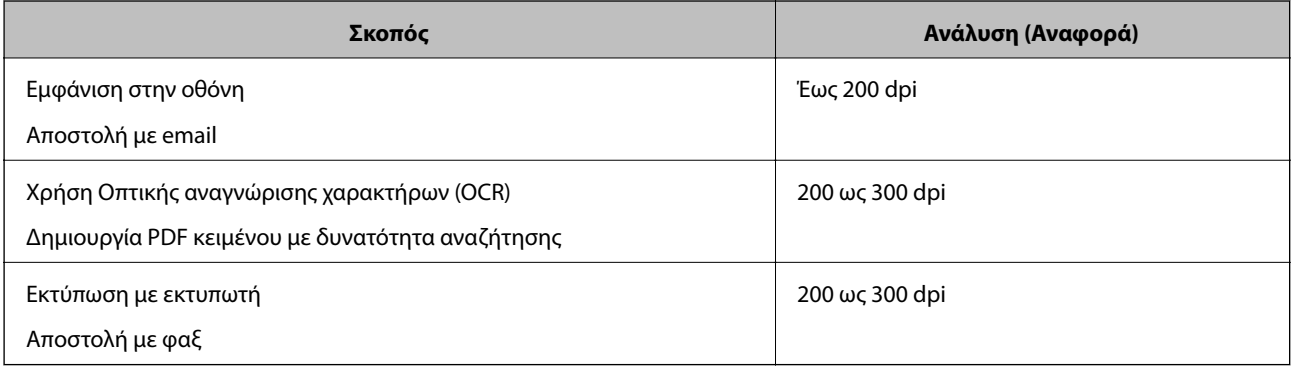

### **Εμφάνιση μοτίβων μουαρέ (Σκιές με μορφή ιστού)**

Εάν το πρωτότυπο είναι ένα τυπωμένο έγγραφο, μπορεί να εμφανιστούν μοτίβα μουαρέ (σκιές με μορφή ιστού) στη σαρωμένη εικόνα.

❏ Ελέγξτε ότι είναι επιλεγμένο το **Βελτίωση εικόνας**.

Κάντε κλικ στην επιλογή **Ρυθμίσεις** στο **Epson ScanSmart**, **Ανασκόπηση σαρώσεων** ή στο παράθυρο **Επιλογή ενέργειας** και, στη συνέχεια, κάντε κλικ στην καρτέλα **Ρυθμίσεις σαρωτή** > στο κουμπί **Ρυθμίσεις σάρωσης** > στην καρτέλα **Ρυθμίσεις για προχωρημένους** στο παράθυρο Epson Scan 2 > **Βελτίωση εικόνας**.

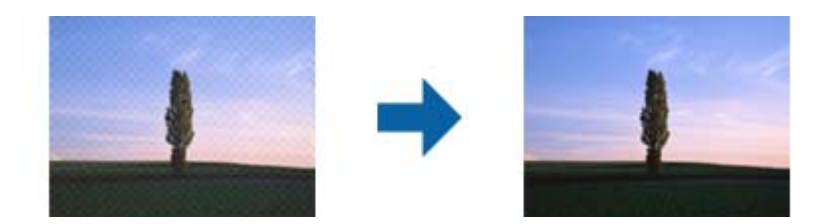

❏ Αλλάξτε την ανάλυση και, στη συνέχεια, σαρώστε ξανά.

Κάντε κλικ στην επιλογή **Ρυθμίσεις** στο **Epson ScanSmart**, **Ανασκόπηση σαρώσεων** ή στο παράθυρο **Επιλογή ενέργειας** και, στη συνέχεια, κάντε κλικ στην καρτέλα **Ρυθμίσεις σαρωτή** > στο κουμπί **Ρυθμίσεις σάρωσης** > στην καρτέλα **Κύριες ρυθμίσεις** στο παράθυρο Epson Scan 2 > **Aνάλυση**.

#### **Σχετικές πληροφορίες**

 $\rightarrow$  [«Λίστα με προτεινόμενες αναλύσεις που ανταποκρίνονται στο σκοπό σας» στη σελίδα 70](#page-69-0)

### **Η άκρη του πρωτοτύπου δεν σαρώνεται όταν γίνεται αυτόματη ανίχνευση του μεγέθους του πρωτοτύπου**

Ανάλογα με το πρωτότυπο, η άκρη του πρωτοτύπου δεν σαρώνεται όταν γίνεται αυτόματη ανίχνευση του μεγέθους του πρωτοτύπου

❏ Κάντε κλικ στην επιλογή **Ρυθμίσεις** στο **Epson ScanSmart**, **Ανασκόπηση σαρώσεων** ή στο παράθυρο **Επιλογή ενέργειας** και, στη συνέχεια, κάντε κλικ στην καρτέλα **Ρυθμίσεις σαρωτή** > στο κουμπί **Ρυθμίσεις σάρωσης**.

Στο Epson Scan 2, επιλέξτε την καρτέλα **Κύριες ρυθμίσεις** και, στη συνέχεια, **Μέγεθος εγγράφου** > **Ρυθμίσεις**. Στο παράθυρο **Ρυθμίσεις μεγέθους εγγράφου**, προσαρμόστε το **Περικοπή περιθωρίου για μέγεθος "Αυτόμ."**.

❏ Ανάλογα με το πρωτότυπο, η περιοχή του πρωτοτύπου μπορεί να μην ανιχνευθεί σωστά όταν χρησιμοποιείτε τη δυνατότητα **Αυτόματη ανίχνευση**. Επιλέξτε το κατάλληλο μέγεθος του πρωτοτύπου από τη λίστα **Μέγεθος εγγράφου**.

Κάντε κλικ στην επιλογή **Ρυθμίσεις** στο **Epson ScanSmart**, **Ανασκόπηση σαρώσεων** ή στο παράθυρο **Επιλογή ενέργειας** και, στη συνέχεια, κάντε κλικ στην καρτέλα **Ρυθμίσεις σαρωτή** > στο κουμπί **Ρυθμίσεις σάρωσης**.

Στο Epson Scan 2, κάντε κλικ στην καρτέλα **Κύριες ρυθμίσεις** και, στη συνέχεια, κάντε κλικ στην επιλογή **Μέγεθος εγγράφου**.

#### *Σημείωση:*

Εάν το μέγεθος του πρωτοτύπου που θέλετε να σαρώσετε δεν περιέχεται στη λίστα, επιλέξτε *Προσαρμογή* και, στη συνέχεια, δημιουργήστε χειροκίνητα το μέγεθος.

Κάντε κλικ στην επιλογή *Ρυθμίσεις* στο *Epson ScanSmart*, *Ανασκόπηση σαρώσεων* ή στο παράθυρο *Επιλογή ενέργειας* και, στη συνέχεια, κάντε κλικ στην καρτέλα *Ρυθμίσεις σαρωτή* > στο κουμπί *Ρυθμίσεις σάρωσης*.

Στο Epson Scan 2, κάντε κλικ στην καρτέλα *Κύριες ρυθμίσεις* και, στη συνέχεια, κάντε κλικ στην επιλογή *Προσαρμογή* στο *Μέγεθος εγγράφου*.

### **Ο χαρακτήρας δεν αναγνωρίζεται ορθά**

Ελέγξτε τα παρακάτω για να αυξήσετε το ποσοστό αναγνώρισης του OCR (Οπτική αναγνώριση χαρακτήρων).

- ❏ Βεβαιωθείτε ότι το πρωτότυπο έχει τοποθετηθεί ίσιο.
- ❏ Χρησιμοποιήστε πρωτότυπο με ευκρινές κείμενο. Η αναγνώριση κειμένου μπορεί να μην έχει τόσο καλά αποτελέσματα στους εξής τύπου πρωτοτύπου.
	- ❏ Πρωτότυπα που έχουν αντιγραφεί αρκετές φορές
	- ❏ Πρωτότυπα που έχουν ληφθεί μέσω φαξ (σε χαμηλή ανάλυση)
	- ❏ Πρωτότυπα στα οποία το κενό ανάμεσα στους χαρακτήρες ή το διάστιχο είναι πολύ μικρό
	- ❏ Πρωτότυπα με καθορισμένες γραμμές ή υπογράμμιση επάνω από το κείμενο
	- ❏ Πρωτότυπα με χειρόγραφο κείμενο
	- ❏ Πρωτότυπα με τσαλακώματα ή ζάρες
- ❏ Ο τύπος χαρτιού από θερμικό χαρτί, όπως οι αποδείξεις, μπορεί να υποβαθμιστεί λόγω ηλικίας ή τριβής Σαρώστε τους το συντομότερο δυνατό.
- ❏ Κατά την αποθήκευση στο Microsoft® Office ή στα αρχεία **PDF με δυνατότητα αναζήτησης**, ελέγξτε ότι είναι επιλεγμένες οι σωστές γλώσσες.

Ελέγξτε τη ρύθμιση **Γλώσσα** σε κάθε παράθυρο ρύθμισης αποθήκευσης.

#### **Σχετικές πληροφορίες**

- $\blacktriangleright$  [«Η σαρωμένη εικόνα ή το κείμενο είναι θολά» στη σελίδα 70](#page-69-0)
- $\rightarrow$  **«Αποθήκευση ως επεξεργάσιμα αρχεία (Microsoft<sup>®</sup> Office)» στη σελίδα 52**

### **Ανάπτυξη ή σύμπτυξη της σαρωμένης εικόνας**

Όταν αναπτύσσετε ή συμπτύσσετε τη σαρωμένη εικόνα, μπορείτε να προσαρμόσετε την αναλογία ανάπτυξης χρησιμοποιώντας τη δυνατότητα **Προσαρμογή** στο Epson Scan 2 Utility. Η λειτουργία αυτή είναι διαθέσιμη μόνο στα Windows.

#### *Σημείωση:*

Το στοιχείο Epson Scan 2 Utility είναι μία από τις εφαρμογές που παρέχονται μαζί με το λογισμικό του σαρωτή.

- 1. Εκκινήστε το Epson Scan 2 Utility.
	- ❏ Windows 10

Κάντε κλικ στο κουμπί Έναρξη και, στη συνέχεια, επιλέξτε **EPSON** > **Epson Scan 2** > **Epson Scan 2 Utility**.
❏ Windows 8.1/Windows 8

Εισαγάγετε το όνομα της εφαρμογής στο σύμβολο αναζήτησης και έπειτα επιλέξτε το εμφανιζόμενο εικονίδιο.

❏ Windows 7

Κάντε κλικ στο κουμπί έναρξης και επιλέξτε **Όλα τα προγράμματα** ή **Προγράμματα** > **EPSON** > **Epson Scan 2** > **Epson Scan 2 Utility**.

- 2. Επιλέξτε την καρτέλα **Προσαρμογή**.
- 3. Χρησιμοποιήστε το στοιχείο **Επέκταση/Συρρίκνωση** για να προσαρμόσετε την αναλογία ανάπτυξης για τις σαρωμένες εικόνες.
- 4. Κάντε κλικ στο **Ρύθμιση** για να εφαρμόσετε τις ρυθμίσεις στον σαρωτή.

### **Η Σαρωμένη εικόνα της Πλαστικής κάρτας μεγεθύνεται**

Αλλάξτε τον προσανατολισμό της κάρτας και, στη συνέχεια, σαρώστε τη πάλι. Σε περίπτωση που δεν βελτιωθεί, αφαιρέστε τυχόν ρύπους από την κάρτα και χρησιμοποιήστε το Φύλλο καθαρισμού για να καθαρίσετε στο εσωτερικό του σαρωτή.

### **Σχετικές πληροφορίες**

& [«Καθαρισμός στο εσωτερικό του σαρωτή» στη σελίδα 59](#page-58-0)

### **Δεν είναι δυνατή η επίλυση προβλημάτων στη σαρωμένη εικόνα**

Εάν έχετε δοκιμάσει όλες τις λύσεις και δεν έχετε καταφέρει να λύσετε το πρόβλημα, αρχικοποιήστε τις ρυθμίσεις της εφαρμογής χρησιμοποιώντας το Epson Scan 2 Utility.

### *Σημείωση:*

Το στοιχείο Epson Scan 2 Utility είναι μία από τις εφαρμογές που παρέχονται μαζί με το λογισμικό του σαρωτή.

- 1. Εκκινήστε το Epson Scan 2 Utility.
	- ❏ Windows 10

Κάντε κλικ στο κουμπί Έναρξη και, στη συνέχεια, επιλέξτε **EPSON** > **Epson Scan 2 Utility**.

❏ Windows 8.1/Windows 8

Εισαγάγετε το όνομα της εφαρμογής στο σύμβολο αναζήτησης και έπειτα επιλέξτε το εμφανιζόμενο εικονίδιο.

❏ Windows 7

Κάντε κλικ στο κουμπί έναρξης και επιλέξτε **Όλα τα προγράμματα** ή **Προγράμματα** > **EPSON** > **Epson Scan 2** > **Epson Scan 2 Utility**.

❏ Mac OS

Επιλέξτε **Μετάβαση** > **Εφαρμογές** > **Epson Software** > **Epson Scan 2 Utility**.

2. Επιλέξτε την καρτέλα **Άλλες ρυθμίσεις**.

3. Κάντε κλικ στην επιλογή **Επαναφορά**.

### *Σημείωση:*

Εάν η αρχικοποίηση δεν λύσει το πρόβλημα, καταργήστε την εγκατάσταση και κατόπιν εγκαταστήστε εκ νέου το Epson Scan 2.

## **Προβλήματα δικτύου**

### **Όταν δεν μπορείτε να πραγματοποιήσετε ρυθμίσεις δικτύου**

Απενεργοποιήστε τις συσκευές που θέλετε να συνδέσετε στο δίκτυο. Περιμένετε για 10 περίπου δευτερόλεπτα και, στη συνέχεια, ενεργοποιήστε τις συσκευές με την ακόλουθη σειρά: σημείο πρόσβασης, υπολογιστής ή έξυπνη συσκευή και, τέλος, σαρωτής. Μετακινήστε τον σαρωτή και τον υπολογιστή ή την έξυπνη συσκευή πιο κοντά στο σημείο πρόσβασης για να διευκολύνετε την επικοινωνία μέσω ραδιοκυμάτων και, στη συνέχεια, επαναλάβετε τις ρυθμίσεις δικτύου.

### **Δεν είναι δυνατή η σύνδεση από συσκευές παρόλο που δεν υπάρχει πρόβλημα στις ρυθμίσεις δικτύου**

Αν δεν μπορείτε να συνδεθείτε από υπολογιστή ή από έξυπνη συσκευή με τον σαρωτή, ακόμη κι όταν οι ρυθμίσεις δικτύου του σαρωτή δεν έχουν πρόβλημα, δείτε τα ακόλουθα.

❏ Όταν χρησιμοποιείτε πολλούς ασύρματους δρομολογητές ταυτόχρονα, ενδέχεται να μην μπορείτε να χρησιμοποιήσετε τον σαρωτή από υπολογιστή ή από έξυπνη συσκευή, αναλόγως των ρυθμίσεων των ασύρματων δρομολογητών. Συνδέστε τον υπολογιστή ή την έξυπνη συσκευή σας στον ίδιο ασύρματο δρομολογητή με τον σαρωτή.

Απενεργοποιήστε τη λειτουργία ζεύξης στην έξυπνη συσκευή, εάν είναι ενεργοποιημένη.

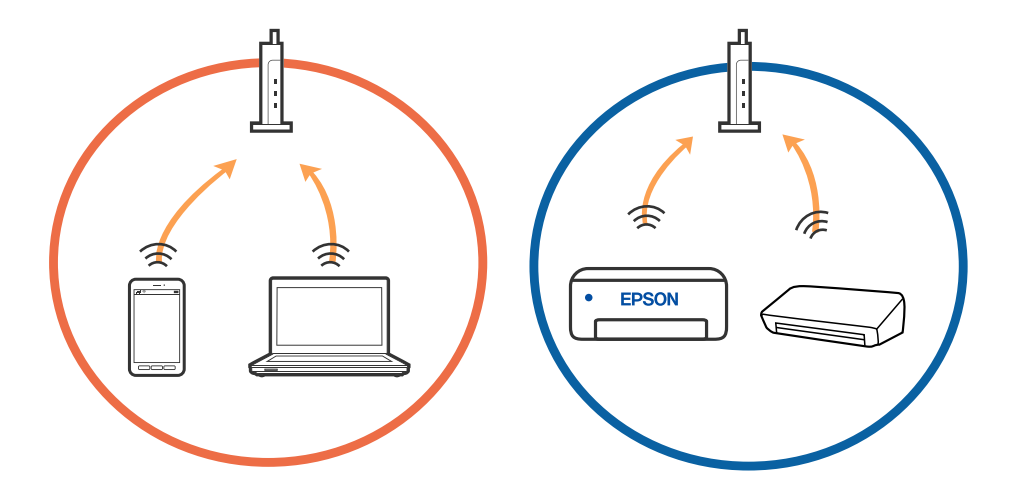

❏ Ενδέχεται να μην μπορείτε να συνδεθείτε στον ασύρματο δρομολογητή, όταν έχει πολλαπλά SSID και οι συσκευές συνδέονται σε διαφορετικά SSID στον ίδιο ασύρματο δρομολογητή. Συνδέστε τον υπολογιστή ή την έξυπνη συσκευή σας στο ίδιο SSID με τον σαρωτή.

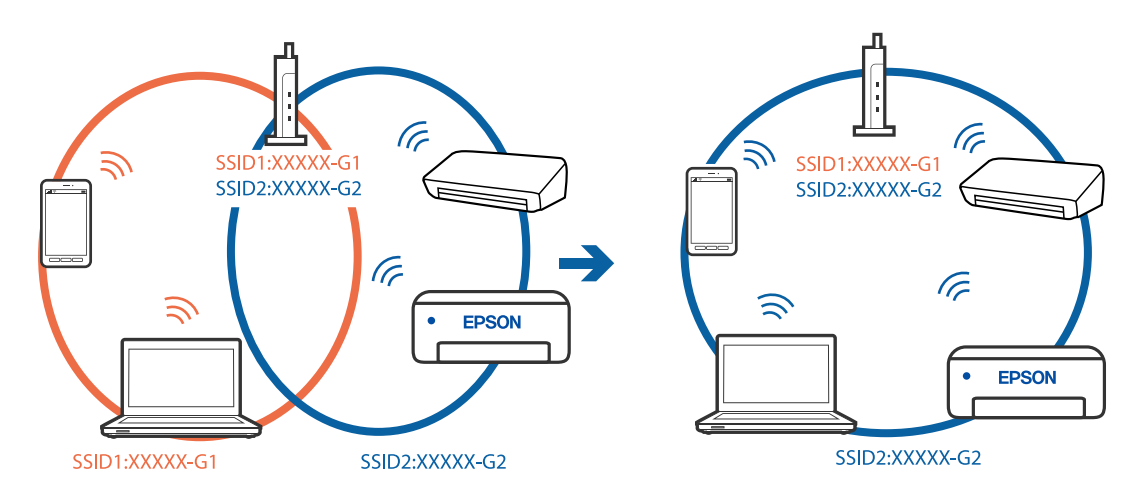

❏ Ένας ασύρματος δρομολογητής που συμμορφώνεται με τα πρότυπα IEEE 802.11a και IEEE 802.11g διαθέτει SSID των 2,4 GHz και των 5 GHz. Αν συνδέσετε τον υπολογιστή ή την έξυπνη συσκευή σε SSID των 5 GHz, δεν θα μπορείτε να συνδεθείτε στον σαρωτή, επειδή ο σαρωτής υποστηρίζει επικοινωνία μόνο μέσω 2,4 GHz. Συνδέστε τον υπολογιστή ή την έξυπνη συσκευή σας στο ίδιο SSID με τον σαρωτή.

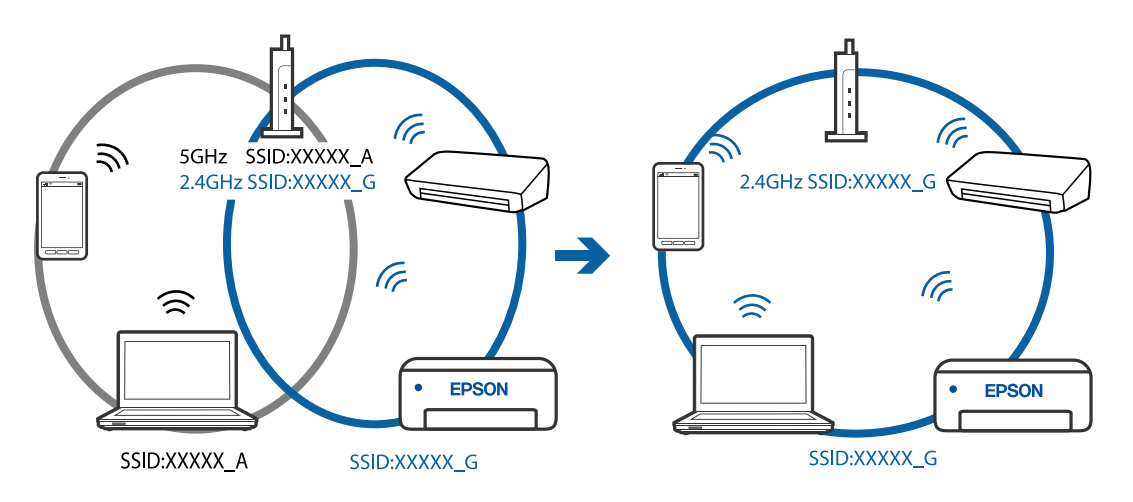

❏ Οι περισσότεροι ασύρματοι δρομολογητές διαθέτουν λειτουργία διαχωριστικού απορρήτου που αποκλείει την επικοινωνία μεταξύ συνδεδεμένων συσκευών. Αν δεν είναι δυνατή η επικοινωνία μεταξύ σαρωτή και υπολογιστή ή έξυπνης συσκευής, ακόμη κι όταν συνδέονται στο ίδιο δίκτυο, απενεργοποιήστε το διαχωριστικό απορρήτου στον ασύρματο δρομολογητή. Συμβουλευτείτε τις οδηγίες χρήσης που συνοδεύουν τον ασύρματο δρομολογητή για λεπτομέρειες.

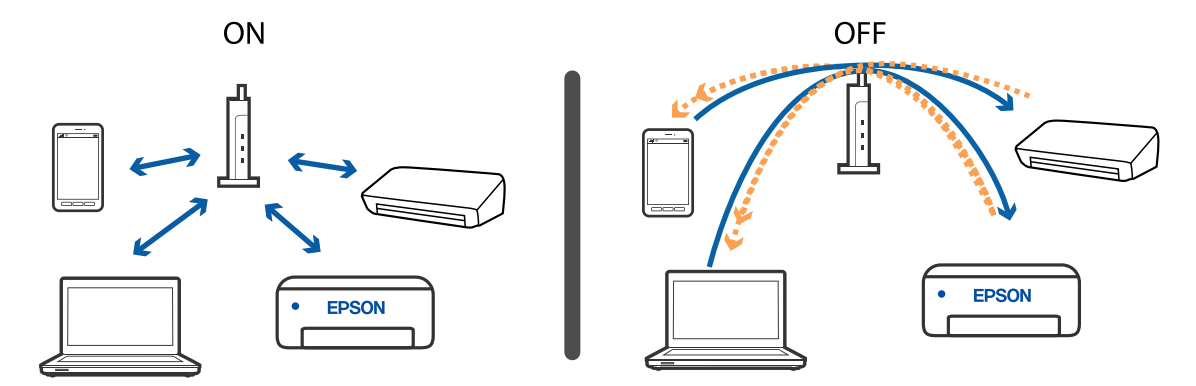

### <span id="page-75-0"></span>**Σχετικές πληροφορίες**

- $\blacktriangleright$  «Έλεγχος του SSID που είναι συνδεδεμένο στον σαρωτή» στη σελίδα 76
- & «Έλεγχος του SSID για τον υπολογιστή» στη σελίδα 76

### **Έλεγχος του SSID που είναι συνδεδεμένο στον σαρωτή**

Μπορείτε να ελέγξετε το συνδεδεμένο SSID από το EpsonNet Config.

Μπορείτε επίσης να ελέγξετε το SSID και τον κωδικό πρόσβασης του ίδιου του σαρωτή από την ετικέτα που είναι κολλημένη στο κάτω μέρος του σαρωτή. Αυτά χρησιμοποιούνται κατά τη σύνδεση του σαρωτή σας με λειτουργία σύνδεσης AP.

### **Σχετικές πληροφορίες**

& [«EpsonNet Config» στη σελίδα 15](#page-14-0)

### **Έλεγχος του SSID για τον υπολογιστή**

### **Windows**

Επιλέξτε **Πίνακας ελέγχου** > **Δίκτυο και Internet** > **Κέντρο δικτύου και κοινής χρήσης**.

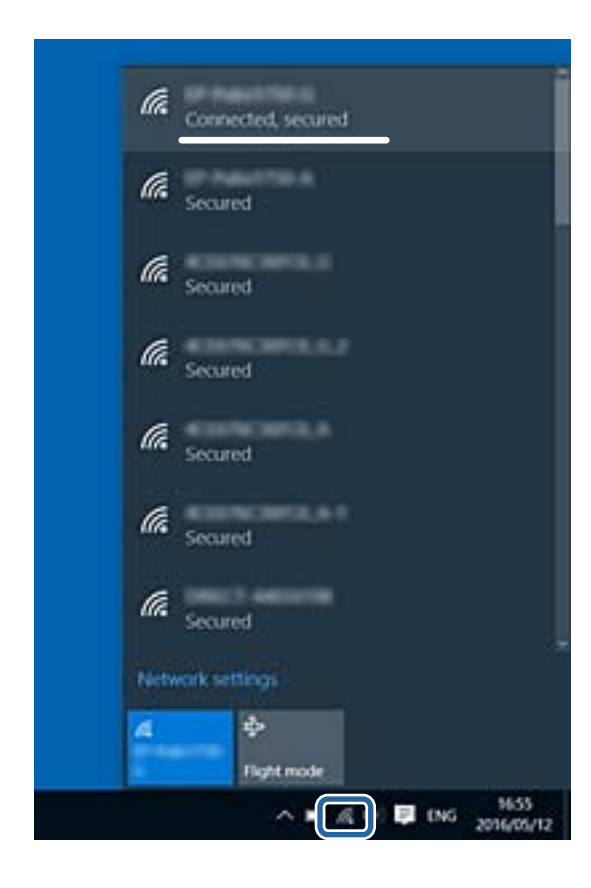

### **Mac OS X**

Κάντε κλικ στο εικονίδιο Wi-Fi στο επάνω μέρος της οθόνης του υπολογιστή. Θα εμφανιστεί μια λίστα με SSID, στην οποία το συνδεδεμένο SSID υποδεικνύεται με ένα σύμβολο «τικ».

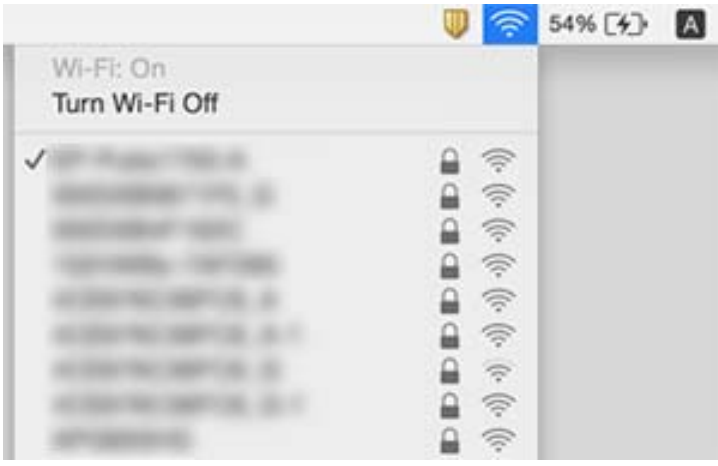

### **Σχετικές πληροφορίες**

- $\blacktriangleright$  [«Έλεγχος του SSID που είναι συνδεδεμένο στον σαρωτή» στη σελίδα 76](#page-75-0)
- & [«Έλεγχος του SSID για τον υπολογιστή» στη σελίδα 76](#page-75-0)

## **Ο σαρωτής αδυνατεί ξαφνικά να σαρώσει μέσω σύνδεσης δικτύου**

- ❏ Εάν έχετε αλλάξει το σημείο πρόσβασης ή τον πάροχό σας, δοκιμάστε να επαναλάβετε τις ρυθμίσεις δικτύου για τον σαρωτή. Συνδέστε τον υπολογιστή ή την έξυπνη συσκευή σας στο ίδιο SSID με τον σαρωτή.
- ❏ Απενεργοποιήστε τις συσκευές που θέλετε να συνδέσετε στο δίκτυο. Περιμένετε για 10 περίπου δευτερόλεπτα και, στη συνέχεια, ενεργοποιήστε τις συσκευές με την ακόλουθη σειρά: σημείο πρόσβασης, υπολογιστής ή έξυπνη συσκευή και, τέλος, σαρωτής. Μετακινήστε τον σαρωτή και τον υπολογιστή ή την έξυπνη συσκευή πιο κοντά στο σημείο πρόσβασης για να διευκολύνετε την επικοινωνία μέσω ραδιοκυμάτων και, στη συνέχεια, επαναλάβετε τις ρυθμίσεις δικτύου.
- ❏ Δοκιμάστε να επισκεφθείτε οποιαδήποτε τοποθεσία web από τον υπολογιστή σας για να βεβαιωθείτε ότι οι ρυθμίσεις δικτύου του υπολογιστή σας είναι σωστές. Εάν δεν μπορείτε να επισκεφθείτε καμία τοποθεσία web, τότε υπάρχει κάποιο πρόβλημα στον υπολογιστή σας. Συμβουλευτείτε το εγχειρίδιο που παρέχεται με τον υπολογιστή σας για περισσότερες λεπτομέρειες.

### **Σχετικές πληροφορίες**

& [«Αλλαγή μεθόδου σύνδεσης με υπολογιστή» στη σελίδα 25](#page-24-0)

## **Ο σαρωτής αδυνατεί ξαφνικά να σαρώσει μέσω σύνδεσης USB**

- ❏ Αποσυνδέστε το καλώδιο USB από τον υπολογιστή. Κάντε δεξί κλικ στο εικονίδιο σαρωτή που εμφανίζεται στον υπολογιστή και, στη συνέχεια, επιλέξτε **Κατάργηση συσκευής**. Συνδέστε το καλώδιο USB στον υπολογιστή και πραγματοποιήστε μια δοκιμαστική σάρωση. Εάν η σάρωση πραγματοποιείται κανονικά, τότε η ρύθμιση έχει ολοκληρωθεί.
- ❏ Δημιουργήστε ξανά τη σύνδεση USB ακολουθώντας βήματα της ενότητας [Αλλαγή μεθόδου σύνδεσης με υπολογιστή] αυτού του εγχειριδίου.
- ❏ Εάν ο υπολογιστής είναι συνδεδεμένος με τον σαρωτή μέσω USB, ενώ ένας άλλος υπολογιστής είναι επίσης συνδεδεμένος με τον σαρωτή μέσω μίας ασύρματης σύνδεσης και λειτουργεί στον υπολογιστή αυτόν το Epson Scan 2, όταν πατάτε το κουμπί σάρωσης οι σαρωμένες εικόνες αποθηκεύονται στον σαρωτή που είναι συνδεδεμένος ασύρματα. Πραγματοποιήστε σάρωση από τον υπολογιστή αντί να χρησιμοποιήσετε το κουμπί του σαρωτή ή κλείστε το Epson Scan 2 από τον υπολογιστή που είναι συνδεδεμένος ασύρματα.

### **Σχετικές πληροφορίες**

& [«Αλλαγή μεθόδου σύνδεσης με υπολογιστή» στη σελίδα 25](#page-24-0)

## **Εγκατάσταση και κατάργηση εγκατάστασης εφαρμογών**

### **Απεγκατάσταση των εφαρμογών σας**

Ενδέχεται να χρειαστεί να καταργήσετε και ύστερα να εγκαταστήσετε εκ νέου τις εφαρμογές σας για να επιλύσετε ορισμένα προβλήματα ή για να αναβαθμίσετε το λειτουργικό σας σύστημα. Συνδεθείτε στον υπολογιστή σας ως διαχειριστής. Εισαγάγετε τον κωδικό πρόσβασης διαχειριστή σε περίπτωση που σας ζητηθεί από τον υπολογιστή.

### **Απεγκατάσταση των εφαρμογών σας για Windows**

- 1. Κλείστε όλες τις εφαρμογές που εκτελούνται.
- 2. Αποσυνδέστε τον σαρωτή από τον υπολογιστή.
- 3. Ανοίξτε τον πίνακα ελέγχου:
	- ❏ Windows 10

Κάντε δεξί κλικ στο κουμπί έναρξης ή κρατήστε το πατημένο και, στη συνέχεια, επιλέξτε **Πίνακας ελέγχου**.

❏ Windows 8.1/Windows 8

Επιλέξτε **Επιφάνεια εργασίας** > **Ρυθμίσεις** > **Πίνακας ελέγχου**.

❏ Windows 7

Κάντε κλικ στο κουμπί Έναρξη και επιλέξτε **Πίνακας ελέγχου**.

- 4. Ανοίξτε το **Κατάργηση εγκατάστασης ενός προγράμματος** (ή **Προσθαφαίρεση προγραμμάτων**):
	- ❏ Windows 10/Windows 8.1/Windows 8/Windows 7

Επιλέξτε **Κατάργηση εγκατάστασης ενός προγράμματος** στα **Προγράμματα**.

- ❏ Κάντε κλικ στο **Προσθαφαίρεση προγραμμάτων**.
- 5. Επιλέξτε την εφαρμογή που θέλετε να απεγκαταστήσετε.
- 6. Απεγκαταστήστε τις εφαρμογές:
	- ❏ Windows 10/Windows 8.1/Windows 8/Windows 7
		- Κάντε κλικ στο **Απεγκατάσταση/Αλλαγή** ή **Απεγκατάσταση**.
	- ❏ Κάντε κλικ στο **Αλλαγή/Αφαίρεση** ή **Αφαίρεση**.

### *Σημείωση:*

Σε περίπτωση που προβάλλεται το παράθυρο Ελέγχου λογαριασμού χρήστη, κάντε κλικ στο Συνέχεια.

7. Ακολουθήστε τις οδηγίες στην οθόνη.

### *Σημείωση:*

Ενδέχεται να εμφανιστεί μήνυμα το οποίο θα σας παροτρύνει να επανεκκινήσετε τον υπολογιστή σας. Σε περίπτωση που εμφανιστεί, βεβαιωθείτε ότι έχει επιλεγεί το *Θέλω να επανεκκινήσω τον υπολογιστή μου τώρα* και κατόπιν κάντε κλικ στο *Τέλος*.

### **Απεγκαταστήστε τις εφαρμογές σας για Mac OS**

### *Σημείωση:*

Βεβαιωθείτε ότι εγκαταστήσατε το EPSON Software Updater.

1. Κατεβάστε το Πρόγραμμα απεγκατάστασης χρησιμοποιώντας το EPSON Software Updater.

Μόλις κατεβάσετε το Πρόγραμμα απεγκατάστασης, δεν χρειάζεται να το κατεβάζετε ξανά κάθε φορά που απεγκαθιστάτε την εφαρμογή.

- 2. Αποσυνδέστε τον σαρωτή από τον υπολογιστή.
- 3. Για να απεγκαταστήσετε τον οδηγό του σαρωτή, επιλέξτε **Προτιμήσεις συστήματος** από το μενού > **Εκτυπωτές και σαρωτές** (ή **Εκτύπωση και σάρωση**, **Εκτύπωση & Φαξ**) και κατόπιν αφαιρέστε τον σαρωτή από την ενεργοποιημένη λίστα σαρωτών.
- 4. Κλείστε όλες τις εφαρμογές που εκτελούνται.
- 5. Επιλέξτε **Μετάβαση** > **Εφαρμογές** > **Epson Software** > **Κατάργηση εγκατάστασης**.
- 6. Επιλέξτε την εφαρμογή που επιθυμείτε να απεγκαταστήσετε και κατόπιν κάντε κλικ στο Απεγκατάσταση.

### c*Σημαντικό:*

Το Πρόγραμμα απεγκατάστασης αφαιρεί όλους τους οδηγούς για τους σαρωτές Epson στον υπολογιστή. Εάν χρησιμοποιείτε πολλούς σαρωτές Epson και επιθυμείτε να διαγράψετε μόνο μερικούς από τους οδηγούς, αρχικά διαγράψτε τους όλους και κατόπιν εγκαταστήστε ξανά τους απαραίτητους οδηγούς σαρωτή.

### *Σημείωση:*

Εάν δεν μπορείτε να βρείτε την εφαρμογή που επιθυμείτε να απεγκαταστήσετε στον κατάλογο εφαρμογών, δεν μπορείτε να πραγματοποιήσετε απεγκατάσταση χρησιμοποιώντας το Πρόγραμμα απεγκατάστασης. Στην περίπτωση αυτή, επιλέξτε *Μετάβαση* > *Εφαρμογές* > *Epson Software*, επιλέξτε την εφαρμογή που θέλετε να απεγκαταστήσετε και, στη συνέχεια, σύρετέ τη στο εικονίδιο απορριμμάτων.

### **Εγκατάσταση των εφαρμογών σας**

Ακολουθήστε τα παρακάτω βήματα για να εγκαταστήσετε τις απαραίτητες εφαρμογές.

#### *Σημείωση:*

- ❏ Συνδεθείτε στον υπολογιστή σας ως διαχειριστής. Εισαγάγετε τον κωδικό πρόσβασης διαχειριστή σε περίπτωση που σας ζητηθεί από τον υπολογιστή.
- ❏ Κατά την επανεγκατάσταση εφαρμογών, πρέπει πρώτα να τις απεγκαταστήσετε.
- 1. Κλείστε όλες τις εφαρμογές που εκτελούνται.
- 2. Κατά την εγκατάσταση του Epson ScanSmart, αποσυνδέστε προσωρινά τον σαρωτή και τον υπολογιστή.

#### *Σημείωση:*

Μη συνδέσετε τον σαρωτή και τον υπολογιστή μέχρι να σας ζητηθεί.

3. Εγκαταστήστε την εφαρμογή ακολουθώντας τις οδηγίες στην παρακάτω τοποθεσία web.

#### [http://epson.sn](http://epson.sn/?q=2)

#### *Σημείωση:*

Για Windows, μπορείτε επίσης να χρησιμοποιήσετε το δίσκο λογισμικού που συνόδευε τον σαρωτή.

# **Τεχνικές προδιαγραφές**

## **Γενικές προδιαγραφές σαρωτή**

#### *Σημείωση:*

Οι προδιαγραφές υπόκεινται σε αλλαγή χωρίς προειδοποίηση.

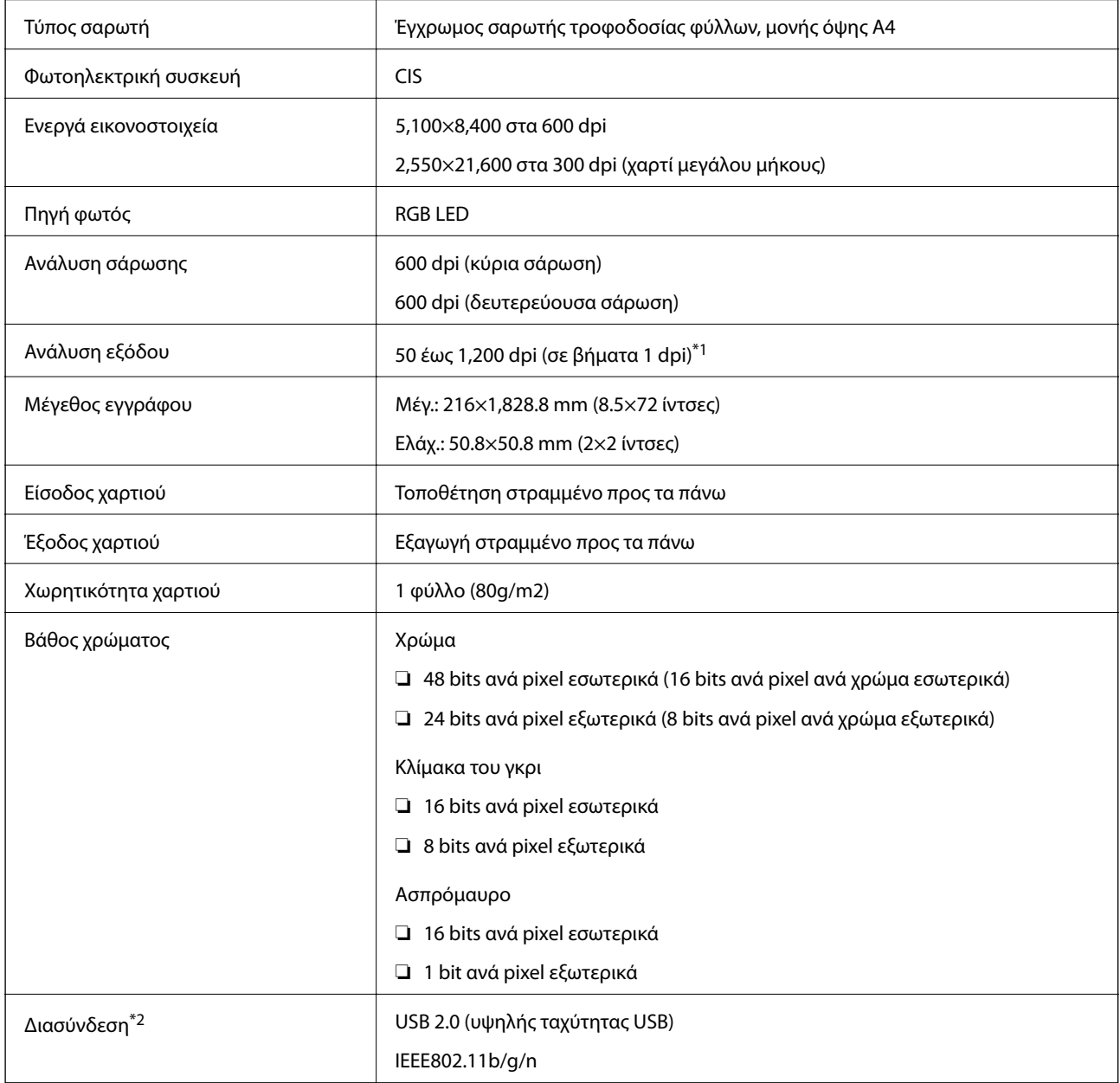

\*1 50 έως 300 dpi (355.6 έως 1,828.8 mm (14 έως72 ίντσες) σε μήκος)

\*2 Δεν μπορείτε να χρησιμοποιείτε ταυτόχρονα σύνδεση μέσω USB και δικτύου.

## **Προδιαγραφές Wi-Fi**

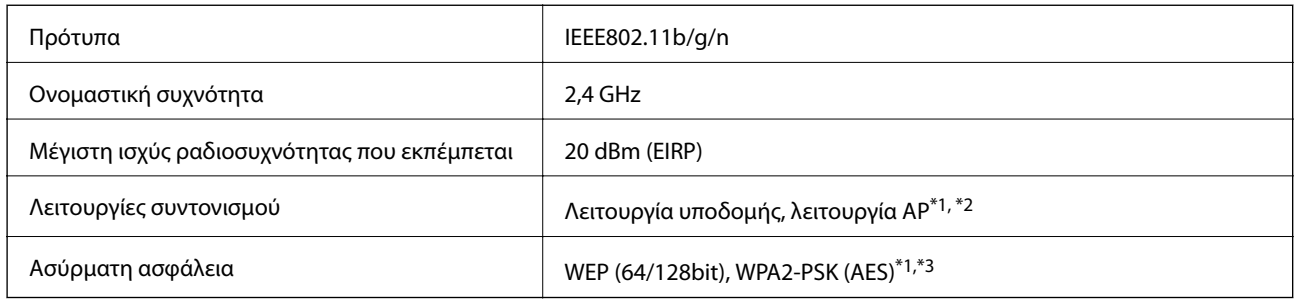

- \*1 Δεν υποστηρίζεται για IEEE 802.11b.
- \*2 Η σύνδεση λειτουργίας AP και η σύνδεση Wi-Fi μπορούν να χρησιμοποιηθούν ταυτόχρονα.
- \*3 Συνάδει με τα πρότυπα WPA2 με υποστήριξη για WPA/WPA2 Personal.

## **Προδιαγραφές διαστάσεων**

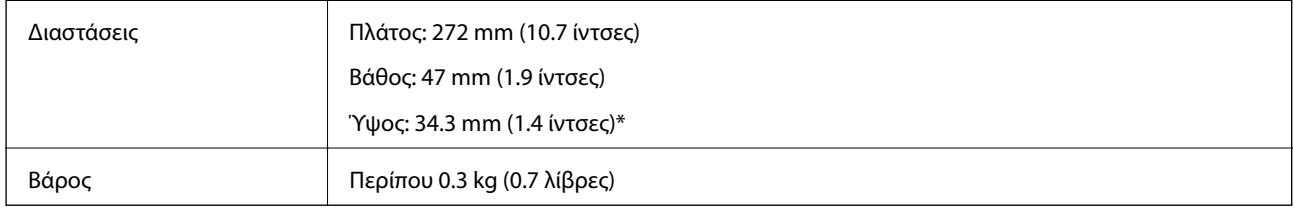

Χωρίς προεξέχοντα μέρη.

## **Ηλεκτρικές προδιαγραφές**

### **Ηλεκτρικές προδιαγραφές σαρωτή**

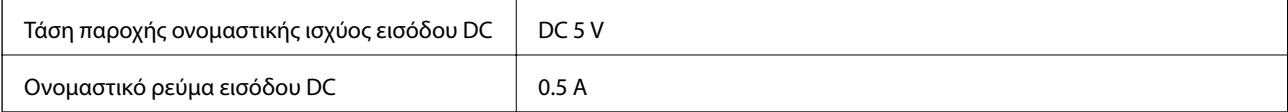

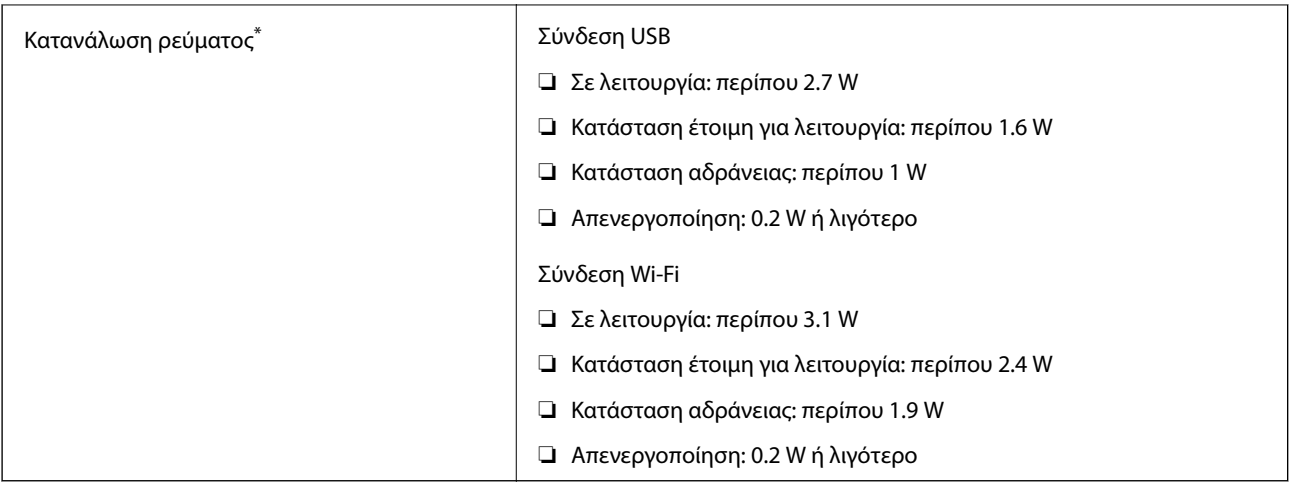

\* Όταν η μπαταρία είναι πλήρως φορτισμένη.

### **Προδιαγραφές Μπαταρίας**

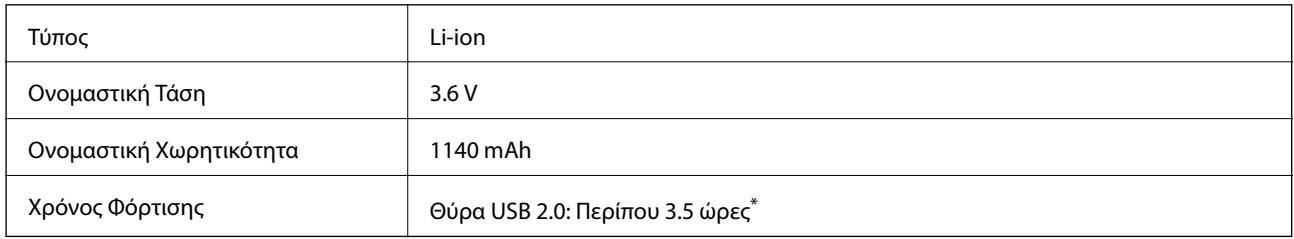

\* Οι τιμές αυτές υπολογίζονται με την προϋπόθεση ότι ο σαρωτής είναι απενεργοποιημένος. Εάν ο σαρωτής είναι ενεργοποιημένος, η φόρτιση διαρκεί περισσότερο.

## **Περιβαλλοντικές προδιαγραφές**

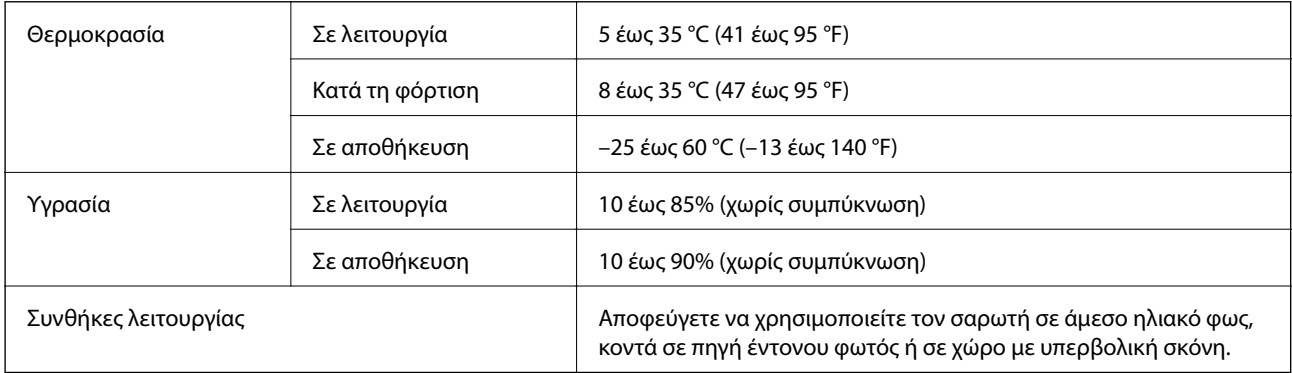

## **Απαιτήσεις συστήματος**

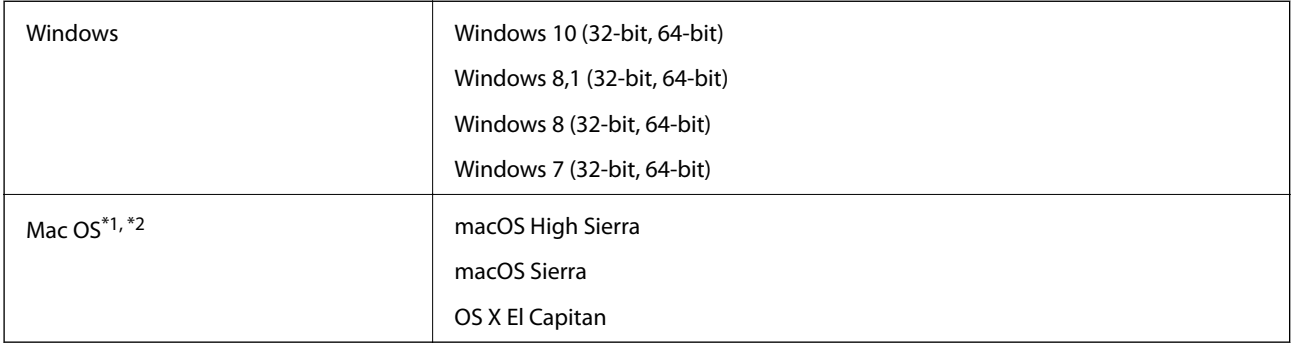

\*1 Δεν υποστηρίζεται γρήγορη εναλλαγή χρηστών σε Mac OS ή νεότερη έκδοση.

\*2 Δεν υποστηρίζεται το σύστημα αρχείων UNIX (UFS) για Mac OS.

# **Πρότυπα και εγκρίσεις**

## **Πρότυπα και εγκρίσεις για Μοντέλο Η.Π.**

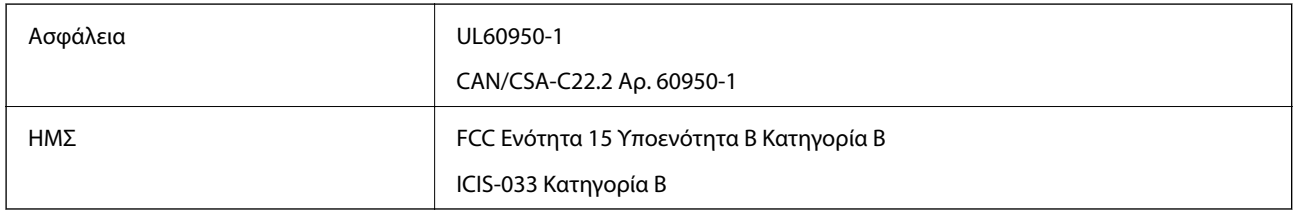

Ο παρών εξοπλισμός περιέχει την ακόλουθη μονάδα ασύρματης δικτύωσης.

### Μοντέλο: WM294V2-E01

Το προϊόν συμμορφώνεται με το Μέρος 15 των Κανόνων FCC και το RSS-210 των Κανόνων IC. Η Epson δεν μπορεί να δεχθεί καμία υπαιτιότητα για τυχόν αδυναμία τήρησης των απαιτήσεων προστασίας, η οποία προκύπτει από μη συνιστώμενες τροποποιήσεις στο προϊόν. Η λειτουργία της συσκευής υπόκειται στις δύο εξής προϋποθέσεις: (1) αυτή η συσκευή δεν θα πρέπει να προκαλεί επιζήμιες παρεμβολές, (2) αυτή η συσκευή θα πρέπει να δέχεται τις παρεμβολές που λαμβάνει, συμπεριλαμβανομένων και αυτών που μπορούν να οδηγήσουν σε μη επιθυμητή λειτουργία της συσκευής.

Για να αποτραπούν οι ραδιοπαρεμβολές στην αδειοδοτημένη λειτουργία, αυτή η συσκευή προορίζεται για χρήση σε εσωτερικούς χώρους και μακριά από παράθυρα, ώστε να παρέχεται η μέγιστη δυνατή θωράκιση. Ο εξοπλισμός (ή η κεραία εκπομπής του) που εγκαθίσταται σε εξωτερικό χώρο, υπόκειται σε καθεστώς αδειοδότησης.

## **Πρότυπα και εγκρίσεις για το Ευρωπαϊκό μοντέλο**

### Για χρήστες στην Ευρώπη

Η Seiko Epson Corporation δηλώνει δια της παρούσας ότι το παρακάτω μοντέλο ραδιοεξοπλισμού συνάδει με την Οδηγία 2014/53/EU. Το πλήρες κείμενο της δήλωσης συμμόρφωσης για την ΕΕ είναι διαθέσιμο στην εξής τοποθεσία web.

### <http://www.epson.eu/conformity>

### J421A

Για χρήση μόνο στις εξής χώρες: Ιρλανδία, Ηνωμένο Βασίλειο, Αυστρία, Γερμανία, Λιχτενστάιν, Ελβετία, Γαλλία, Βέλγιο, Λουξεμβούργο, Ολλανδία, Ιταλία, Πορτογαλία, Ισπανία, Δανία, Φινλανδία, Νορβηγία, Σουηδία, Ισλανδία, Κροατία, Κύπρος, Ελλάδα, Σλοβενία, Μάλτα, Βουλγαρία, Τσεχία, Εσθονία, Ουγγαρία, Λετονία, Λιθουανία, Πολωνία, Ρουμανία και Σλοβακία.

Η Epson δεν μπορεί να δεχθεί καμία υπαιτιότητα για τυχόν αδυναμία τήρησης των απαιτήσεων προστασίας, η οποία προκύπτει από μη συνιστώμενες τροποποιήσεις στα προϊόντα.

Για να συμμορφώνεστε με τις απαιτήσεις συμμόρφωσης με την έκθεση σε ραδιοσυχνότητες (RF), πρέπει να διατηρείτε ανά πάσα στιγμή απόσταση τουλάχιστον 20 cm μεταξύ αυτής της μονάδας και των ανθρώπων που βρίσκονται κοντά.

## **Πρότυπα και εγκρίσεις για τα Αυστραλιανά μοντέλα**

ΗΜΣ AS/NZS CISPR32 Κατηγορία Β

Η Epson δηλώνει δια της παρούσας ότι τα παρακάτω μοντέλα εξοπλισμού συνάδουν με τις βασικές απαιτήσεις και τις λοιπές σχετικές προβλέψεις του προτύπου AS/NZS4268:

J421A

Η Epson δεν μπορεί να δεχθεί καμία υπαιτιότητα για τυχόν αδυναμία τήρησης των απαιτήσεων προστασίας, η οποία προκύπτει από μη συνιστώμενες τροποποιήσεις στο προϊόν.

# **Αναζήτηση βοήθειας**

## **Ιστοσελίδα τεχνικής υποστήριξης στο Web**

Αν χρειάζεστε περαιτέρω βοήθεια, επισκεφθείτε την ακόλουθη τοποθεσία Web υποστήριξης της Epson. Επιλέξτε τη χώρα ή την περιοχή σας και μεταβείτε στην ενότητα υποστήριξης της τοπικής τοποθεσίας Web της Epson. Τα πιο πρόσφατα προγράμματα οδήγησης, συχνές ερωτήσεις, εγχειρίδια και άλλα στοιχεία που μπορείτε να λάβετε είναι επίσης διαθέσιμα στην τοποθεσία.

### <http://support.epson.net/>

<http://www.epson.eu/Support> (Ευρώπη)

Αν το προϊόν της Epson δεν λειτουργεί κανονικά και δεν μπορείτε να επιλύσετε το πρόβλημα, επικοινωνήστε με τις υπηρεσίες υποστήριξης Epson για βοήθεια.

## **Επικοινωνία με την Υποστήριξη Epson**

### **Πριν από την επικοινωνία με την Epson**

Αν το προϊόν της Epson δεν λειτουργεί κανονικά και δεν μπορείτε να επιλύσετε το πρόβλημα χρησιμοποιώντας τις πληροφορίες αντιμετώπισης προβλημάτων στα εγχειρίδια του προϊόντος, επικοινωνήστε με τις υπηρεσίες υποστήριξης Epson για βοήθεια. Αν στην παρακάτω λίστα δεν περιλαμβάνεται η υπηρεσία υποστήριξης Epson της περιοχής σας, απευθυνθείτε στο κατάστημα αγοράς του προϊόντος.

Η υποστήριξη Epson θα σας εξυπηρετήσει πολύ πιο γρήγορα αν παρέχετε τις ακόλουθες πληροφορίες:

❏ Σειριακός αριθμός προϊόντος

(Η ετικέτα του σειριακού αριθμού βρίσκεται συνήθως στο πίσω μέρος του προϊόντος.)

- ❏ Μοντέλο προϊόντος
- ❏ Έκδοση λογισμικού προϊόντος
	- (Κάντε κλικ στην επιλογή **Πληροφορίες**, **Πληροφορίες έκδοσης** ή σε κάποιο αντίστοιχο κουμπί στο λογισμικό του προϊόντος.)
- ❏ Μάρκα και μοντέλο του υπολογιστή σας
- ❏ Όνομα και έκδοση του λειτουργικού συστήματος του υπολογιστή
- ❏ Ονόματα και εκδόσεις των εφαρμογών λογισμικού που χρησιμοποιείτε συνήθως με το προϊόν

### *Σημείωση:*

Ανάλογα με το προϊόν, τα δεδομένα λίστας κλήσεων για φαξ ή/και ρυθμίσεις δικτύου ενδέχεται να αποθηκεύονται στη μνήμη του προϊόντος. Λόγω βλάβης ή επισκευής του προϊόντος, τα δεδομένα ή/και οι ρυθμίσεις ενδέχεται να χαθούν. Η Epson δεν ευθύνεται για την τυχόν απώλεια, δημιουργία αρχείου καταγραφής ή ανάκτηση δεδομένων ή/και ρυθμίσεων ακόμη και κατά τη διάρκεια ισχύος της περιόδου εγγύησης. Συνιστάται να δημιουργείτε προσωπικά αρχεία καταγραφής των δεδομένων ή να κρατάτε σημειώσεις.

### **Βοήθεια για χρήστες Ευρώπης**

Ελέγξτε το Έγγραφο πανευρωπαϊκής εγγύησης για πληροφορίες σχετικά με το πώς μπορείτε να επικοινωνήσετε με την Υποστήριξη Epson.

### **Βοήθεια για χρήστες της Ταϊβάν**

Στοιχεία επικοινωνίας για πληροφορίες, υποστήριξη και υπηρεσίες:

### **World Wide Web**

### [http://www.epson.com.tw](http://www.epson.com.tw/)

Διατίθενται πληροφορίες σχετικά με τις προδιαγραφές των προϊόντων, τα προγράμματα οδήγησης για τηλεφόρτωση, καθώς και πληροφορίες για την αγορά.

### **Epson HelpDesk**

Τηλέφωνο: +886-2-80242008

- Η ομάδα HelpDesk μπορεί να σας δώσει πληροφορίες μέσω τηλεφώνου σχετικά με τα εξής:
- ❏ Πληροφορίες για την αγορά και πληροφορίες για τα προϊόντα
- ❏ Ερωτήσεις ή προβλήματα σχετικά με τη χρήση του προϊόντος
- ❏ Πληροφορίες σχετικά με τις υπηρεσίες επισκευής και την εγγύηση

### **Κέντρο επισκευών:**

<http://www.tekcare.com.tw/branchMap.page>

Η TekCare corporation είναι ένα εξουσιοδοτημένο κέντρο υπηρεσίών για την Epson Taiwan Technology & Trading Ltd.

### **Βοήθεια για χρήστες Αυστραλίας**

Η Epson Australia επιθυμεί να σας παράσχει υψηλό επίπεδο εξυπηρέτησης πελατών. Εκτός από τα εγχειρίδια του προϊόντος σας, παρέχουμε τις ακόλουθες πηγές εύρεσης πληροφοριών:

### **Internet URL**

### [http://www.epson.com.au](http://www.epson.com.au/)

Επισκεφτείτε τις σελίδες της Epson Australia στον παγκόσμιο ιστό. Σίγουρα αξίζει τον κόπο να σερφάρετε εδώ ανά διαστήματα! Η τοποθεσία web περιλαμβάνει περιοχή τηλεφόρτωσης για προγράμματα οδήγησης, σημεία επικοινωνίας με την Epson, πληροφορίες για νέα προϊόντα και υπηρεσία τεχνικής υποστήριξης (μέσω e-mail).

### **Epson Helpdesk**

### Τηλέφωνο: 1300-361-054

Η μονάδα Helpdesk της Epson παρέχεται ως εφεδρική για τις παραπάνω υπηρεσίες, ώστε να διασφαλίζεται ότι οι πελάτες μας έχουν κάθε δυνατότητα πρόσβασης σε υπηρεσίες παροχής συμβουλών. Οι τηλεφωνητές της μονάδας μπορούν να σας βοηθήσουν με την εγκατάσταση, τη διαμόρφωση και τη λειτουργία του προϊόντος Epson που διαθέτετε. Το προσωπικό υποστήριξης πωλήσεων (Pre-sales) της μονάδας Helpdesk μπορεί να σας παράσχει

βιβλιογραφία σχετικά με τα καινούρια προϊόντα της Epson και να σας πληροφορήσει για τη διεύθυνση του κοντινότερου καταστήματος ή συνεργείου. Εδώ θα βρείτε την απάντηση σε πολλές ερωτήσεις σας.

Συνιστάται να έχετε συγκεντρώσει όλες τις σχετικές πληροφορίες προτού τηλεφωνήσετε. Όσο περισσότερες πληροφορίες έχετε συγκεντρώσει, τόσο γρηγορότερα θα σας βοηθήσουμε να επιλύσετε το πρόβλημά σας. Στις πληροφορίες αυτές περιλαμβάνονται τα εγχειρίδια του προϊόντος Epson που διαθέτετε, ο τύπος του υπολογιστή, το λειτουργικό σύστημα, τα προγράμματα των εφαρμογών και οποιεσδήποτε άλλες πληροφορίες θεωρείτε χρήσιμες.

### **Μεταφορά προϊόντος**

Η Epson συνιστά να κρατάτε τη συσκευασία του προϊόντος για μελλοντική μεταφορά.

### **Βοήθεια για χρήστες Σιγκαπούρης**

Οι διαθέσιμες πηγές πληροφοριών, υποστήριξης και υπηρεσιών από την Epson Singapore είναι οι εξής:

### **World Wide Web**

### [http://www.epson.com.sg](http://www.epson.com.sg/)

Διατίθενται πληροφορίες μέσω e-mail σχετικά με προδιαγραφές προϊόντων, προγράμματα οδήγησης για τηλεφόρτωση, συνήθεις ερωτήσεις, πληροφορίες για αγορά και τεχνική υποστήριξη.

### **Epson HelpDesk**

Χωρίς χρέωση: 800-120-5564

- Η ομάδα HelpDesk μπορεί να σας δώσει πληροφορίες μέσω τηλεφώνου σχετικά με τα εξής:
- ❏ Πληροφορίες για την αγορά και πληροφορίες για τα προϊόντα
- ❏ Ερωτήσεις σχετικά με τη χρήση του προϊόντος ή αντιμετώπιση προβλημάτων
- ❏ Πληροφορίες σχετικά με τις υπηρεσίες επισκευής και την εγγύηση

### **Βοήθεια για χρήστες Ταϊλάνδης**

Στοιχεία επικοινωνίας για πληροφορίες, υποστήριξη και υπηρεσίες:

### **World Wide Web**

### [http://www.epson.co.th](http://www.epson.co.th/)

Διατίθενται πληροφορίες σχετικά με προδιαγραφές προϊόντων, προγράμματα οδήγησης για τηλεφόρτωση, συνήθεις ερωτήσεις και αποστολή e-mail.

### **Τηλεφωνικό κέντρο Epson**

Τηλέφωνο: 66-2685-9899

Email: support@eth.epson.co.th

- Η ομάδα του τηλεφωνικού μας κέντρου μπορεί να σας δώσει πληροφορίες μέσω τηλεφώνου σχετικά με τα εξής:
- ❏ Πληροφορίες για την αγορά και πληροφορίες για τα προϊόντα
- ❏ Ερωτήσεις ή προβλήματα σχετικά με τη χρήση του προϊόντος
- ❏ Πληροφορίες σχετικά με τις υπηρεσίες επισκευής και την εγγύηση

### **Βοήθεια για χρήστες Βιετνάμ**

Στοιχεία επικοινωνίας για πληροφορίες, υποστήριξη και υπηρεσίες:

### **Κέντρο υπηρεσιών Epson**

65 Truong Dinh Street, District 1, Hochiminh City, Vietnam. Τηλέφωνο (Χο Τσι Μιν): 84-8-3823-9239, 84-8-3825-6234 29 Tue Tinh, Quan Hai Ba Trung, Hanoi City, Vietnam Τηλέφωνο (Ανόι): 84-4-3978-4785, 84-4-3978-4775

### **Βοήθεια για χρήστες Ινδονησίας**

Στοιχεία επικοινωνίας για πληροφορίες, υποστήριξη και υπηρεσίες:

### **World Wide Web**

### [http://www.epson.co.id](http://www.epson.co.id/)

- ❏ Πληροφορίες σχετικά με προδιαγραφές προϊόντων, προγράμματα οδήγησης για λήψη
- ❏ Συνήθεις ερωτήσεις, πληροφορίες για αγορά, ερωτήσεις μέσω e-mail

### **Epson Hotline**

Τηλέφωνο: +62-1500-766

Φαξ: +62-21-808-66-799

- Η ομάδα Hotline μπορεί να σας δώσει πληροφορίες μέσω τηλεφώνου ή φαξ σχετικά με τα εξής:
- ❏ Πληροφορίες για την αγορά και πληροφορίες για τα προϊόντα

❏ Τεχνική υποστήριξη

### **Κέντρο υπηρεσιών Epson**

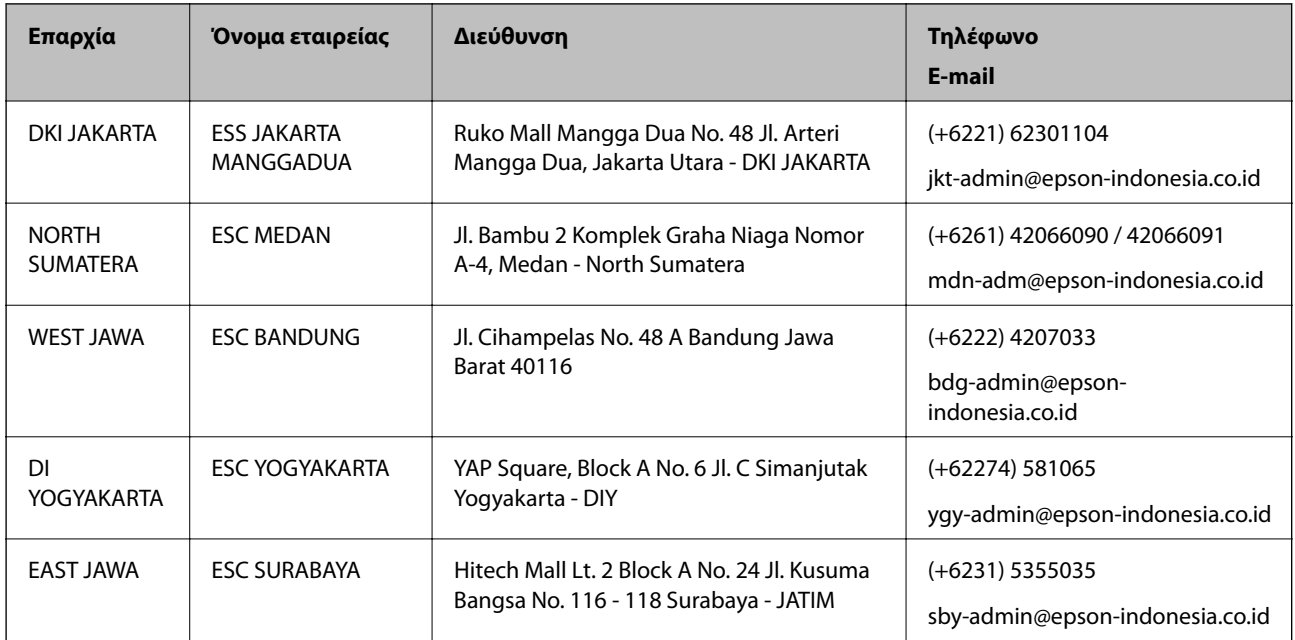

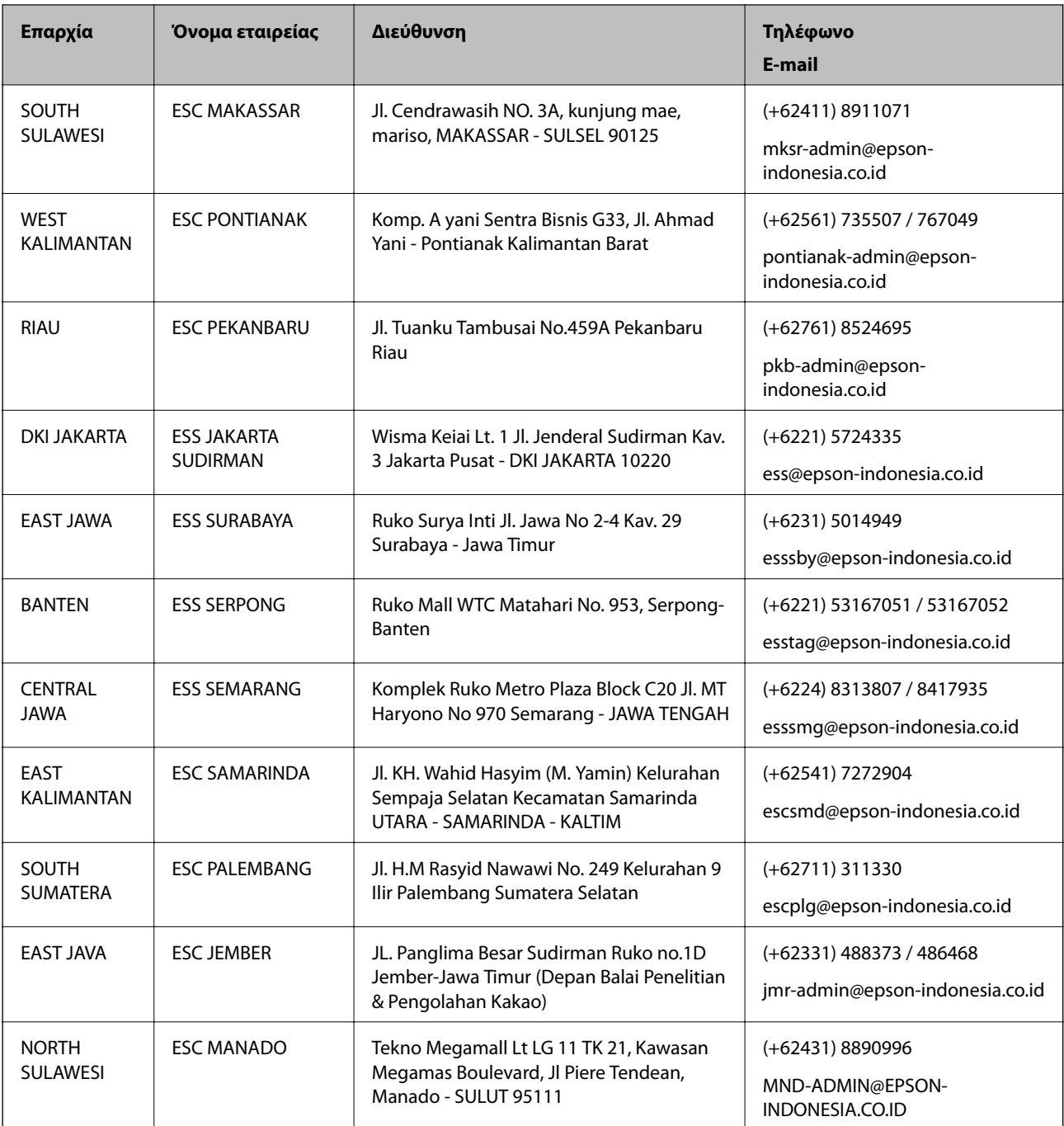

Για άλλες πόλεις που δεν παρατίθενται εδώ, καλέστε το τμήμα Hot Line: 08071137766.

### **Βοήθεια για χρήστες Χονγκ Κονγκ**

Για τεχνική υποστήριξη καθώς και την παροχή υπηρεσιών μετά την πώληση, οι χρήστες καλούνται να επικοινωνήσουν με την Epson Hong Kong Limited.

### **Κεντρική σελίδα στο Internet**

### [http://www.epson.com.hk](http://www.epson.com.hk/)

Η Epson Hong Kong έχει δημιουργήσει μια κεντρική σελίδα στο Internet, στα κινεζικά και τα αγγλικά, προκειμένου να παρέχει στους χρήστες τις παρακάτω πληροφορίες:

❏ Πληροφορίες για το προϊόν

❏ Απαντήσεις σε συνήθεις ερωτήσεις

❏ Τις τελευταίες εκδόσεις των προγραμμάτων οδήγησης για τα προϊόντα Epson

### **Hotline Τεχνικής υποστήριξης**

Μπορείτε επίσης να επικοινωνήσετε με το προσωπικό του τεχνικού τμήματος στους παρακάτω αριθμούς τηλεφώνου και φαξ:

Τηλέφωνο: 852-2827-8911

Φαξ: 852-2827-4383

### **Βοήθεια για χρήστες Μαλαισίας**

Στοιχεία επικοινωνίας για πληροφορίες, υποστήριξη και υπηρεσίες:

### **World Wide Web**

#### [http://www.epson.com.my](http://www.epson.com.my/)

- ❏ Πληροφορίες σχετικά με προδιαγραφές προϊόντων, προγράμματα οδήγησης για λήψη
- ❏ Συνήθεις ερωτήσεις, πληροφορίες για αγορά, ερωτήσεις μέσω e-mail

#### **Τηλεφωνικό κέντρο Epson**

Τηλέφωνο: +60 1800-8-17349

- ❏ Πληροφορίες για την αγορά και πληροφορίες για τα προϊόντα
- ❏ Ερωτήσεις ή προβλήματα σχετικά με τη χρήση του προϊόντος
- ❏ Πληροφορίες σχετικά με τις υπηρεσίες επισκευής και την εγγύηση

### **Έδρα**

Τηλέφωνο: 603-56288288 Φαξ: 603-5628 8388/603-5621 2088

### **Βοήθεια για χρήστες Ινδίας**

Στοιχεία επικοινωνίας για πληροφορίες, υποστήριξη και υπηρεσίες:

### **World Wide Web**

#### [http://www.epson.co.in](http://www.epson.co.in/)

Διατίθενται πληροφορίες σχετικά με τις προδιαγραφές των προϊόντων, τα προγράμματα οδήγησης για τηλεφόρτωση, καθώς και πληροφορίες για την αγορά.

### **Helpline**

❏ Εξυπηρέτηση, πληροφορίες προϊόντος και παραγγελία αναλώσιμων (Γραμμές BSNL) Αριθμός χωρίς χρέωση: 18004250011

Λειτουργεί από τις 9π.μ. έως τις 6μ.μ, από Δευτέρα έως Σάββατο (Εκτός από τις ημέρες των Επίσημων αργιών)

❏ Εξυπηρέτηση (Χρήστες CDMA και κινητών συσκευών)

Αριθμός χωρίς χρέωση: 186030001600

Λειτουργεί από τις 9π.μ. έως τις 6μ.μ, από Δευτέρα έως Σάββατο (Εκτός από τις ημέρες των Επίσημων αργιών)

### **Βοήθεια για χρήστες Φιλιππίνων**

Για τεχνική υποστήριξη και παροχή υπηρεσιών μετά την πώληση, οι χρήστες καλούνται να επικοινωνήσουν με την Epson Philippines Corporation στους αριθμούς τηλεφώνου και φαξ, καθώς και στη διεύθυνση e-mail, που αναγράφονται παρακάτω:

### **World Wide Web**

### [http://www.epson.com.ph](http://www.epson.com.ph/)

Διατίθενται πληροφορίες σχετικά με προδιαγραφές προϊόντων, προγράμματα οδήγησης για τηλεφόρτωση, συνήθεις ερωτήσεις και αποστολή πληροφοριών μέσω e-mail.

### **Εξυπηρέτηση πελατών της Epson στις Φιλιππίνες**

Χωρίς χρέωση: (PLDT) 1-800-1069-37766

Χωρίς χρέωση: (Ψηφιακό) 1-800-3-0037766

Μητροπολιτική Μανίλα: (+632)441-9030

Ιστότοπος:<https://www.epson.com.ph/contact>

E-mail: customercare@epc.epson.som.ph

Λειτουργεί από τις 9π.μ. έως τις 6μ.μ, από Δευτέρα έως Σάββατο (Εκτός από τις ημέρες των Επίσημων αργιών)

Η ομάδα Εξυπηρέτησης πελατών μπορεί να σας δώσει πληροφορίες μέσω τηλεφώνου σχετικά με τα εξής:

❏ Πληροφορίες για την αγορά και πληροφορίες για τα προϊόντα

❏ Ερωτήσεις ή προβλήματα σχετικά με τη χρήση του προϊόντος

❏ Πληροφορίες σχετικά με τις υπηρεσίες επισκευής και την εγγύηση

### **Epson Philippines Corporation**

Απευθείας γραμμή: +632-706-2609 Φαξ: +632-706-2663